# <span id="page-0-0"></span>*Sony notebook handleiding*

 $\rightarrow$ 

**PCG-C1MGP**

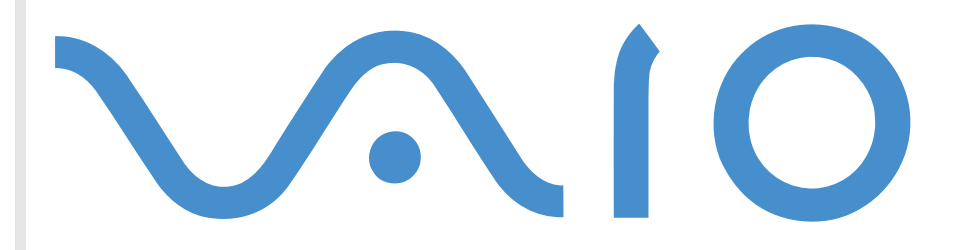

# <span id="page-1-0"></span>*Lees dit eerst*

# *Opmerking*

© 2001 Sony Corporation. Alle rechten voorbehouden.

Deze handleiding en de hierin beschreven software mag noch geheel noch gedeeltelijk worden gereproduceerd, vertaald of omgezet in machinaal leesbare vorm zonder voorafgaande schriftelijke toestemming.

*1*

 $\blacktriangleright$ 

 $\lhd$ 

Sony Corporation biedt geen garantie met betrekking tot deze handleiding, de software of andere hierin opgenomen informatie en wijst hierbij uitdrukkelijk alle impliciete garanties van de hand betreffende de verkoopbaarheid of de geschiktheid voor een bepaald doel van deze handleiding, de software of andere hierin opgenomen informatie. Sony Corporation is in geen geval aansprakelijk voor incidentele schade, gevolgschade of bijzondere schade, hetzij als gevolg van een onrechtmatige daad, een overeenkomst of om andere redenen, die voortvloeit uit of verband houdt met deze handleiding, de software of andere hierin opgenomen informatie of het gebruik daarvan.

Macrovision: Dit product bevat copyrightbeschermingstechnologie die is beschermd door 'method claims' van bepaalde Amerikaanse patenten en door andere intellectuele-eigendomsrechten die berusten bij Macrovision Corporation en andere houders van rechten. Het gebruik van deze copyrightbeschermingstechnologie is onderworpen aan de goedkeuring van Macrovision Corporation. Deze technologie is uitsluitend bestemd voor gebruik thuis of in beperkte kring, tenzij Macrovision Corporation heeft ingestemd met een ander gebruiksdoel. Terugwerkend ontsleutelen ('reverse engineering') of disassembleren is niet toegestaan.

Sony Corporation behoudt zich het recht voor op elk moment en zonder voorafgaande kennisgeving wijzigingen aan te brengen aan deze handleiding of de hierin opgenomen informatie. Het gebruik van de hierin beschreven software is onderworpen aan de bepalingen van een afzonderlijke gebruiksrechtovereenkomst.

Sony, DVgate, i.LINK™ en het i.LINK-logo, JogDial™, PictureGear, Memory Stick™ en het Memory Stick-logo, VAIO en het VAIO-logo zijn handelsmerken van Sony Corporation.

i.LINK™ is een handelsmerk van Sony, dat enkel aanduidt dat het product een IEEE1394-aansluiting bevat.

Microsoft, Windows en het Windows-logo, Windows Media en Outlook zijn handelsmerken of gedeponeerde handelsmerken van U.S. Microsoft Corporation in de Verenigde Staten en andere landen.

Adobe®, Adobe® Acrobat® Reader, Adobe® Premiere® zijn handelsmerken van Adobe Systems Incorporated.

<span id="page-2-0"></span>QuickTime en het logo van QuickTime zijn onder licentie gebruikte handelsmerken. QuickTime is geregistreerd in de Verenigde Staten en andere landen.

RealPlayer is een handelsmerk of gedeponeerd handelsmerk van RealNetworks, Inc. in de Verenigde Staten en andere landen.

PowerPanel is een handelsmerk van U.S. Phoenix Technologies Corporation.

Transmeta, het logo van Transmeta, Crusoe, het logo van Crusoe, Code Morphing™ Software, LongRun™ Power Management en combinaties daarvan zijn handelsmerken van Transmeta Corporation in de Verenigde Staten en andere landen.

Symantec Norton AntiVirus is een handelsmerk van Symantec Corporation.

Alle andere namen van systemen, producten en diensten zijn handelsmerken van hun respectieve eigenaars. In de handleiding zijn de handelsmerksymbolen ™ en ® weggelaten.

De specificaties kunnen zonder voorafgaande kennisgeving worden gewijzigd.

# *ENERGY STAR®*

Als ENERGY STAR®-partner heeft Sony ervoor gezorgd dat dit product in overeenstemming is met de Energy Star®-richtlijnen voor een zuinig energieverbruik.

Het International ENERGY STAR® Office Equipment Program is een internationaal programma dat energiebesparing bij het gebruik van computers en kantoorapparatuur bevordert. Het programma steunt de ontwikkeling en verkoop van producten die voorzien zijn van functies om het energieverbruik effectief te reduceren. Het is een open systeem waaraan handelaars vrijwillig kunnen deelnemen. Het programma richt zich op kantoorapparatuur, zoals computers, beeldschermen, printers, faxapparaten en kopieermachines. De standaarden en logo's van het programma zijn dezelfde voor alle deelnemende landen.

ENERGY STAR® is een Amerikaans handelsmerk.

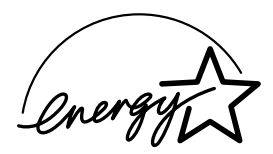

 $\blacktriangleright$ 

# <span id="page-3-0"></span>*Veiligheidsinformatie*

#### *Identificatie*

Het modelnummer en serienummer worden vermeld aan de onderkant van uw Sony-notebook. Noteer hieronder het serienummer. Vermeld het model- en serienummer als u contact opneemt met VAIO-Link.

Serienummer:

Modelnummer (productnaam tussen haakjes): PCG-181M (PCG-C1MGP)

#### *Waarschuwingen*

#### *Algemeen*

- ❑ Als u de notebook om eender welke reden opent, kan dit leiden tot schade die niet wordt gedekt door de garantie.
- ❑ Open de behuizing niet om elektrische schokken te vermijden. De notebook mag enkel worden nagekeken door gekwalificeerd personeel.
- ❑ Stel uw VAIO-notebook niet bloot aan regen of vocht om brand of elektrische schokken te vermijden.
- ❑ Gebruik de modem niet tijdens een zwaar onweer.
- ❑ Maak geen gebruik van de modem of een telefoon om een gaslek te melden als u zich in de nabijheid van het lek bevindt.

#### *Audio/video*

❑ Als de notebook zich bevindt in de nabijheid van apparatuur die elektromagnetische stralen uitzendt, is het mogelijk dat het geluid en beeld worden vervormd.

 $\blacktriangleright$ 

#### <span id="page-4-0"></span>*Connectiviteit*

- ❑ Installeer modem- of telefoonbedrading nooit tijdens een zwaar onweer.
- ❑ Installeer een telefooncontactdoos nooit op een vochtige plaats, tenzij de contactdoos specifiek hiervoor is ontworpen.

*4*

 $\blacktriangleright$ 

 $\lhd$ 

- ❑ Wees voorzichtig als u telefoonlijnen installeert of aanpast.
- ❑ Gebruik uw notebook alleen met de bijgeleverde netadapter. Als u de netstroom naar de notebook volledig wilt verbreken, trekt u de netadapter uit.
- ❑ Zorg ervoor dat het stopcontact gemakkelijk toegankelijk is.
- ❑ Raak nooit ongeïsoleerde telefoondraden of aansluitpunten aan, tenzij de stekker van de telefoonkabel niet in de wandcontactdoos van de telefoon zit.

#### *Harde schijf*

Sommige objecten hebben magnetische eigenschappen die ernstige gevolgen kunnen hebben voor de harde schijf. Ze kunnen de gegevens op de harde schijf wissen en een defect of storing veroorzaken in de notebook. Plaats de notebook niet in de nabijheid van of op voorwerpen die een magnetisch veld uitstralen. Het gaat hier voornamelijk om:

- ❑ tv-toestellen,
- ❑luidsprekers,
- ❑magneten,
- ❑magnetische armbanden.

 $\blacktriangleright$ 

 $\lhd$ 

# <span id="page-5-0"></span>*Regulatorische informatie*

Sony verklaart hierbij dat dit product in overeenstemming is met de essentiële voorschriften en andere toepasselijke bepalingen van de Europese Richtlijn 1999/5/EC (richtlijn betreffende radioapparatuur en telecommunicatie-eindapparatuur)

# CEO

Dit product is in overeenstemming met EN 55022 Klasse B en EN 55024 voor thuisgebruik, voor commercieel gebruik en voor gebruik in de lichte industrie.

Dit product is getest en in overeenstemming bevonden met de beperkingen beschreven in de EMC-richtlijn voor gebruik van aansluitkabels met een lengte van minder dan 3 meter.

Lees de gedrukte folders met veiligheidsvoorschriften voordat u uw notebook gebruikt.

# *Recycling van lithiumionbatterijen*

Raak beschadigde of lekkende lithiumionbatterijen niet aan. Als de batterijen versleten zijn, werpt u ze onmiddellijk weg.

Als u de batterij vervangt door een verkeerde batterij, kan deze ontploffen. Vervang de batterij alleen door een batterij van hetzelfde type of een door de fabrikant aanbevolen gelijkwaardig type. Recycleer versleten batterijen volgens de aanwijzingen van de fabrikant.

Als u niet op de juiste manier omspringt met de batterij in deze notebook, kan de batterij ontvlammen of een chemische brand veroorzaken. U mag de batterij niet openen, verwarmen tot meer dan 60°C of verbranden.

Houd de batterij buiten het bereik van kinderen.

Uw notebook is uitgerust met een batterij voor het interne noodgeheugen. Als u deze batterij wilt vervangen, neemt u contact op met VAIO-Link:

<http://www.vaio-link.com>

In sommige landen is het verboden lithiumionbatterijen weg te werpen met het huisvuil of industrieel afval. Breng versleten batterijen naar een inzamelpunt voor batterijen.

# <span id="page-6-0"></span>*Welkom*

Gefeliciteerd met de aankoop van uw Sony VAIO-notebook. Sony heeft speerpunttechnologie op het vlak van audio, video, computertechnologie en communicatie gecombineerd en geïntegreerd in deze uiterst geavanceerde notebook.

Wat volgt is een slechts een greep uit de kwaliteiten die uw VAIO-notebook te bieden heeft:

- ❑**Uitzonderlijke prestaties** – Uw notebook is uitgerust met een snelle processor.
- $\Box$ **Mobiliteit** – Dankzij de oplaadbare batterij kunt u urenlang werken zonder netstroom.
- ❑ **Sublieme audio- en videokwaliteit** Dankzij het LCD-scherm met hoge resolutie kunt u optimaal genieten van geavanceerde multimediatoepassingen, spelletjes en entertainmentsoftware.
- ❑ **Multimediakenmerken** Beluister en bekijk audio- en video-CD's met de ingebouwde luidsprekers.
- ❑ **Interconnectiviteit** – Uw notebook is voorbereid voor het gebruik van Memory Sticks™ en i.LINK™ apparaten. Memory Stick is het universele opslagmedium van Sony. i.LINK™ is een bidirectionele, digitale interface voor gegevensuitwisseling.
- ❑ **Windows®** Uw notebook wordt geleverd met het recentste besturingssysteem van Microsoft.
- ❑ **Communicatie** U hebt toegang tot populaire on-line diensten, kunt e-mailberichten verzenden en ontvangen, surfen op het Internet, ....
- ❑ **Uitstekende klantenservice** Als u problemen hebt met uw notebook, kunt u terecht op de website van VAIO-Link voor mogelijke oplossingen:

<http://www.vaio-link.com>

Vóór u contact opneemt met VAIO-Link, kunt u een oplossing voor het probleem trachten te vinden in de gebruikershandleiding of de handleidingen en Help-bestanden voor de randapparatuur of software.

 $\blacktriangleright$ 

### <span id="page-7-0"></span>*Documentatiepakket*

Uw documentatiepakket omvat zowel gedrukte handleidingen als on-line gebruikershandleidingen op de harde schijf van uw notebook.

*7*

 $\blacktriangleright$ 

 $\lhd$ 

#### *Gedrukte documentatie*

- ❑ Een brochure **Aan de slag**. Deze brochure bevat een beknopte beschrijving van de items in de doos, evenals enkele specificaties van uw notebook en aanwijzingen over hoe u uw notebook instelt;
- ❑ Een **Servicegids**. Hierin vindt u alle basisinformatie die u nodig hebt om te beginnen werken met uw notebook, evenals informatie over het oplossen van problemen en over VAIO-Link;
- ❑ Uw **Sony-garantiebepalingen**;
- ❑ Een folder **Veiligheidsvoorschriften**;
- ❑ Een folder **Modemvoorschriften**.
- ❑Een folder **Bluetooth-veiligheidsvoorschriften** voor de Bluetooth™-functie.

#### *On-line documentatie*

- **1** Gebruikershandleiding van uw Sony-notebook:
	- ❑ **Gebruik van uw Sony-notebook** legt u uit hoe u de standaardonderdelen van uw notebook gebruikt. In dit deel van de handleiding komt u ook te weten wat u kunt doen met een **Memory Stick™**.
	- ❑ **Aansluiting van randapparatuur** verklaart hoe u de functionaliteit van uw notebook kunt uitbreiden door diverse randapparaten aan te sluiten.
	- ❑ **Ondersteuning** beschrijft op welke ondersteuning u een beroep kunt doen en geeft tips in verband met het oplossen van problemen.
	- $\Box$ **Voorzorgsmaatregelen** geeft informatie en advies over het gebruik van uw notebook.

<span id="page-8-0"></span>*Welkom*

- $\Box$  **Specificaties** bevat gedetailleerde informatie over uw notebook, de stuurprogramma's en het toebehoren.
- ❑**Glossarium** bevat een verklaring van termen die in deze handleiding worden gebruikt.
- **2** Raadpleeg de **Softwarehandleiding** voor informatie over de bijgeleverde software en de Sonytoepassingen.
	- ❑ **Info over de software** bevat een beknopte beschrijving van de functies van de software die vooraf is geïnstalleerd op uw notebook.
	- ❑ **Aanpassing van uw notebook** legt uit hoe u de notebook en het energiebeheer instelt.
	- $\Box$  **Gebruik van de herstel-CD-ROM's** beschrijft hoe u het systeem en de toepassingen kunt herstellen.
- **3** Raadpleeg de **on-line Help**-bestanden van de software die u gebruikt voor gedetailleerde informatie over de functies en het oplossen van problemen.
- **4**Raadpleeg de handleiding **Snel starten** van Microsoft voor meer informatie over Windows.
- **5** Surf naar <http://www.club-vaio.sony-europe.com> voor on line interactieve handleidingen over uw favoriete VAIO-software.

 $\blacktriangleright$ 

#### <span id="page-9-0"></span>*Uw notebook en het toebehoren*

De doos bevat de volgende hardware-items:

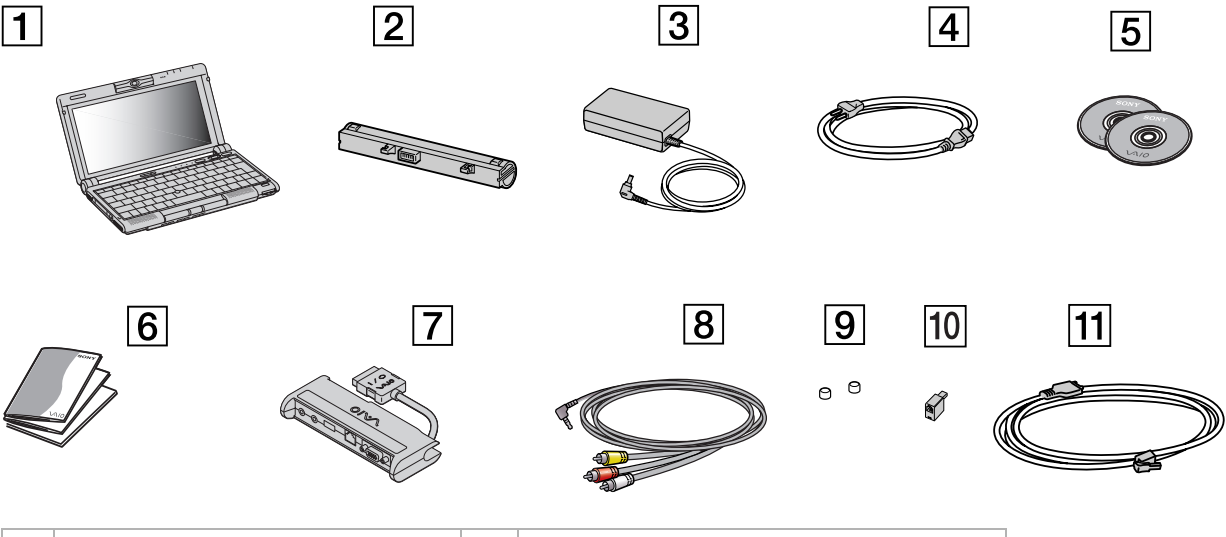

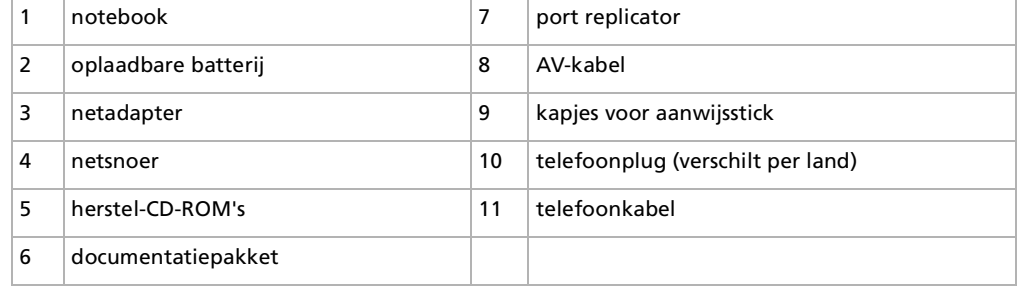

*9*

 $\blacktriangleright$ 

# <span id="page-10-0"></span>*Ergonomische overwegingen*

❑ U zal uw notebook waarschijnlijk op verschillende plaatsen gebruiken. Indien mogelijk moet u rekening houden met de volgende ergonomische overwegingen die zowel betrekking hebben op gewone als draagbare computers:

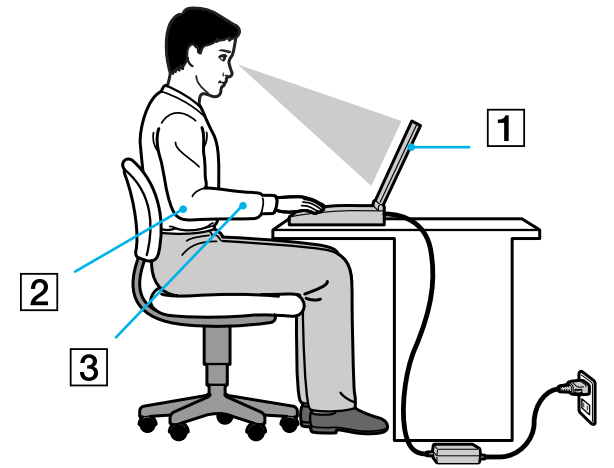

- ❑ **Positie van de notebook** Plaats de notebook direct voor u (1). Houd uw onderarmen horizontaal (2), met uw polsen in een neutrale, comfortabele positie (3) als u het toetsenbord, het touchpad of de muis gebruikt. Houd uw bovenarmen ontspannen naast uw bovenlichaam. Las af en toe een pauze in tijdens het gebruik van de notebook. Als u te veel met de notebook werkt, kunt u uw spieren of pezen overbelasten.
- ❑ **Meubilair en houding** Gebruik een stoel met een goede rugsteun. Stel de hoogte van de stoel zo in dat uw voeten plat op de grond staan. Gebruik een voetbankje als u daar comfortabeler mee zit. Neem een ontspannen houding aan, houd uw rug recht en neig niet te ver naar voor (ronde rug) of naar achter.

 $\blacktriangleright$ 

- <span id="page-11-0"></span>❑ **Gezichtshoek t.o.v. het scherm**– Kantel het scherm tot u de optimale gezichtshoek vindt. Dit is minder belastend voor uw ogen en spieren. Stel ook de helderheid van het scherm optimaal in.
- ❑ **Verlichting** Zorg ervoor dat het zonlicht of kunstlicht niet direct invalt op het scherm om reflectie en schittering te vermijden. Werk met indirecte verlichting om lichtvlakken op het scherm te vermijden. U kunt ook een schermfilter kopen om de schittering te reduceren. Met de juiste verlichting werkt u niet alleen comfortabeler, maar ook effici ënter.
- **□ Opstelling van een externe monitor** Als u een externe monitor gebruikt, plaatst u deze op een comfortabele gezichtsafstand. Plaats het scherm op ooghoogte of iets lager als u vlak voor de monitor zit.

*11*

 $\blacktriangleright$ 

# *Gebruik van uw notebook*

Dit deel beschrijft hoe u begint te werken met uw notebook en hoe u de interne en externe apparaten van uw notebook gebruikt.

## *Locatie van besturingselementen en connectors*

#### *Rechterkant*

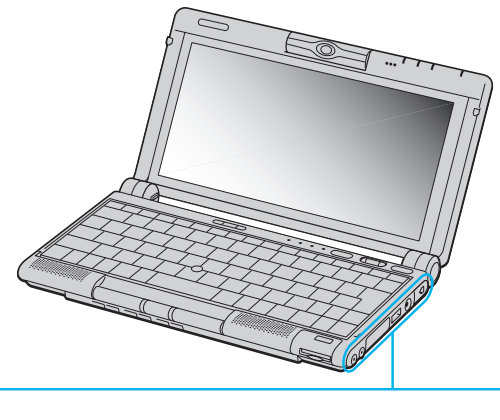

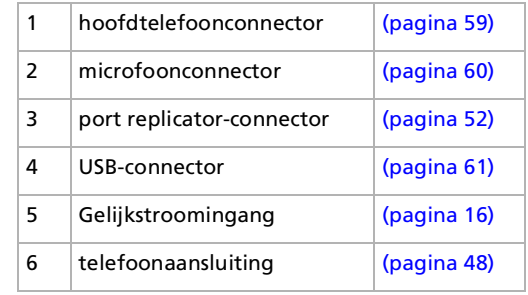

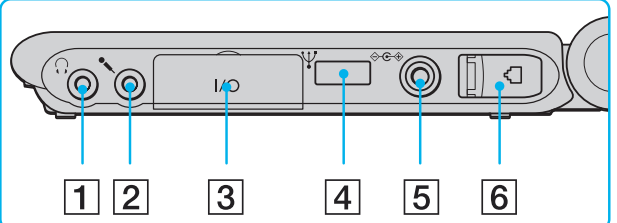

<span id="page-12-0"></span>**Sony notebook handleiding**

 $\blacktriangleright$ 

<span id="page-13-0"></span>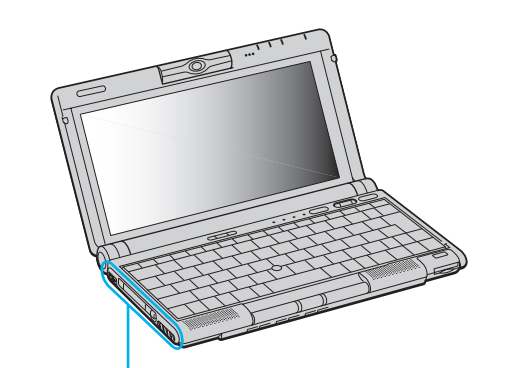

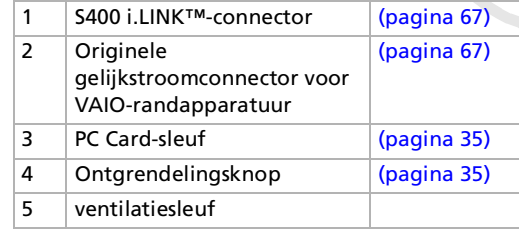

**ED** Vlakbij de PC Card-sleuf bevindt zich een ventilatiesleuf. Dek de ventilatiesleuf niet af tijdens het gebruik van de notebook.

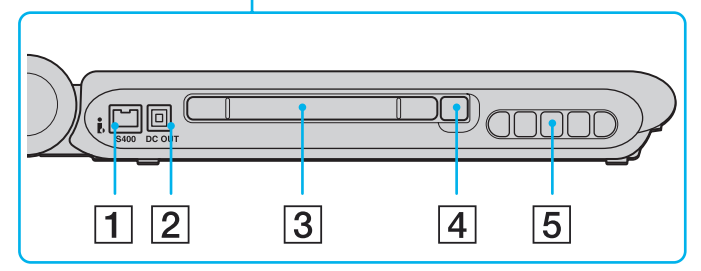

 $\blacktriangleright$ 

<span id="page-14-0"></span>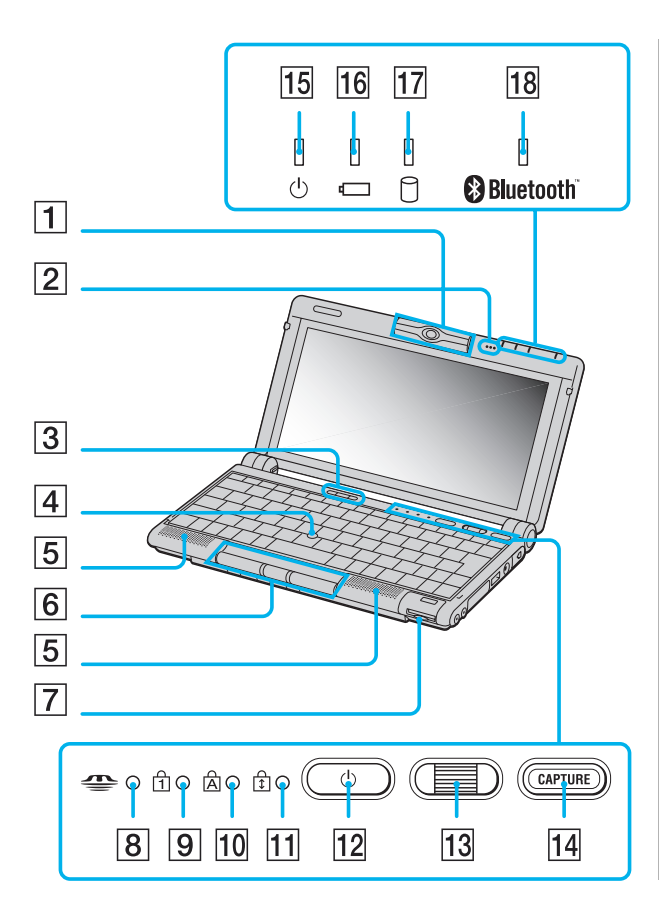

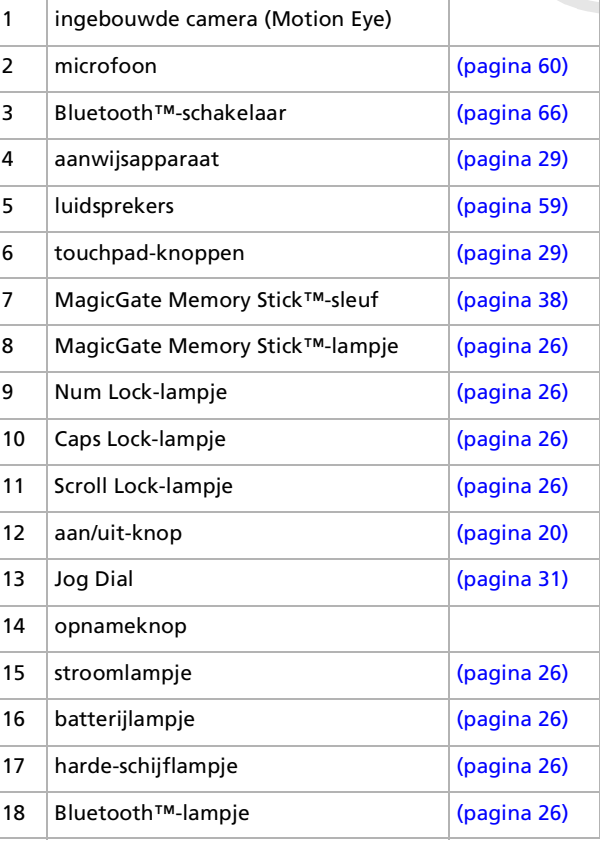

 $\blacktriangleright$ 

#### <span id="page-15-0"></span>*Onderkant*

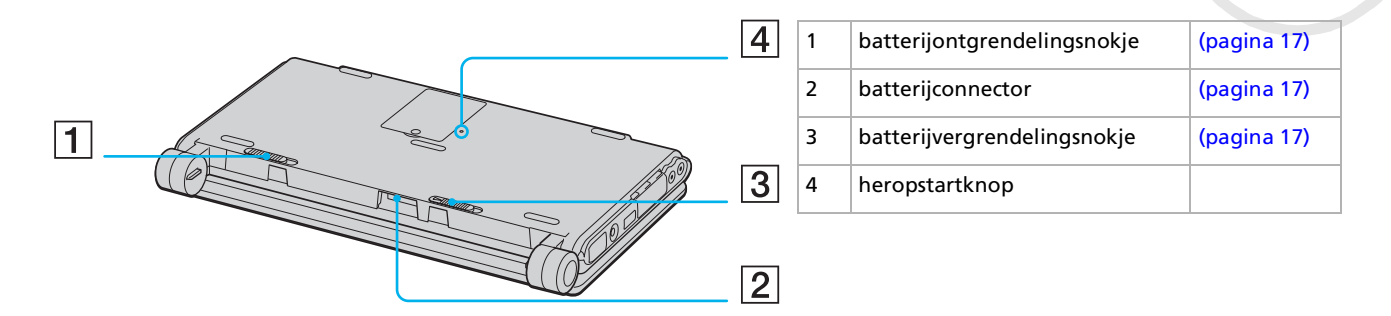

 $\blacktriangleright$ 

# <span id="page-16-1"></span><span id="page-16-0"></span>*Aansluiten op een stroombron*

De notebook kan werken op netstroom (via een netadapter) of op een oplaadbare batterij.

#### *Gebruik van de netadapter*

Om de netadapter te gebruiken, gaat u als volgt te werk:

- **1**Steek de stekker van de netadapter (1) in de netadapterconnector (2) van de notebook.
- **2**Steek het éne uiteinde van het netsnoer (3) in de netadapter.
- **3**Steek het andere uiteinde van het netsnoer in een stopcontact.

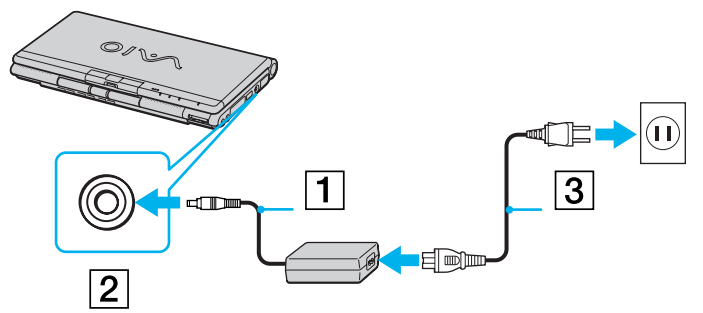

Gebruik uw notebook alleen met de bijgeleverde netadapter.

Als u de netstroom naar de notebook volledig wilt verbreken, trekt u de netadapter uit.

Zorg ervoor dat het stopcontact gemakkelijk toegankelijk is.

 $\blacktriangleright$ 

### <span id="page-17-1"></span><span id="page-17-0"></span>*Gebruik van de batterij*

U kunt een batterij gebruiken als stroombron voor de notebook. Uw notebook wordt geleverd met een batterij die niet volledig is opgeladen.

#### *De batterij plaatsen*

Om de batterij te plaatsen, gaat u als volgt te werk:

- **1** Schuif het vergrendelingsnokje (1) aan de onderkant van de notebook in de ontgrendelde stand (**Unlock**).
- **2** Houd de inkepingen (2) en lipjes van de batterij (3) tegenover de lipjes en inkepingen aan de achterkant van de notebook, en duw de batterij tegen de notebook tot ze vastklikt.
- **3**Schuif het vergrendelingsnokje in de vergrendelde stand (**Lock**), zodat de batterij niet kan loskomen.

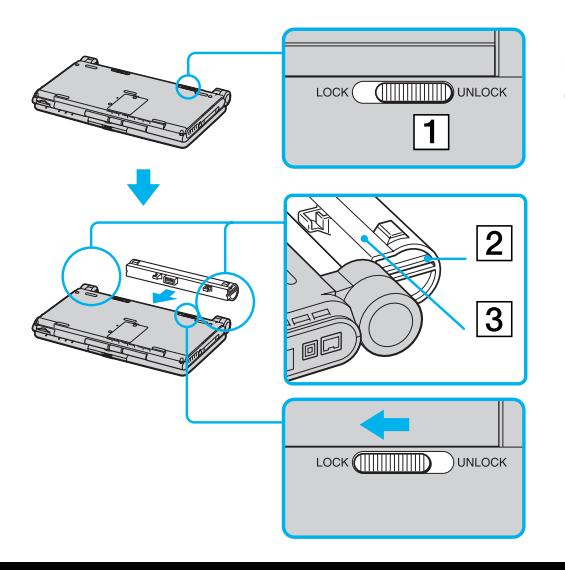

Als de notebook via de netadapter is aangesloten op de netstroom en het batterijcompartiment een batterij bevat, werkt de notebook op de netstroom en niet op de batterij.

**!** Vóór u de batterij plaatst, moet u de klep van de notebook sluiten.

 $\blacktriangleright$ 

#### <span id="page-18-0"></span>*De batterij opladen*

Om de batterij op te laden, gaat u als volgt te werk:

- **1**Sluit de netadapter aan op de notebook.
- **2** Plaats de batterij in het batterijcompartiment De notebook laadt de batterij automatisch op. Het batterijlampje (1) knippert telkens twee keer kort na elkaar terwijl de batterij wordt opgeladen. Als de batterij voor 85% is opgeladen, gaat het batterijlampje uit. Het opladen tot 85% duurt ongeveer 2,5 uur als de notebook is uitgeschakeld. Als u de batterij volledig (100%) wilt opladen, laat u de batterij nog een uur langer opladen.

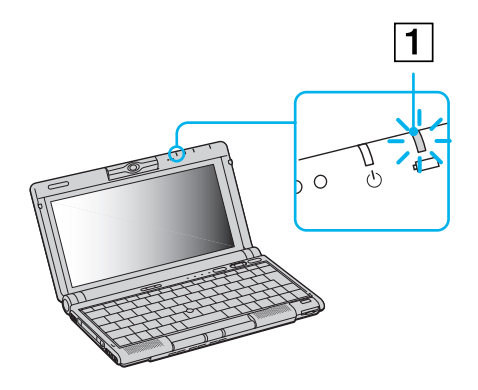

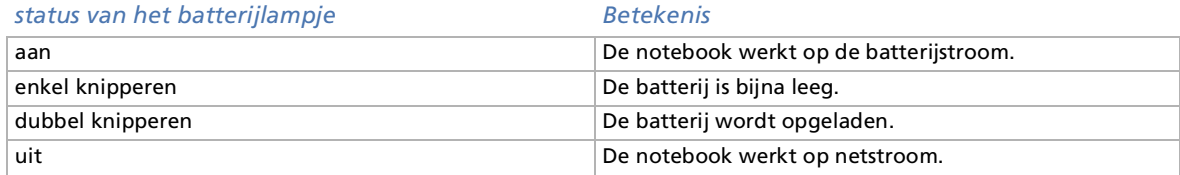

 $\blacktriangleright$ 

<span id="page-19-0"></span>De batterij opladen terwijl de notebook is uitgeschakeld, duurt ongeveer twee en een half uur.

Als de batterij bijna leeg is, knippert zowel het batterij- als het stroomlampje.

Laat de batterij in het batterijcompartiment terwijl de notebook via de netadapter is aangesloten op de netstroom. De batterij wordt verder opgeladen terwijl u de notebook gebruikt.

Als de batterijlading minder dan 10% bedraagt, moet u de netadapter aansluiten zodat de batterij kan worden opgeladen of moet u de notebook uitschakelen en een volle batterij plaatsen.

U kunt ervoor zorgen dat de batterij minder snel leeg raakt door een energiebeheermodus te selecteren in het hulpprogramma PowerPanel.

Uw notebook wordt geleverd met een oplaadbare lithiumionbatterij. Het opladen van een batterij die nog niet volledig leeg is heeft geen invloed op de levensduur van de batterij.

Het batterijlampje brandt als de notebook op de batterijstroom werkt. Als de batterij bijna leeg is, begint het batterijlampje te knipperen.

#### *De batterij verwijderen*

Om de batterij te verwijderen, gaat u als volgt te werk:

- **1**Schakel de notebook uit.
- **2** Schuif het ontgrendelingsnokje (1) in de ontgrendelde stand (**Unlock**) en trek de batterij uit de notebook.

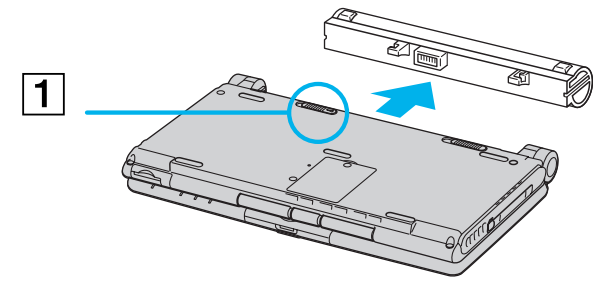

▲ U kunt gegevens verliezen als u de batterij verwijdert terwijl de notebook aan staat en niet is aangesloten op de netstroom of terwijl de notebook in de **stand-by-modus** staat.

 $\blacktriangleright$ 

#### <span id="page-20-1"></span><span id="page-20-0"></span>*Uw notebook starten*

Om de notebook op te starten, gaat u als volgt te werk:

**1**Houd de onderkant van de notebook stevig vast en open de klep.

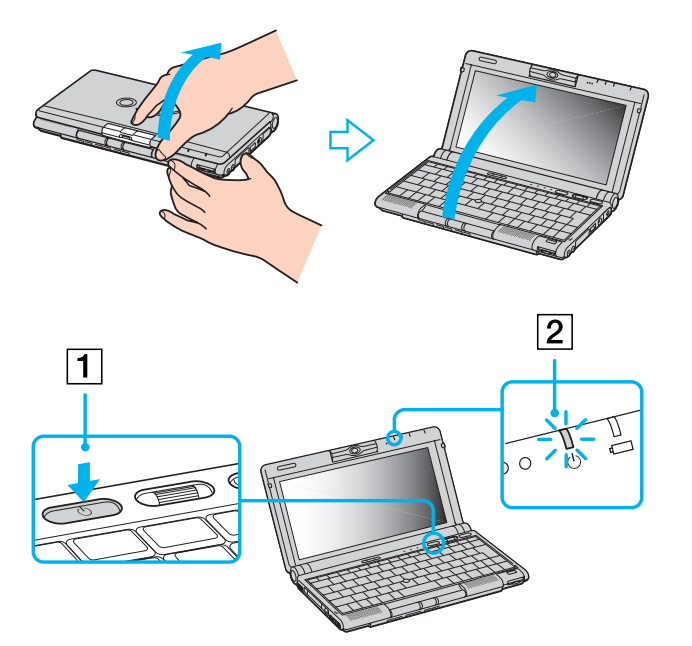

**2** Houd de aan/uit-knop (1) van de notebook ingedrukt tot het groene stroomlampje (2) oplicht.

**3** Indien nodig drukt u op **<Fn>+<F5>** om de helderheid van het LCD-scherm aan te passen. Om een lichter beeld te krijgen, drukt u op de pijlomhoog of de pijl-rechts. Om een donkerder beeld te krijgen, drukt u op de pijl-omlaag of de pijl-links.

Als u de aan/uit-knop langer dan vier seconden ingedrukt houdt, wordt de notebook uitgeschakeld.

Druk niet op de cameralens als u de klep opent, anders kunt u de lens beschadigen.

 $\blacktriangleright$ 

# <span id="page-21-0"></span>*Uw notebook afsluiten*

Het is belangrijk dat u de notebook op de juiste manier afsluit om te vermijden dat u niet-opgeslagen gegevens verliest.

Om de notebook af te sluiten, gaat u als volgt te werk:

- **1** Klik op de knop **Turn Off Computer** in het Windows® **Start**-menu. Het dialoogvenster **Turn off computer** verschijnt.
- **2**Selecteer **Turn Off**.
- **3** Wacht tot de notebook zichzelf heeft uitgeschakeld. Het stroomlampje gaat uit.
- **4**Schakel alle op de notebook aangesloten randapparaten uit.
- **5**Let erop dat de nokjes aan beide kanten van het scherm vastklikken als u de notebook sluit.
- Reageer op elke waarschuwing om bestanden op te slaan.
	- Als u de notebook niet kunt afsluiten:
	- Sluit alle geopende programma's af.
	- Verwijder de PC Cards.
	- Koppel alle USB-apparaten los.

- Druk vervolgens op **<Ctrl>+<Alt>+<Delete>**. Het venster **Task Manager** verschijnt, waarin u geopende toepassingen kunt afsluiten en de computer kunt uitschakelen. Als dit niet werkt, houdt u de aan/uit-knop vier seconden ingedrukt. De notebook wordt nu uitgeschakeld. Bij deze laatste methode bestaat de kans dat u gegevens verliest.

Sluit de klep niet als de ingebouwde camera naar buiten is gericht.

Als u niet met de notebook werkt, kunt u de batterij sparen door de **stand-by-modus** te activeren.

 $\blacktriangleright$ 

# <span id="page-22-0"></span>*Uw notebook registreren*

Sony biedt u een uitstekende ondersteuning en bovendien geniet u een aantal voordelen als u uw notebook registreert:

- ❑ **VAIO-Link –** Als u een probleem hebt met uw notebook, kunt u op de website van VAIO-Link terecht voor mogelijke oplossingen: <http://www.vaio-link.com>
- ❑ **Garantie** Bescherm uw investering. Zie het blad Garantie voor de algemene voorwaarden en raadpleeg de On-line servicegids voor meer informatie.

Om uw Sony-notebook te registreren, gaat u als volgt te werk:

- **1**Klik op het pictogram **VAIO Online Registration** in het menu **Start**.
- **2**Klik op **Next**.
- **3**Vul het registratieformulier in.
- **4**Klik onderaan het formulier op **Send**.
- **5**Klik op **OK**.
- U moet de notebook aansluiten op een telefoonlijn om toegang te krijgen tot de on-line diensten (inclusief de on line registratiedienst). Om toegang te krijgen tot de webpagina waarop u uw notebook kunt registreren, moet u een verbinding hebben met het Internet.

 $\blacktriangleright$ 

# <span id="page-23-0"></span>*Gebruik van het toetsenbord*

Het toetsenbord van uw notebook is vergelijkbaar met dat van een gewone computer, maar is voorzien van extra toetsen waarmee u specifieke taken voor een notebook kunt uitvoeren.

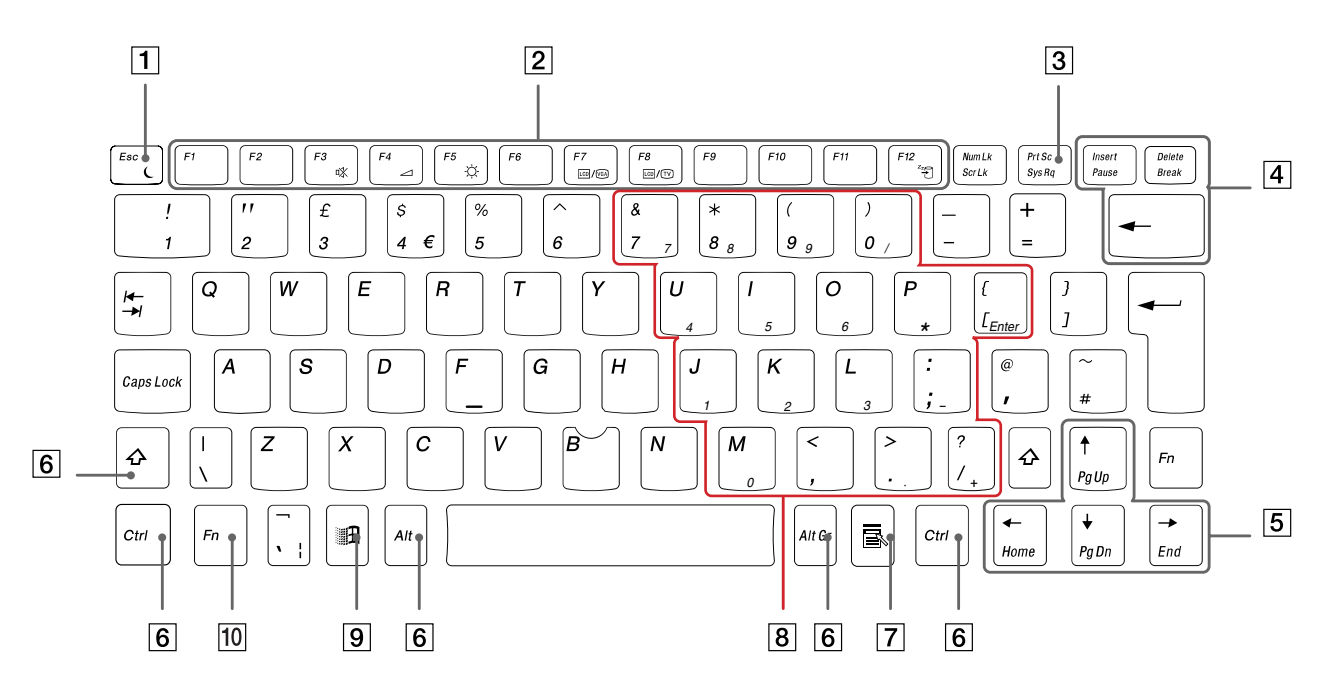

*23*

 $\lhd$ [N](#page-24-0)

[n](#page-23-0)[N](#page-25-0)

<span id="page-24-0"></span>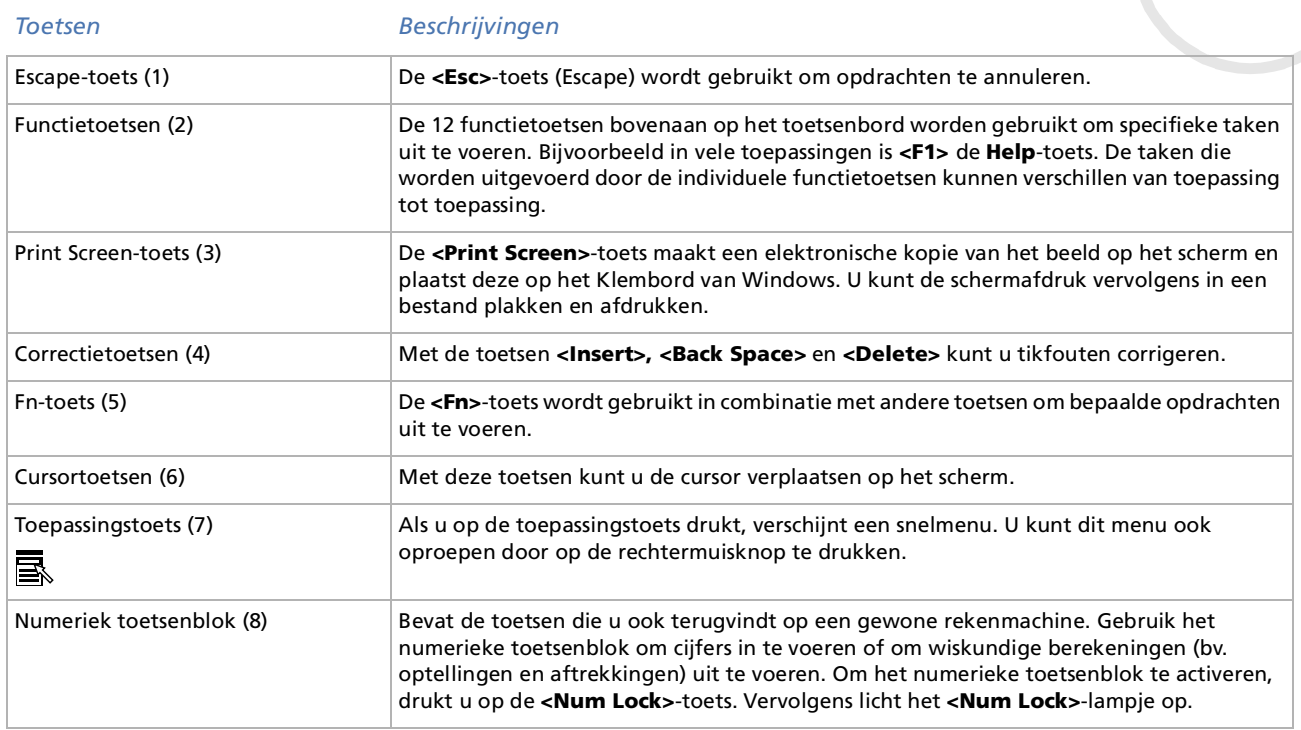

<span id="page-25-0"></span>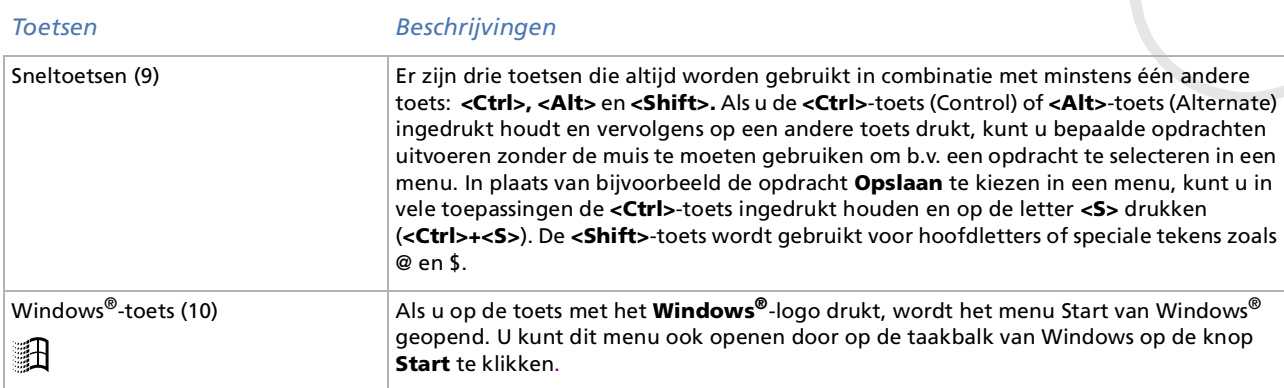

#### *Combinaties en functies met de Windows-toets*

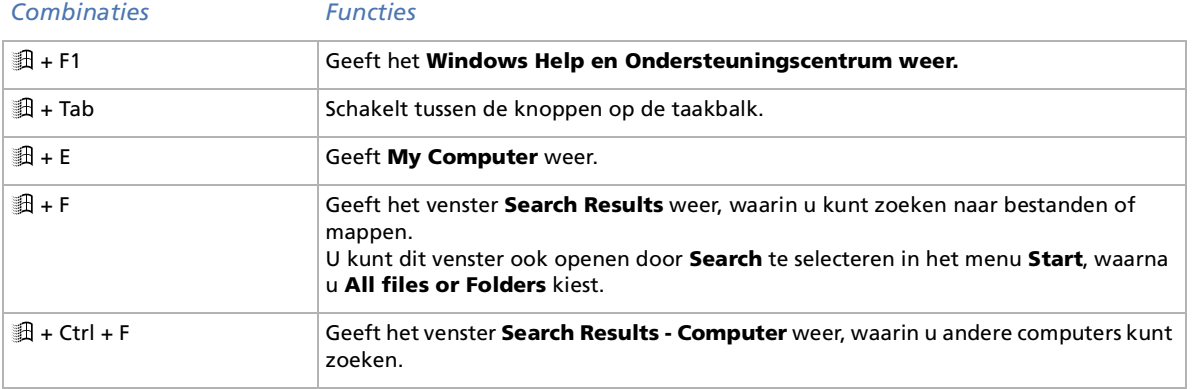

*25*

 $\blacktriangleright$ 

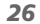

[n](#page-25-0)[N](#page-27-0)

<span id="page-26-1"></span>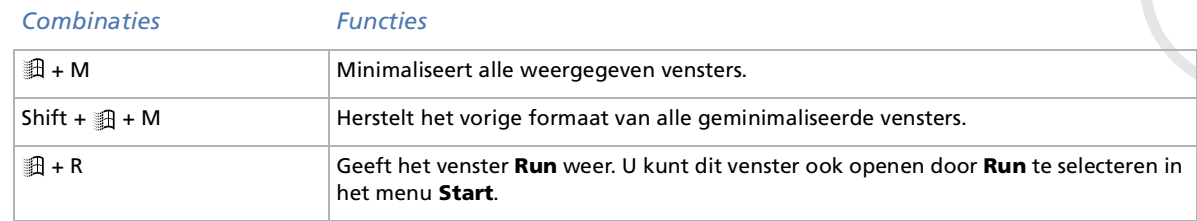

# <span id="page-26-0"></span>*Lampjes*

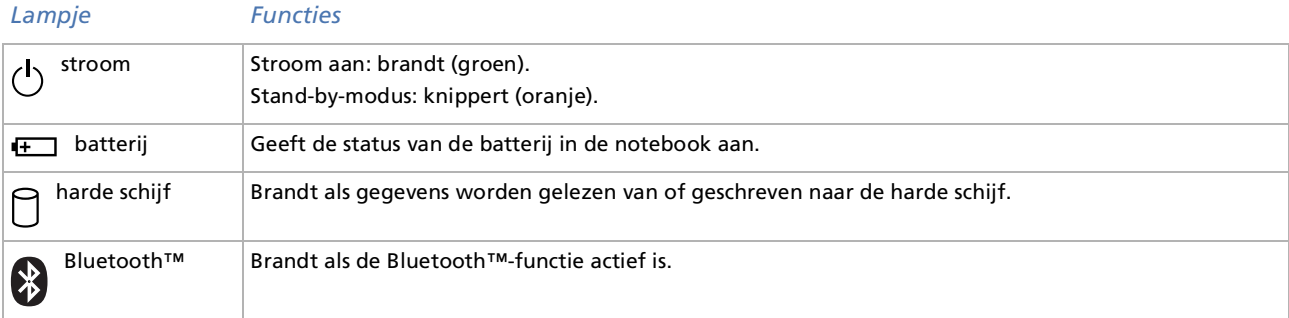

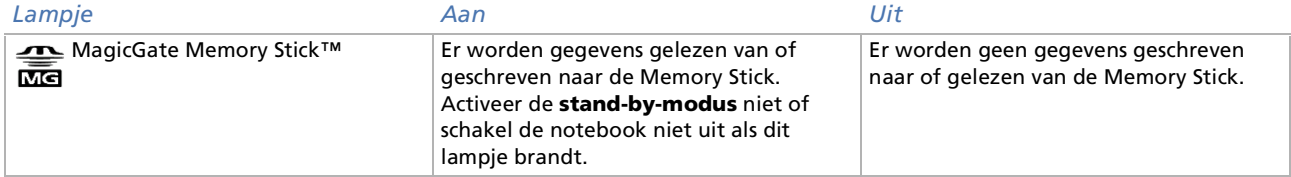

<span id="page-27-0"></span>**Sony notebook handleiding**

 $\blacktriangleright$ 

 $\lhd$ 

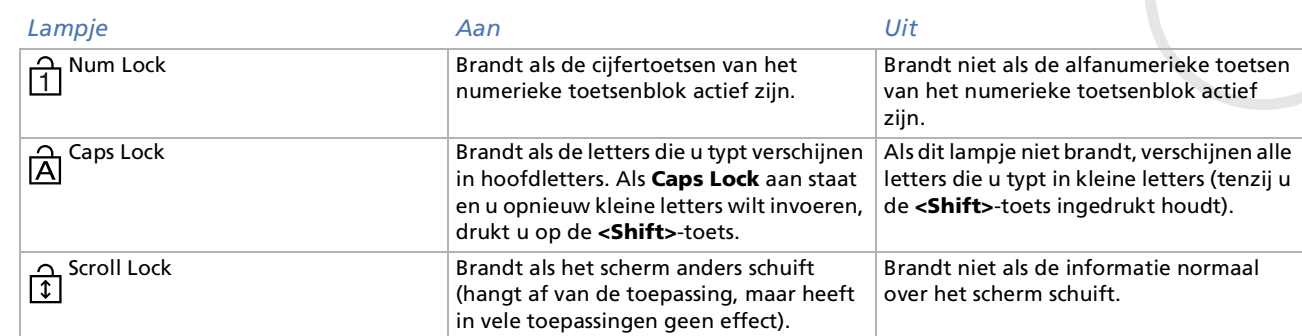

#### *Combinaties en functies met de Fn-toets*

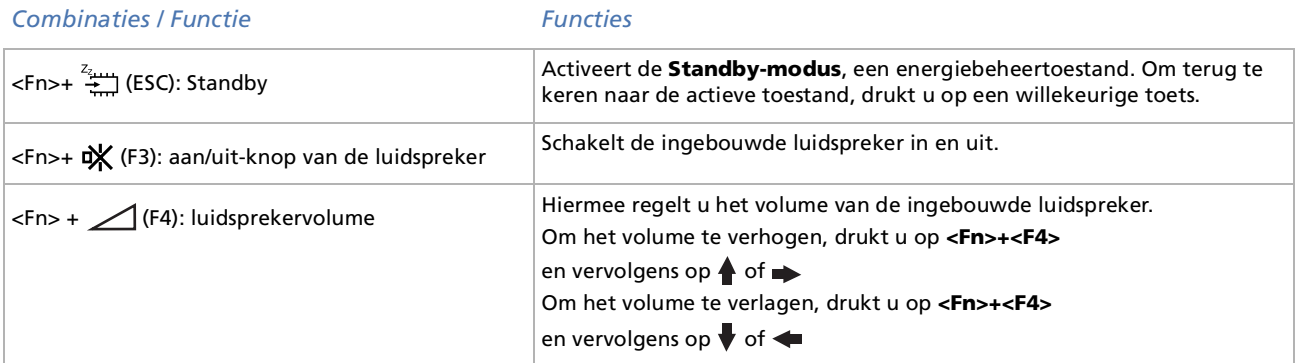

 $\blacktriangleright$ 

 $\lhd$ 

<span id="page-28-0"></span>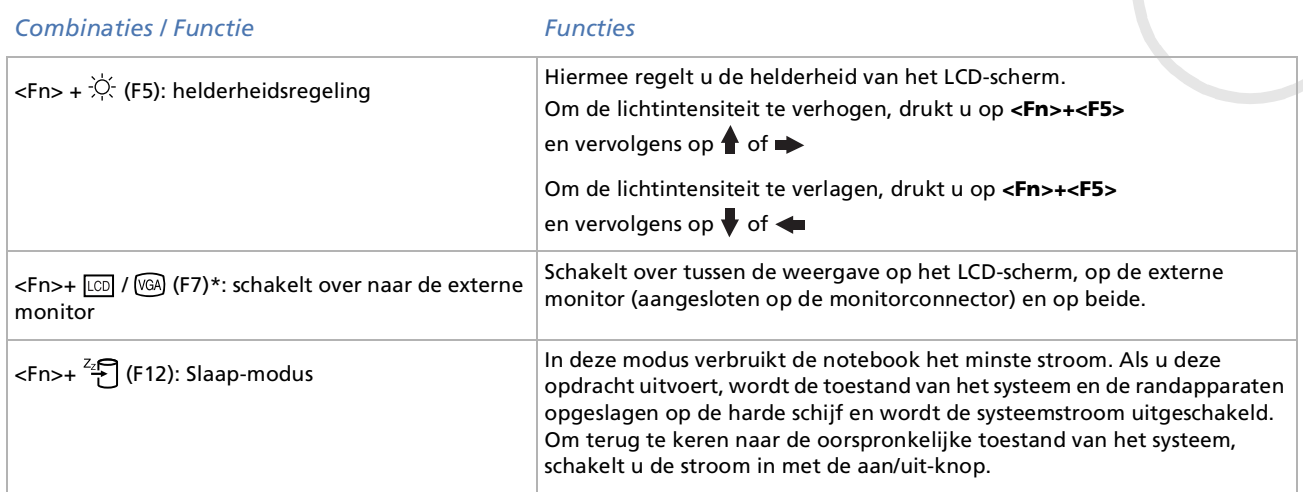

**E**D \* Deze functie kan enkel worden gebruikt door de eerste gebruiker die zich aanmeldt. Ze werkt niet als u bent overgeschakeld op een andere gebruikersaccount.

Sommige functies werken pas als Windows is opgestart.

# <span id="page-29-1"></span><span id="page-29-0"></span>*Gebruik van het aanwijsapparaat*

De ronde knop van het toetsenbord is een aanwijzer. U kunt er objecten op het scherm mee aanwijzen, selecteren en slepen en u kunt door een lijst van objecten schuiven.

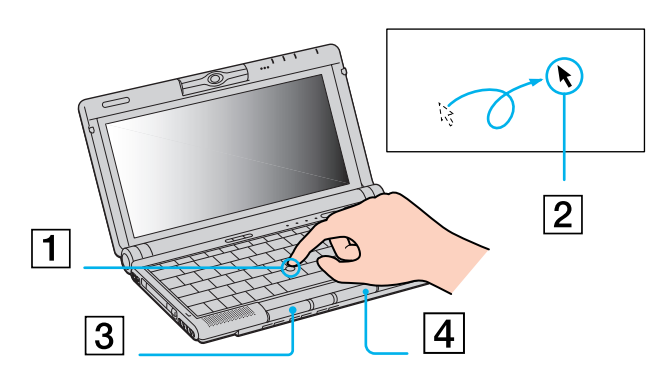

#### *Actie Beschrijving*

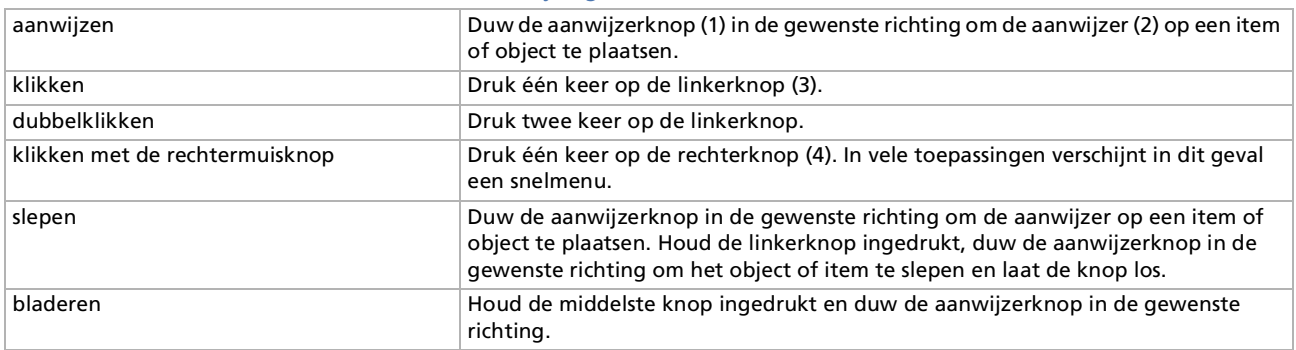

**ED** Dit werkt alleen bij toepassingen die een aanwijzerknop ondersteunen.

 $\blacktriangleright$ 

#### <span id="page-30-0"></span>*Gebruik van uw notebook*

#### *Het kapje van het aanwijsapparaat vervangen*

U kunt het kapje (1) verwijderen en vervangen door een ander kapje dat werd geleverd bij uw notebook.

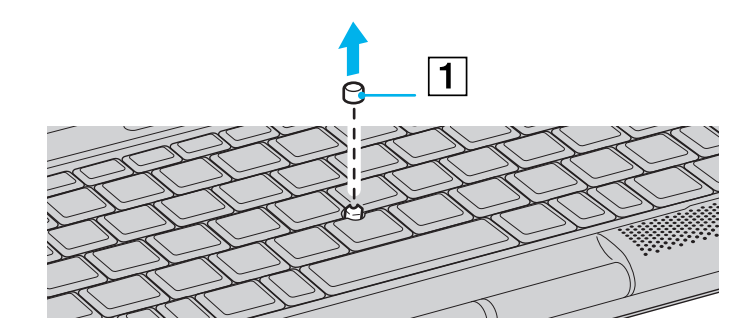

 $\blacktriangleright$ 

# <span id="page-31-1"></span><span id="page-31-0"></span>*Gebruik van de Jog Dial™*

Uw computer is uitgerust met een **Jog Dial™** (1) boven het toetsenbord. U kunt de Jog Dial™ draaien (2) en/of indrukken (3) om te schuiven door een venster, een toepassing te selecteren, het volume van de ingebouwde luidspreker te regelen, ....

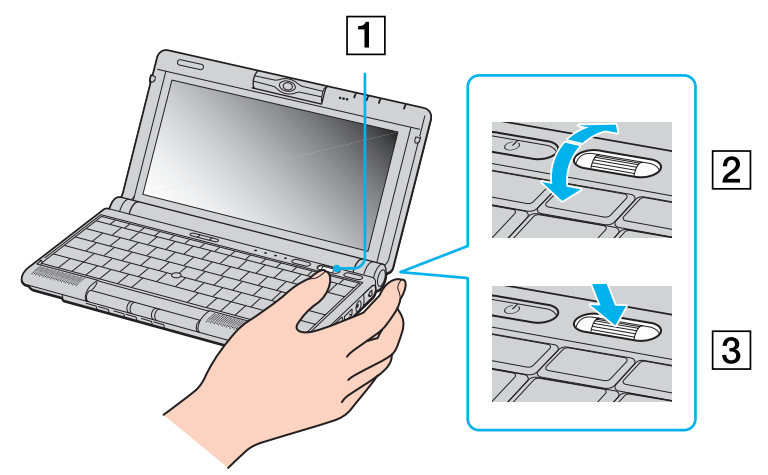

U kunt instellen dat het venster Jog Dial™ altijd wordt weergegeven op het scherm. Dit venster heeft twee modi: de startmodus en de gidsmodus.

De startmodus is actief tot u een toepassing start of tot het venster Jog Dial™ actief wordt. Als een pijl verschijnt naast een item in het venster Jog Dial™, kunt u een submenu voor dat item weergeven door het te selecteren en de Jog Dial™ in te drukken.

 $\blacktriangleright$ 

<span id="page-32-0"></span>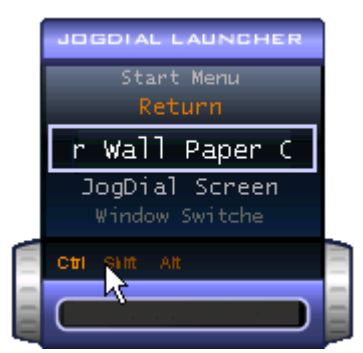

De gidsmodus wordt geactiveerd als u een toepassing start en het venster van deze toepassing actief wordt. Afhankelijk van de toepassing verschijnen in het venster Jog Dial™ specifieke opdrachten die u kunt selecteren of uitvoeren door de Jog Dial™ te draaien of in te drukken.

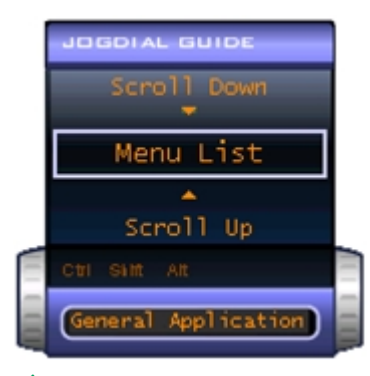

✍ U kunt de grootte van het venster Jog Dial™ aanpassen en u kunt het venster ook sluiten. Om het venster Jog Dial™ weer te geven, dubbelklikt u op  $\Box$  of  $\Box$  in het systeemvak.

*32*

 $\blacktriangleright$ 

<span id="page-33-0"></span>*Gebruik van uw notebook*

Om de Jog Dial™ te gebruiken in de startmodus, gaat u als volgt te werk:

- **1** Klik op het venster **Jog Dial™** of druk de **Jog Dial™** in terwijl u de **<Ctrl>**-toets ingedrukt houdt om over te schakelen naar de startmodus.
- **2** Draai de **Jog Dial™** om een item te selecteren en druk de **Jog Dial** vervolgens in. De gidsmodus wordt geactiveerd en de **Jog Dial™**-functie verschijnt in het venster **Jog Dial™**.

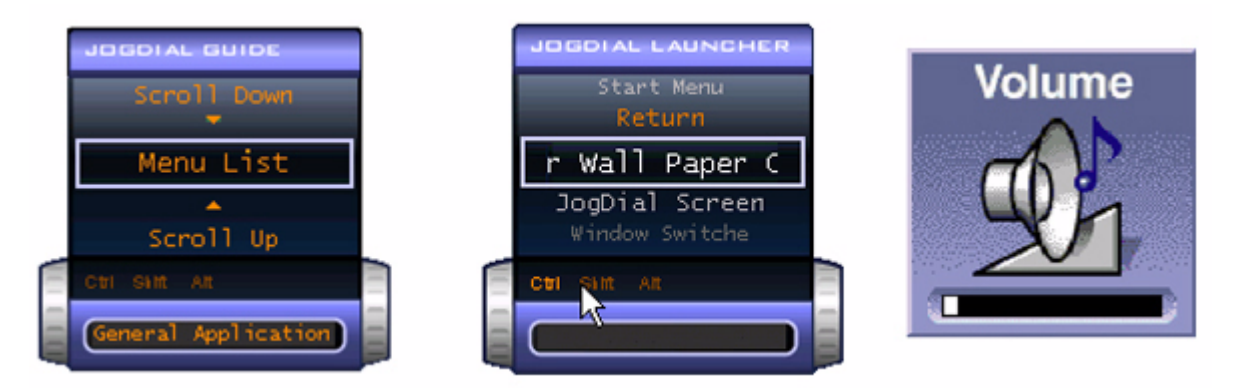

- **3**Draai of druk de Jog Dial™ in om de Jog Dial™-functie te gebruiken.
- **4** Om een ander item te selecteren, schakelt u over naar de startmodus en herhaalt u de bovenstaande stappen.

 $\blacktriangleright$ 

#### <span id="page-34-0"></span>*Software die de Jog Dial™ ondersteunt*

Als de Sony-software die de **Jog Dial** ondersteunt actief is, kunt u **Jog Dial**-functies gebruiken die zijn toegewezen aan elk programma.

#### *Software die de Jog Dial™ niet ondersteunt*

Als de toepassing die u gebruikt de **Jog Dial** niet ondersteunt, kunt u als volgt door een venster schuiven of het formaat van een venster aanpassen:

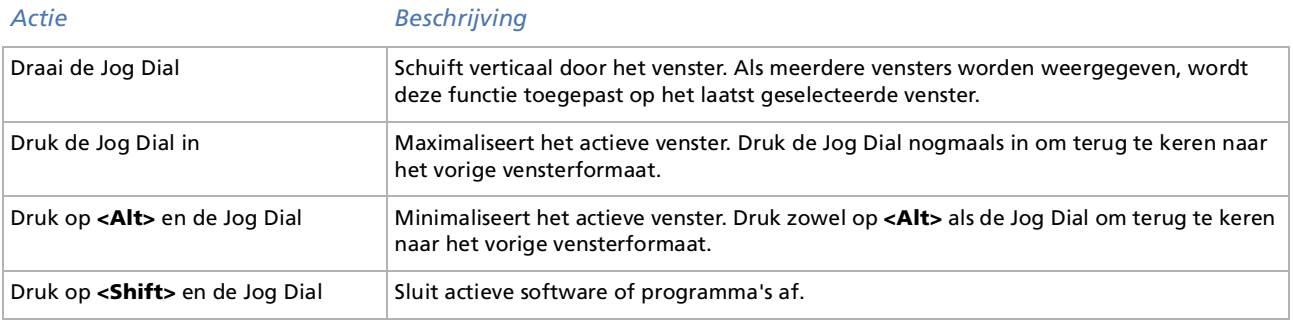

 $\blacktriangleright$ 

# <span id="page-35-1"></span><span id="page-35-0"></span>*Gebruik van PC Cards*

Uw notebook is uitgerust met een PC Card-sleuf. Een PC Card maakt het mogelijk draagbare externe apparaten aan te sluiten.

#### *Een PC Card plaatsen*

Om een PC Card te plaatsen, gaat u als volgt te werk:

**1**Steek de PC Card in de PC Card-sleuf met het voorste label naar boven gericht (1).

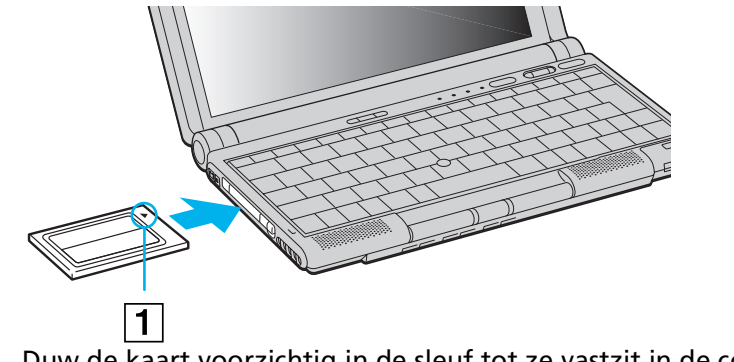

**2**Duw de kaart voorzichtig in de sleuf tot ze vastzit in de connector.  $\blacktriangleright$
*36*

 $\blacktriangleright$ 

 $\lhd$ 

<span id="page-36-0"></span>Bij sommige PC Cards moet u niet-actieve apparaten uitschakelen als u de PC Card gebruikt.

Gebruik het recentste softwarestuurprogramma van de fabrikant van de PC Card.

Als in het dialoogvenster **Device Manager** een uitroepteken verschijnt, verwijdert u het softwarestuurprogramma en installeert u het opnieuw.

U hoeft de notebook niet uit te schakelen vóór u een PC Card plaatst of verwijdert.

Forceer de PC Card nooit in de sleuf. Dit zou immers de connectorpinnen kunnen beschadigen. Als u problemen hebt om een PC Card te plaatsen, controleert u of u de kaart wel met de juiste kant in de sleuf steekt. Raadpleeg de handleiding van uw PC Card voor meer informatie over het gebruik van de kaart.

Als de PC Card zich in de notebook bevindt en u overschakelt van de normale stroommodus naar de **stand-by-modus** of **slaapmodus** (of omgekeerd), is het bij sommige PC Cards mogelijk dat een op de notebook aangesloten apparaat niet wordt herkend. Start de notebook opnieuw op om dit probleem op te lossen.

Plaats de notebook niet in een tas of koffer als de PC Card in de sleuf zit. Als de PC Card wordt blootgesteld aan een druk of schokken, kan uw notebook worden beschadigd.

### *Een PC Card verwijderen*

Als u de PC Card verwijdert terwijl de notebook aan staat, kan het systeem vastlopen en kunt u nietopgeslagen gegevens verliezen.

Als de notebook uit staat, moet u deze aanwijzingen niet volgen.

Om een PC Card te verwijderen, gaat u als volgt te werk:

- **1** Dubbelklik op het pictogram **Safely Remove Hardware** op de taakbalk. Het dialoogvenster **Safely Remove Hardware** verschijnt.
- **2** Selecteer de hardware die u wilt ontkoppelen en klik op **Stop**. Het dialoogvenster **Stop a Hardware device** verschijnt.
- **3** Zorg ervoor dat het toestel geselecteerd is en klik op **OK**. Het boodschap **Safe to Remove Hardware** verschijnt om te bevestigen dat het apparaat veilig kan worden losgekoppeld van het systeem.
- <span id="page-37-0"></span>**4** Duw op de ontgrendelingsknop (1) van de PC Card en duw nogmaals op deze knop om de kaart uit te werpen.
- **5**Trek de kaart voorzichtig uit.
- **6**Klik op **Close** om het dialoogvenster **Safely Remove Hardware** te sluiten.

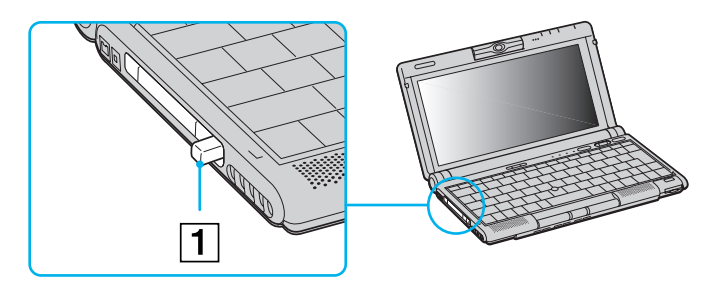

✍ Als de kaart in de sleuf zit, mag de notebook niet overschakelen op de **slaapmodus**. De notebook mag echter wel overschakelen op de **stand-bymodus**. Het verdient aanbeveling de kaart te verwijderen als de notebook overschakelt op de **slaapmodus** door op **<Fn> + <F12>** te drukken of via het hulpprogramma **PowerPanel**, en als de notebook is ingesteld om automatisch over te schakelen op de **slaapmodus** terwijl de notebook werkt op batterijstroom.

Het is mogelijk dat u bepaalde PC Cards of sommige functies van de PC Card niet kunt gebruiken met deze notebook.

Sluit alle toepassingen die de PC Card gebruiken af vóór u de kaart verwijdert om te vermijden dat u gegevens zou verliezen.

 $\blacktriangleright$ 

## <span id="page-38-0"></span>*Gebruik van Memory Sticks™*

Uw VAIO-notebook ondersteunt Memory Sticks™. Een Memory Stick™ is een compact, draagbaar en veelzijdig opslagmedium dat specifiek is ontworpen om digitale gegevens uit te wisselen en te delen met compatibele producten. Omdat de Memory Stick™ verwisselbaar is, kan hij worden gebruikt om gegevens extern op te slaan.

Gebruik de flashgeheugentechnologie om alles te downloaden wat omgezet kan worden in digitale data, zoals afbeeldingen, muziek, woorden, geluid, films en foto's.

De Memory Stick™, ontworpen als het universeel medium voor data-opslag van de toekomst, kan nu al gebruikt worden met een steeds bredere waaier van compatibele producten, waaronder:

- ❑audiosystemen
- ❑visuele apparaten
- ❑VAIO-producten
- ❑CLIE-handhelds
- ❑GSM's.

Er zijn momenteel twee verschillende soorten Memory Sticks™:

- ❑De blauwe of purperen generieke Memory Stick™.
- ❑De witte MagicGate Memory Stick™.
- ≰ U kunt Memory Sticks™ kopen op de Sony Style-website (<http://www.sonystyle-europe.com>) of bij uw lokale Sony-dealer.

 $\blacktriangleright$ 

### <span id="page-39-0"></span>*Waarom Memory Sticks™ gebruiken?*

Sony streeft ernaar de wereld van communicatie uit te breiden door de portabiliteit van digitale gegevens te bevorderen. Dit streven heeft geleid tot de ontwikkeling van de Memory Stick™, waarmee digitale apparaten onmiddellijk met elkaar kunnen worden verbonden. Met een Memory Stick™ kunt u gegevens downloaden van elk compatibel apparaat, en ze vervolgens in één keer en onmiddellijk overdragen naar een ander compatibel apparaat.

De voornaamste voordelen van de Memory Stick™ zijn:

- ❑ **Compactheid**: met afmetingen van slechts 21,5 mm (B) x 2,8 mm (H) x 50 mm (D) kunnen compatibele producten ook klein en licht zijn met een aantrekkelijk design.
- ❑ **Capaciteit**: de opslagcapaciteit is veel groter dan die van een diskette.
- ❑**Beveiliging**: met het wispreventienokje kunt u voorkomen dat u uw gegevens per ongeluk zou wissen.
- ❑**Veelzijdigheid**: de opslagcapaciteit gaat van 4MB tot 128MB (dezelfde capaciteit als 88 diskettes).
- ❑ **Betrouwbaarheid**: om de hardware en de gegevens op de Memory Stick™ te beschermen, werd het aantal terminals beperkt tot slechts 10 pinnen. Dit en de algemene robuuste structuur maken dat de Memory Stick™ langer meegaat dan andere opslagapparaten.
- ❑ **Duurzaamheid**: een Memory Stick™ kan duizenden keren worden gebruikt.
- ❑ **Voorwaartse compatibiliteit**: de huidige Memory Sticks™ zijn ontworpen om compatibel te zijn met toekomstige producten en Memory Sticks™ met een grotere opslagcapaciteit.

 $\blacktriangleright$ 

#### <span id="page-40-0"></span>*De toekomst van de Memory Stick™*

Het potentieel van de Memory Stick™ is vrijwel onbeperkt, en het aantal **compatibele producten** neemt snel toe, zowel voor kantoor- als voor thuisgebruik.

De introductie van de 256 MB en 512 MB Memory Stick™ wordt verwacht in 2002, en een Memory Stick™ met een **capaciteit** van 1 gigabyte wordt verwacht in 2003. Bovendien zal de transmissiesnelheid van de Memory Stick™ worden verhoogd om de toenemende capaciteit aan te kunnen. Tegen eind 2002 zal de **transmissiesnelheid** van de Memory Stick™ met 800% gestegen zijn tot een maximale snelheid van 20MB/ sec.

### *Generieke Memory Stick™*

De oorspronkelijke blauwe of purperen Memory Stick™ kan worden gebruikt om beeldgegevens van een digitaal fototoestel, ... of gegevens van de PC op te nemen. Met een Memory Stick™ kunt u op elk moment verschillende soorten gegevens opnemen, afspelen en overdragen.

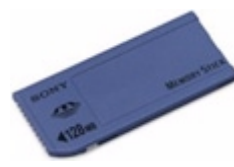

Omdat Memory Sticks™ gemakkelijk kunnen worden verwijderd en veilig kunnen worden vervoerd, kunt u ze overal gebruiken door ze in een compatibel apparaat te steken om de opgeslagen informatie over te dragen en te delen.

Dit betekent dat u de capaciteit van uw VAIO-notebook kunt uitbreiden in de volgende scenario's:

- ❑ U kunt vakantiefoto's gemaakt met een digitaal fototoestel onmiddellijk doorsturen via e-mail.
- ❑ U kunt opgenomen beelden (bv. met een handycam) bewerken met de filmbewerkingsprogramma's van VAIO.

*40*

 $\blacktriangleright$ 

- <span id="page-41-0"></span>❑ U kunt afbeeldingen meenemen door afbeeldingsbestanden van het Internet te kopiëren naar uw VAIOnotebook en vervolgens naar uw CLIE-handheld.
- ❑ U kunt met een spraakopnameapparaat spraakberichten toevoegen aan e-mailberichten, zodat uw toon nooit verkeerd wordt begrepen.

De blauwe Memory Stick™ is momenteel verkrijgbaar met een geheugen van 4MB, 8MB, 16MB, 32MB, 64MB of 128MB (dezelfde opslagcapaciteit als 88 diskettes).

✍ Generieke Memory Sticks™ kunnen niet worden gebruikt met de Memory Stick™ Walkman of met auteursrechtelijk beschermde gegevens.

### *MagicGate Memory Stick™*

De witte MagicGate Memory Stick™ neemt PC-en beeldgegevens op net zoals zijn blauwe broertje; het verschil is dat de MagicGate Memory Stick™ werkt met de MagicGate-copyrightbeschermingstechnologie.

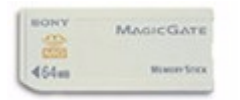

Met dit type Memory Stick™, ook de MG Memory Stick™ genoemd, beschikt u over de volgende mogelijkheden:

- ❑Opslagcapaciteit van 32MB, 64MB of 128MB.
- ❑Opslag van maximum 120 minuten audiogegevens.
- ❑ Downloaden en bewaren van:
	- $\Box$ digitale muziek
	- ❑afbeeldingen
	- ❑ films, en veel meer.
- ❑ U kunt gegevensbestanden combineren om bijvoorbeeld muziek toe te voegen aan uw eigen films (thuisvideo's).

 $\blacktriangleright$ 

- <span id="page-42-0"></span>❑U kunt gegevens overdragen en delen tussen diverse digitale producten.
- ❑MagicGate-copyrightbeschermingstechnologie.
- ❑Conform SDMI (Secure Digital Music Initiative).
- ❑VAIO Jukebox (SonicStage) software.

U kunt een MagicGate Memory Stick™ ook onderscheiden van een generieke Memory Stick™ via:

- ❑het logo op de MagicGate Memory Stick™ en een uitstekende punt aan de achterkant.
- **An** MagicGate is een copyrightbeschermingstechnologie die in overeenstemming is met de standaarden van het SDMI (Secure Digital Music Initiative, een organisatie die industrienormspecificaties opstelt om auteursrechten van digitale muziek te beschermen).

Het met logo wijst op het door Sony ontworpen copyrightbeschermingssysteem. Het is niet bedoeld om compatibiliteit met andere media te garanderen.

#### *MagicGate*

MagicGate verwijst naar de copyrightbeschermingstechnologie die wordt gebruikt door de MagicGate Memory Stick™ en andere apparaten die compatibel zijn met de MagicGate Memory Stick™. De Memory Stick™ Walkman en MagicGate Memory Stick™ werken samen om de gegevens te controleren en te verzekeren dat ze voldoen aan de copyrightbescherming.

Als er geen problemen worden gedetecteerd, worden de gegevens uitgewisseld in gecodeerde vorm. Als de gegevens de verificatie niet doorstaan, kunnen ze niet worden uitgewisseld of afgespeeld.

#### *SonicStage*

Dit is een copyrightbeschermingstechnologie die wordt gebruikt om digitale muziek te beheren die wordt gedownload naar een computer vanaf een CD, het Internet en/of andere bronnen.

Software die is geïnstalleerd op de computer neemt de muziek in gecodeerde vorm op op de harde schijf. Met deze technologie kunt u niet alleen muziek afspelen op een computer, maar ze beschermt ook tegen

 $\blacktriangleright$ 

<span id="page-43-0"></span>onrechtmatige verdeling van de muziek op het Internet. Aangezien deze technologie compatibel is met MagicGate, kunt u SonicStage gebruiken om muziek die u hebt gedownload op uw computer over te zetten op een MG Memory Stick™ en af te spelen op andere MagicGate-compatibele apparaten en media.

#### *Copyrightbescherming*

Mensen die artistieke werken maken, zoals muziek, hebben recht op een 'copyright', wat betekent dat ze exclusieve rechten hebben om te bepalen hoe hun werk wordt gebruikt. Artistieke werken worden automatisch beschermd door een copyright zonder dat de maker een kennisgeving of registratie moet indienen, en mogen niet worden gebruikt zonder de toestemming van de persoon die het werk maakte. Recent echter neemt in de muziekwereld de onwettige distributie van muziek zonder de toestemming van de artiest toe, met name via het het Internet. Dat is de reden waarom de Recording Industry Association of America (RIAA) het initiatief nam om een forum te organiseren, Secure Music Digital Initiative (SDMI) genoemd, met de bedoeling technologieën te ontwikkelen voor de bescherming van auteursrechten bij de elektronische distributie van muziek.

Sony biedt de MagicGate Memory Stick™ en Memory Stick™ Walkman aan met een copyrightbeschermingsfunctie die in overeenstemming is met de SDMI-standaarden, en maakt het u hierdoor mogelijk om muziek van derden op te nemen en af te spelen zonder dat u zich zorgen hoeft te maken over een schending van de auteursrechten.

**Artistieke werken die zijn opgenomen door privé-personen zijn enkel toegestaan voor privé-gebruik.** 

### *Compatibele apparaten*

Er zijn bijna 80 Memory Stick™-compatibele producten die al op de markt zijn of waarvan de wereldwijde lancering werd aangekondigd, gaande van camcorders en draagbare muziekspelers tot spraakopnameapparaten en vele andere elektronisch apparaten.

 $\blacktriangleright$ 

<span id="page-44-0"></span>U kunt Memory Sticks™ momenteel gebruiken met de volgende producten van Sony:

#### **Visueel:**

- ❑ Cybershot digitale camera
- ❑ Mavica digitale camera
- ❑Digitale videocamera's van de PC-, TRV- en VX-serie
- ❑ LC-dataprojector

#### **Audio:**

- ❑ MS Walkman
- ❑ MS Hi-fi-systeem
- ❑ Network Walkmans
- ❑Spraakopnameapparaten

#### **Andere:**

- ❑ VAIO-notebooks
- ❑ VAIO-desktopcomputers
- ❑ CLIE Handheld Entertainment Organiser
- ❑Sony-GSM's
- ❑Digitale printers
- ❑ AIBO, de Entertainment Robot van Sony

Meer informatie over de producten die verkrijgbaar zijn in uw land vindt u op de volgende website:

<http://www.sonystyle-europe.com>

 $\blacktriangleright$ 

#### <span id="page-45-0"></span>*Gebruik van uw notebook*

#### *Een Memory Stick™ plaatsen*

Om een Memory Stick™ te plaatsen, gaat u als volgt te werk:

**1**Steek de Memory Stick™ (1) voorzichtig in de notebook tot hij vastklikt.

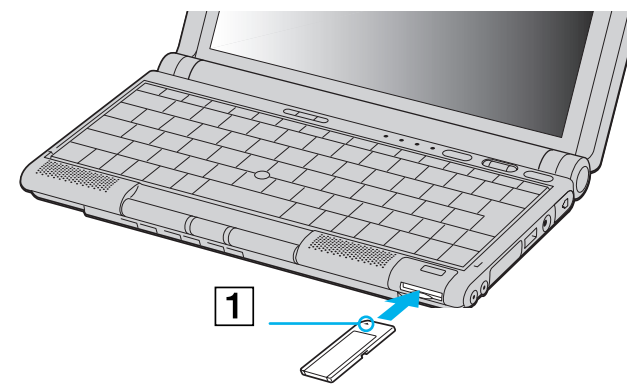

Als de Memory Stick™ juist in de notebook zit, kunt u de inhoud ervan bekijken door te klikken op het pictogram **Removable Disk** in My computer.

Als dit pictogram niet verschijnt in My Computer, gaat u als volgt te werk:

- **1**Open het **Control Panel** (Configuratiescherm).
- **2**Klik op **Performance and Maintenance.**
- **3**Dubbelklik op het pictogram **System**.
- **4**[Klik](http://www.sonystyle-europe.com) [achtereenvolgens](http://www.sonystyle-europe.com) [op](http://www.sonystyle-europe.com) **Hardware** en **Device Manager**.
- **5**Selecteer het apparaat.
- **6**Klik achtereenvolgens op **Action** en **Scan for hardware changes.**

*45*

 $\blacktriangleright$ 

- <span id="page-46-0"></span>‼ Als u de Memory Stick™ in de sleuf steekt, moet u erop letten dat de pijl in de juiste richting wijst. Forceer de Memory Stick™ nooit in de sleuf om beschadiging van de notebook of Memory Stick ™ te vermijden.
- Als de energiebeheermodus **Ultimate Battery Life** is geactiveerd, kunt u de Memory Stick ™ niet gebruiken. Selecteer een andere modus.

### *Een Memory Stick ™ verwijderen*

Om een Memory Stick ™ te verwijderen, gaat u als volgt te werk:

- **1**1 Controleer of het Memory Stick™-lampje uit is en duw de Memory Stick™ iets dieper in de notebook.
- **2**2 Als de Memory Stick™ uit de sleuf komt, verwijdert u de kaart. Het venster **Memory Stick™** wordt automatisch gesloten als u de Memory Stick™ verwijdert.
- ✍ Ga steeds voorzichtig te werk als u de Memory Stick ™ verwijdert om te vermijden dat de kaart onverwachts uit de sleuf springt.

Het verdient aanbeveling de Memory Stick™ te verwijderen vóór u de notebook afsluit.

‼ Om gegevensverlies te vermijden, mag u de Memory Stick™ niet verwijderen als het Memory Stick™-lampje brandt. Als u grote bestanden opslaat op een Memory Stick™, kan dit enige tijd in beslag nemen. Controleer daarom steeds of het Memory Stick™-lampje uit is vóór u de Memory Stick™ verwijdert.

 $\blacktriangleright$ 

### <span id="page-47-0"></span>*De schrijfbeveiliging van een Memory Stick ™ inschakelen*

**Memory Sticks™** zijn voorzien van een wispreventienokje om te vermijden dat u waardevolle gegevens per ongeluk zou wissen of overschrijven.

Schuif het nokje naar rechts of links om de schrijfbeveiliging in te stellen of op te heffen. Als het wispreventienokje in de ontgrendelde stand staat, kunt u gegevens opslaan op de Memory Stick ™. Als het wispreventienokje in de vergrendelde stand staat, kunt u enkel gegevens aflezen van maar niet opslaan op de Memory Stick ™.

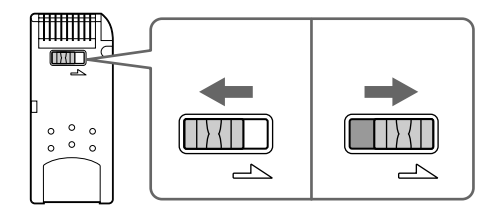

 $\blacktriangleright$ 

## <span id="page-48-0"></span>*Gebruik van de modem*

Uw notebook is uitgerust met een interne modem.

U moet de notebook aansluiten op een telefoonlijn om toegang te krijgen tot on-line diensten en het Internet, om uw notebook en software on-line te registreren en om VAIO-Link te contacteren.

Om de notebook aan te sluiten op een telefoonlijn, gaat u als volgt te werk:

- **1**Steek het ene uiteinde van de telefoonkabel (1) in de telefoonconnector van de notebook.
- **2**Steek het andere uiteinde van de telefoonkabel in een telefooncontactdoos (2).

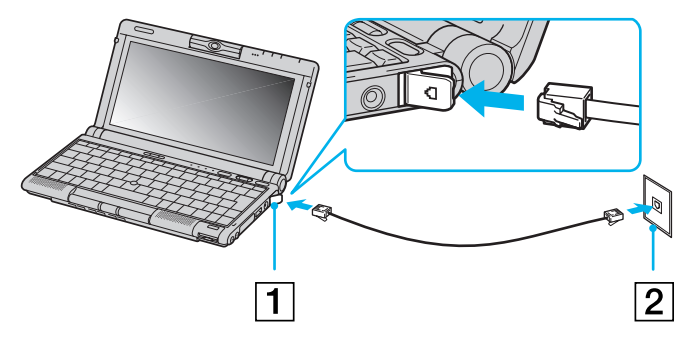

**Z**D Zorg ervoor dat de land/regio-instellingen van uw modem zijn ingesteld op het land van gebruik voordat u de modem gebruikt. Om de land/regio-instellingen van de modem te configureren, gaat u naar **Control Panel**, **Phone and Modem Options** en klikt u op **New Location** of **Edit Location** en past u vervolgens de land/regio-instellingen aan. Klik achtereenvolgens op **Apply** en **OK** om de gekozen configuratie op te slaan.

Lees de folder Modemvoorschriften alvorens de modemfuncties te gebruiken.

Uw VAIO-notebook wordt geleverd met een telefoonstekker voor uw land, zodat u de telefoonkabel in een telefooncontactdoos kunt steken. Het verdient aanbeveling de bijgeleverde stekker te gebruiken, omdat het gebruik van een andere telefoonstekker de kwaliteit van de verbinding negatief kan beïnvloeden.

Trek niet te hard aan de flexibele afscherming.

U kunt uw notebook niet aansluiten op een telefoontoestel dat met munten werkt. Mogelijk werkt uw notebook niet met meerdere telefoonlijnen of een huistelefooncentrale (PBX). Als u de modem aansluit op een telefoonlijn waarop ook een ander apparaat is aangesloten, is het mogelijk dat de modem of het andere apparaat niet behoorlijk functioneert. Sommige van deze aansluitingen kunnen leiden tot een te hoge elektrische stroom en kunnen de interne modem beschadigen.

Alleen DTMF-signalering (Dual Tone Multi Frequency) (toonkeuze) wordt ondersteund.

 $\blacktriangleright$ 

## <span id="page-49-0"></span>*Gebruik van energiebesparende modi*

Als u een batterij gebruikt als stroombron voor de notebook, kunt u via de instellingen voor energiebeheer ervoor zorgen dat de batterij minder snel leeg raakt. Naast de normale werkingsmodus, die u in staat stelt specifieke apparaten uit te schakelen, heeft uw notebook twee andere energiebesparende modi: de **standby-modus** en **slaapmodus**.

Als de notebook werkt op de batterijstroom, schakelt de notebook automatisch over op de **slaapmodus** als de batterijlading minder dan 7% van de capaciteit bedraagt, ongeacht de geselecteerde instelling voor energiebeheer.

Als de batterijlading minder dan 10% bedraagt, moet u de netadapter aansluiten zodat de batterij kan worden opgeladen, of moet u de notebook uitschakelen en een volle batterij plaatsen.

### *Gebruik van de modus Normaal*

Dit is de normale toestand als de notebook in gebruik is. In deze modus brandt het groene stroomlampje. Om stroom te besparen, kunt u een specifiek apparaat (bv. het LCD-scherm of de harde schijf) uitschakelen.

### *Gebruik van de stand-by-modus*

De notebook slaat de huidige toestand van het systeem op in het RAM-geheugen en schakelt de stroom naar de processor uit. In deze modus knippert het oranje stroomlampje.

Om de stand-by-modus te activeren, gaat u als volgt te werk:

#### Druk op **<Fn>**+**<Esc>**.

Of,

- **1**Klik achtereenvolgens op **Start** en **Turn Off Computer.**
- **2** Druk op het scherm **Turn off computer** op **Standby**. De computer wordt in de stand-by-modus geschakeld.

Om terug te keren naar de normale modus, drukt u op een willekeurige toets.

 $\blacktriangleright$ 

### <span id="page-50-0"></span>*Gebruik van de slaapmodus*

De toestand van het systeem wordt opgeslagen op de harde schijf en de stroom wordt uitgeschakeld. In deze modus brandt het stroomlampje niet.

Om de **slaapmodus** te activeren, gaat u als volgt te werk:

#### Druk op **<Fn>+<F12>**.

Of,

#### Gebruik het hulpprogramma **PowerPanel**.

Om terug te keren naar de **normale modus**, gaat u als volgt te werk:

#### Zet de notebook aan door op de aan/uit-knop te drukken. De notebook keert terug naar zijn vorige toestand.

- ✍ Als de **slaapmodus** is geactiveerd, kunt u geen diskette of CD plaatsen.
	- Het **activeren van** de **slaapmodus** duurt langer dan het activeren van de **stand-by-modus**.
	- Het duurt langer om terug te keren naar de **normale modus** vanuit de **slaapmodus** dan vanuit de **stand-by-modus**.
	- In de **slaapmodus** verbruikt de notebook minder stroom dan in de **stand-by-modus**.

*50*

 $\blacktriangleright$ 

# <span id="page-51-0"></span>*Randapparaten aansluiten*

U kunt de functionaliteit van uw notebook uitbreiden door een of meer van de hieronder beschreven randapparaten aan te sluiten of te gebruiken en te werken met de software beschreven in Info over de software in de gebruikershandleiding van uw Sony-notebook.

[Een port replicator aansluiten \(pagina](#page-52-1) 52) [Een externe monitor aansluiten \(pagina](#page-55-0) 55) [Externe luidsprekers aansluiten \(pagina](#page-59-0) 59) [Een externe microfoon aansluiten \(pagina](#page-60-0) 60) [Een USB-apparaat aansluiten \(pagina](#page-61-0) 61) [Een CD-ROM-station aansluiten \(pagina](#page-65-0) 65) [Een printer aansluiten \(pagina](#page-65-1) 65) [Een Bluetooth™-apparaat aansluiten op uw notebook \(pagina](#page-66-0) 66) [Een i.LINK™-apparaat aansluiten \(pagina](#page-67-0) 67) [Aansluiten op een netwerk \(LAN\) \(pagina](#page-73-0) 73)

 $\blacktriangleright$ 

## <span id="page-52-1"></span><span id="page-52-0"></span>*Een port replicator aansluiten*

Uw notebook ondersteunt het gebruik van de bijgeleverde port replicator. Met een port applicator kunt u bijkomende randapparaten aansluiten op uw computer, bijvoorbeeld een printer of een externe monitor.

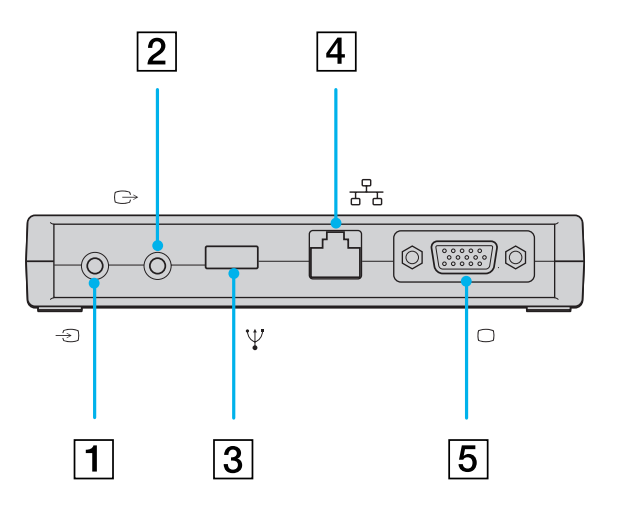

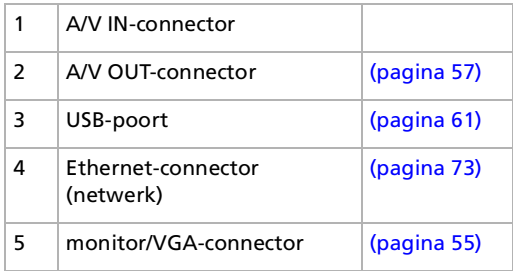

*52*

 $\blacktriangleright$ 

### <span id="page-53-0"></span>*Uw notebook aansluiten op de port replicator*

Om uw notebook aan te sluiten op de port replicator, gaat u als volgt te werk:

- **1**Open het kapje van de port-replicatorconnector (1).
- **2**Steek de stekker van de port replicator in de port-replicatorconnector.

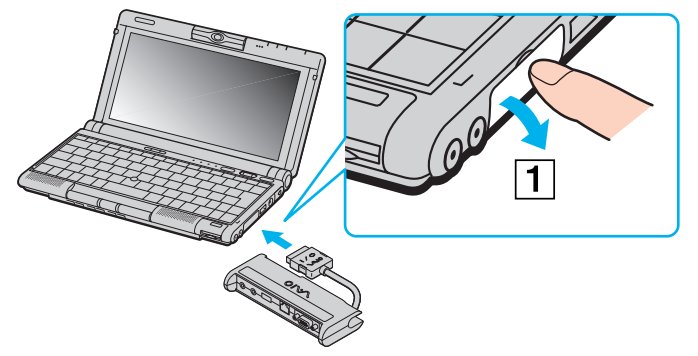

✍ Als u de connectors op de port replicator niet kunt gebruiken, sluit u de computer af en start u hem opnieuw op.

 $\blacktriangleright$ 

### <span id="page-54-0"></span>*Uw notebook loskoppelen van de port replicator*

Om uw notebook los te koppelen van de port replicator, gaat u als volgt te werk:

**1** Koppel de stekker van de port replicator (1) los van de port-replicatorconnector door de zijkanten van de stekker in te drukken.

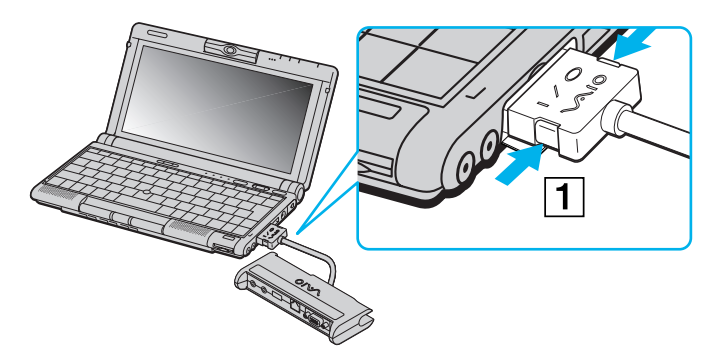

**2**Sluit het kapje van de port-replicatorconnector.  $\blacktriangleright$ 

## <span id="page-55-1"></span><span id="page-55-0"></span>*Een externe monitor aansluiten*

U kunt een externe monitor aansluiten op de notebook. U kunt bijvoorbeeld uw notebook gebruiken met de volgende apparaten:

- ❑Monitor;
- ❑TV;
- ❑ Projector.

#### *Een monitor aansluiten*

Om een monitor aan te sluiten op de notebook, gaat u als volgt te werk:

- **1**Steek de bijgeleverde port replicator in de port-replicatorconnector van de notebook (1).
- **2**Steek de displaykabel in de monitor/VGA-connector van de port replicator (2).
- **3** Indien nodig steekt u het ene uiteinde van het netsnoer (3) van de monitor in de monitor en het andere uiteinde (4) in een stopcontact.

 $\blacktriangleright$ 

<span id="page-56-0"></span>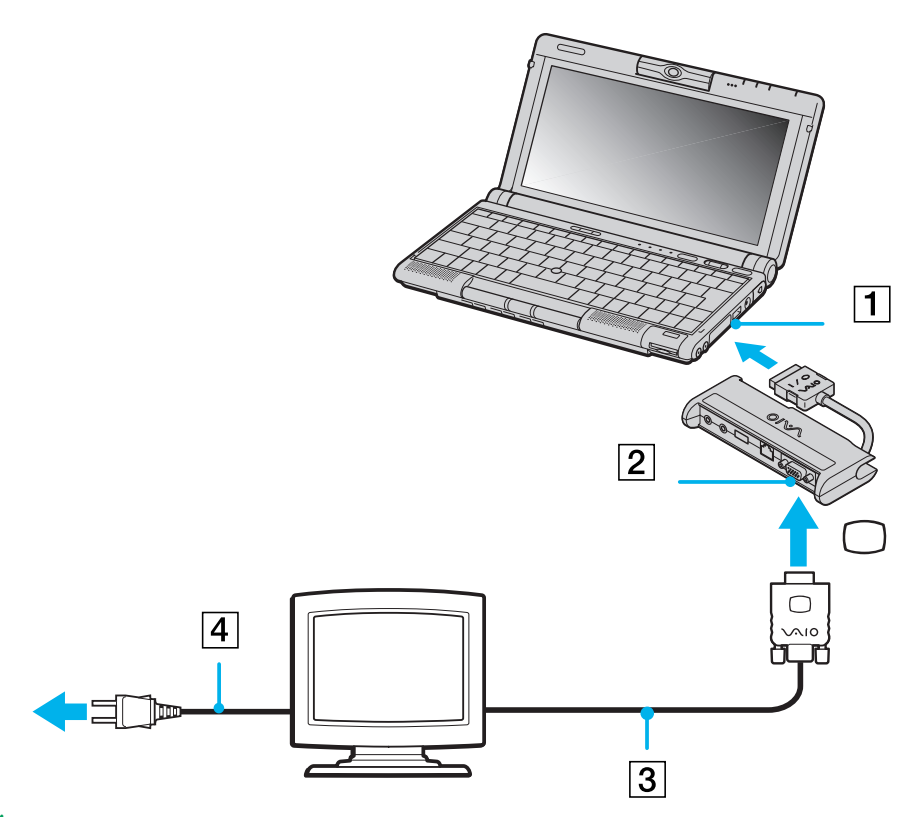

Schakel de notebook en alle randapparaten uit vóór u een randapparaat aansluit. Steek het netsnoer pas in het stopcontact nadat u alle kabels hebt aangesloten. Zet de notebook pas aan nadat u alle randapparaten hebt ingeschakeld.

*56*

 $\blacktriangleright$ 

#### <span id="page-57-1"></span><span id="page-57-0"></span>*Een TV aansluiten*

Om een TV aan te sluiten op de notebook, gaat u als volgt te werk:

- **1**Steek de bijgeleverde port replicator in de port-replicatorconnector van de notebook.
- **2**Steek de bijgeleverde AV-kabel (1) in de AV-uitgang (geel) van de port replicator.
- **3**Steek de 3-pins stekker van de AV-kabel in de TV zoals hieronder afgebeeld.

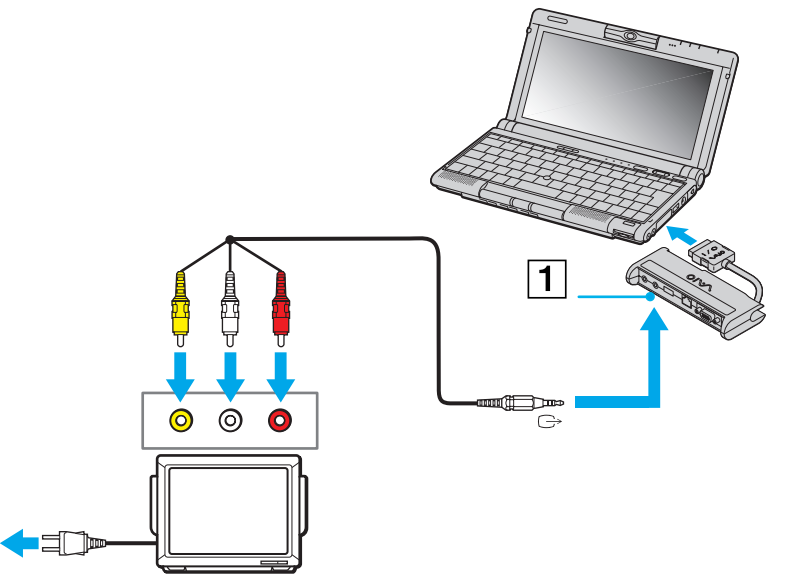

✍ 640x480 dots van het LCD-scherm worden weergegeven op het TV-scherm. Om de rest van het beeld te bekijken, moet u schuiven.

 $\blacktriangleright$ 

### <span id="page-58-0"></span>*Een projector aansluiten*

Om een projector aan te sluiten, gaat u als volgt te werk:

- **1**Steek de bijgeleverde port replicator in de port-replicatorconnector van de notebook.
- **2**Steek de displaysignaalkabel (1) in de VGA-uitgang van de port replicator.
- **3** Steek de audiokabel (2) van de luidspreker in de hoofdtelefoonconnector (gemarkeerd met het symbool  $\bigcap$ ).
- **4**Steek de microfoonkabel in de microfoonconnector (gemarkeerd met het symbool  $\triangle$ ).

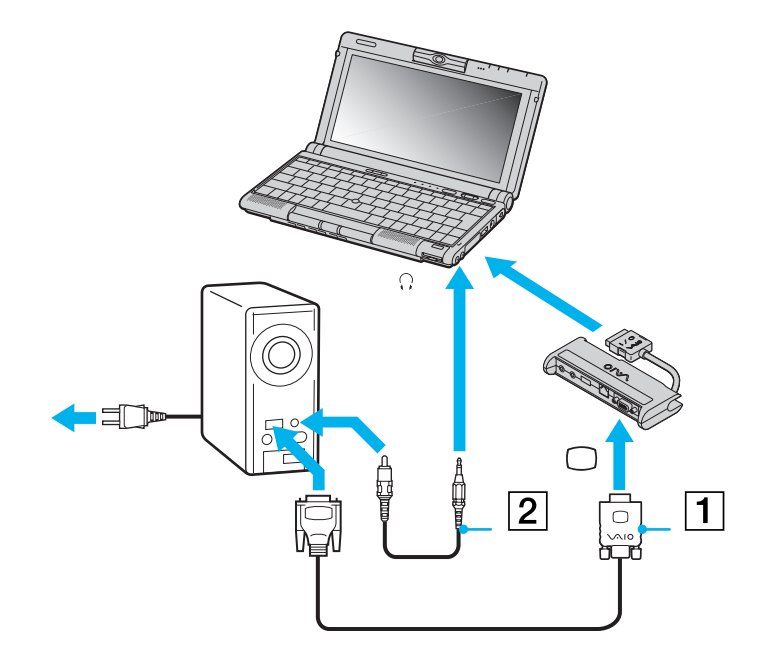

 $\blacktriangleright$ 

## <span id="page-59-1"></span><span id="page-59-0"></span>*Externe luidsprekers aansluiten*

Als u een betere geluidskwaliteit wenst, kunt u externe luidsprekers aansluiten.

Om externe luidsprekers aan te sluiten, gaat u als volgt te werk:

- **1**Steek de luidsprekerkabel (1) in de hoofdtelefoonconnector (2).
- **2**Steek het andere uiteinde van de luidsprekerkabel in de externe luidspreker.
- **3**Verlaag het volume vóór u de luidsprekers inschakelt.

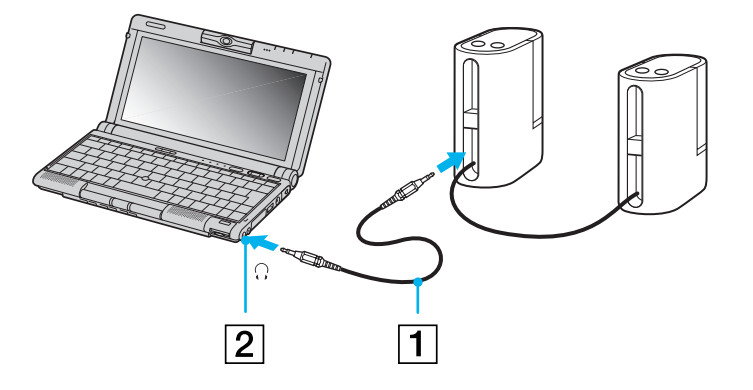

Gebruik alleen luidsprekers die zijn ontworpen voor gebruik met een computer.

Plaats geen diskettes op de luidsprekers. Het magnetisch veld van een luidspreker kan de gegevens op een diskette beschadigen.

 $\blacktriangleright$ 

## <span id="page-60-1"></span><span id="page-60-0"></span>*Een externe microfoon aansluiten*

Uw VAIO-notebook is uitgerust met een interne microfoon. Als u een geluidsinvoerapparaat nodig hebt (bv. om te chatten op het Internet), kunt u ook een externe microfoon aansluiten.

Om een externe microfoon aan te sluiten, gaat u als volgt te werk:

Steek de microfoonkabel (1) in de microfoonconnector (2) (gemarkeerd met het symbool ).

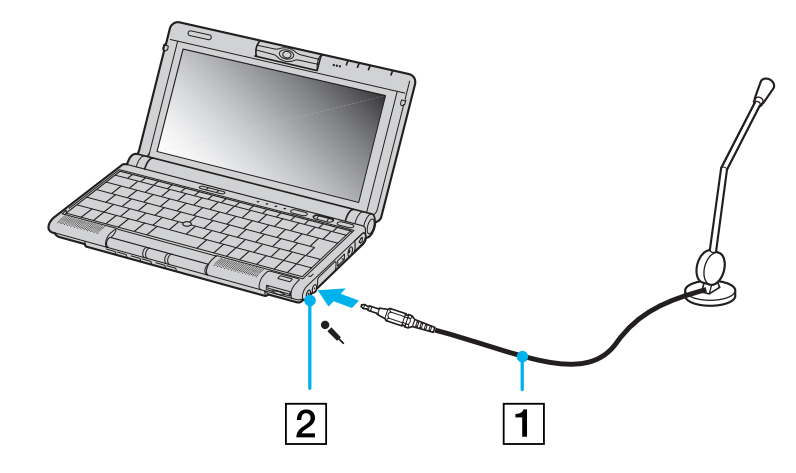

Gebruik alleen microfoons die zijn ontworpen voor gebruik met een computer.

 $\blacktriangleright$ 

## <span id="page-61-1"></span><span id="page-61-0"></span>*Een USB-apparaat aansluiten*

U kunt een USB-apparaat (bv. muis, diskettestation, etc.) aansluiten op uw notebook. U hoeft de notebook niet af te sluiten vóór u een USB-randapparaat aansluit of loskoppelt. Als een USB-hub is aangesloten op uw notebook, moet u een apparaat aansluiten op de USB-hub vóór u de notebook start. Als een USB-hub is aangesloten op uw notebook en er problemen zijn met het opstarten van de notebook, koppelt u de USB-hub los en start u de notebook opnieuw op.

#### *Een USB-muis aansluiten*

Om een USB-muis aan te sluiten, gaat u als volgt te werk:

Steek de USB-kabel (1) in de USB-connector (2) (gemarkeerd met het symbool V).

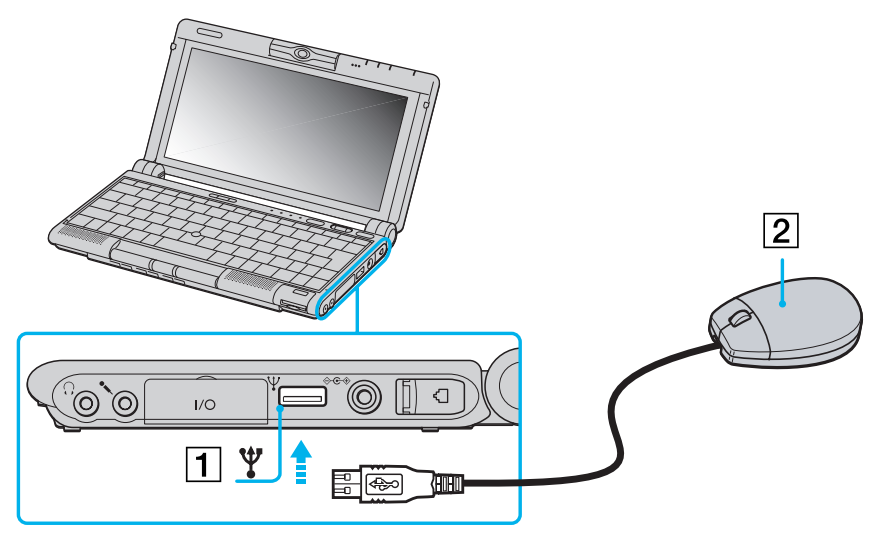

U kunt een optionele Sony USB-muis (PCGA-UMS1-serie) aansluiten op de notebook. U kunt deze muis onmiddellijk gebruiken door ze gewoon aan te sluiten, omdat het stuurprogramma voor deze muis vooraf is geïnstalleerd op de notebook.

Uw notebook is niet voorzien van een seriële connector of PS/2-connector.

 $\blacktriangleright$ 

### <span id="page-62-0"></span>*Gebruik van een USB-diskettestation*

U kunt een diskettestation aansluiten op de USB-connector van uw notebook.

#### *Het diskettestation aansluiten*

Om het diskettestation aan te sluiten, gaat u als volgt te werk:

Steek de diskettestationkabel (1) in de USB-connector (2) (gemarkeerd met het symbool  $\mathcal{V}$ ). Het VAIO-logo op het diskettestation moet naar boven gericht zijn.

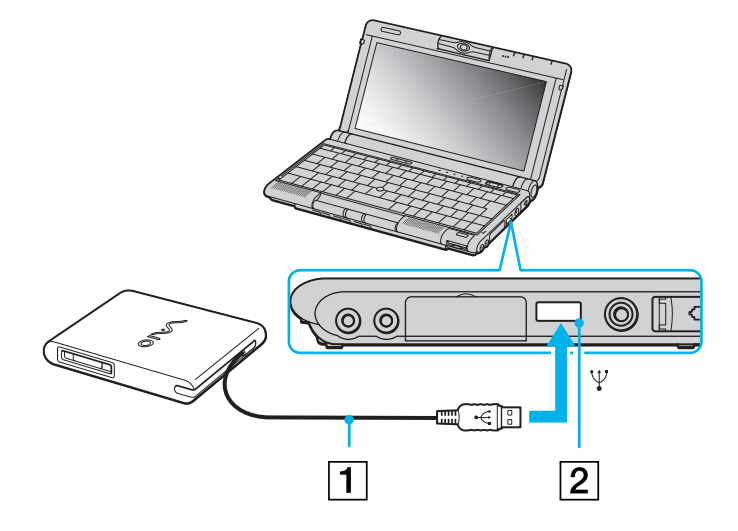

 $\blacktriangleright$ 

#### <span id="page-63-0"></span>*Een diskette plaatsen*

Om een diskette te plaatsen, gaat u als volgt te werk:

- **1**Houd de diskette (1) met het label naar boven gericht.
- **2**Duw de diskette voorzichtig in het diskettestation (2) tot de diskette vastklikt.

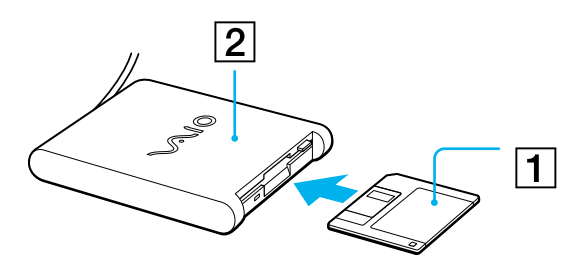

#### *Een diskette verwijderen*

Om een diskette te verwijderen, gaat u als volgt te werk:

Als u de diskette wilt verwijderen, wacht u tot het LED-lampje (1) uitgaat, waarna u op de uitwerpknop (2) drukt.

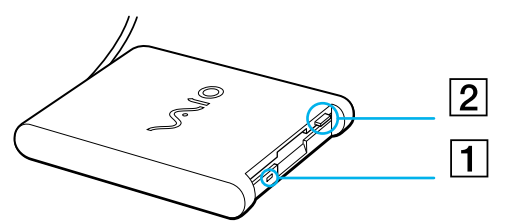

**E**D Controleer of het LED-lampje uit is vóór u op de uitwerpknop drukt.

Als de diskette niet wordt uitgeworpen wanneer u op de uitwerpknop drukt, koppelt u het diskettestation los van de notebook.

Druk nooit op de uitwerpknop als het LED-lampje brandt. Dit zou de diskette kunnen beschadigen.

 $\blacktriangleright$ 

 $\blacktriangleright$ 

 $\lhd$ 

#### <span id="page-64-0"></span>*Het diskettestation verwijderen*

Als u het diskettestation niet juist verwijdert, kan het systeem vastlopen en kunt u niet-opgeslagen gegevens verliezen.

Om het diskettestation los te koppelen, gaat u als volgt te werk:

- **1**Als de notebook is uitgeschakeld, kunt u de USB-kabel direct uit de notebook trekken.
- **2** Als uw computer is ingeschakeld, wacht u tot het LED-lampje uitgaat en dubbelklikt u op het pictogram **Safely Remove Hardware** in het systeemvak.
- **3**Selecteer het diskettestation en klik op **Stop**.
- **4**Klik op **OK**.
- **5** Wanneer het bericht **Safe to Remove Hardware** verschijnt, kunt u de USB-kabel uit de computer verwijderen.
- ✍ Als u het diskettestation wilt opbergen, plooit u de kabel van het station in het compartiment aan de zijkant van het station.

<span id="page-65-2"></span><span id="page-65-0"></span>U kunt een i.LINK™-station op uw notebook aansluiten en het gebruiken als CD-ROM-station voor het lezen van CD-ROM's, audio-CD's en CD-extra's. Zie het deel **Aansluiten van een extern i.LINK™-station** voor meer informatie.

## <span id="page-65-1"></span>*Een printer aansluiten*

U kunt een Windows-compatibele printer aansluiten op de notebook, zodat u bestanden kunt afdrukken.

### *Een printer aansluiten via de USB-connector*

U kunt een USB-printer die compatibel is met uw versie van Windows® aansluiten op de notebook.

Om een printer aan te sluiten via de USB-connector, gaat u als volgt te werk:

Steek een optionele USB-printerkabel (1) in de USB-connector (2) (gemarkeerd met het symbool  $\mathcal Y$  op de notebook en printer).

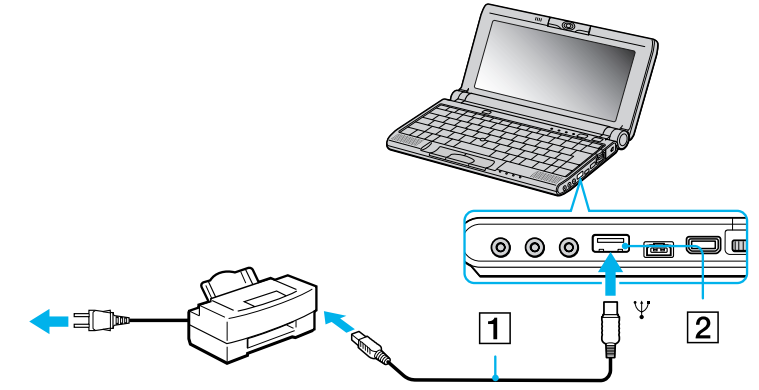

Schakel de notebook en de printer uit en trek de netadapter en het netsnoer uit vóór u de printer aansluit.

 $\blacktriangleright$ 

## <span id="page-66-1"></span><span id="page-66-0"></span>*Een Bluetooth™-apparaat aansluiten op uw notebook*

Met Bluetooth™ kunt u uw notebook draadloos laten communiceren met andere Bluetooth™-apparaten (bv. een notebook, een GSM of een modemstation) binnen een bereik van 10 tot 100 meter in een open ruimte.

Alle Bluetooth™-communicatie wordt tot stand gebracht via de **BlueSpace**-software.

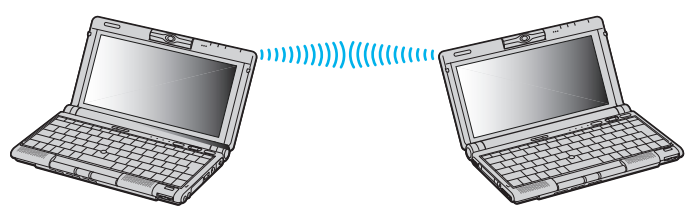

- ✍ De 2,4 GHz-band wordt niet alleen gebruikt door Bluetooth™-apparaten of draadloze LAN-apparaten, maar ook door verschillende andere apparaten. Bluetooth™-apparaten gebruiken een specifieke technologie om interferentie van andere apparaten die dezelfde golflengte gebruiken tot een minimum te beperken. De communicatiesnelheid en de afstanden kunnen lager zijn dan de standaardwaarden. Interferentie van andere apparaten zou de communicatie kunnen belemmeren of onmogelijk maken.
	- De Bluetooth™-software voor het modemstation (PCGA-BM1) is geïnstalleerd op de harde schijf van uw notebook. U moet hem dus niet installeren vanaf de CD-ROM die bij het Bluetooth™-modemstation (PCGA- BM1) is geleverd.

Lees de folder met Bluetooth™-veiligheidsvoorschriften vóór u de Bluetooth™-functies gebruikt.

- Mogelijk werken de Bluetooth™-functies niet afhankelijk van de gebruikte apparaten of softwareversie.
- Als u een Bluetooth™-apparaat koopt, let dan op de gebruiksvoorwaarden.

 $\blacktriangleright$ 

### <span id="page-67-1"></span>*Bluetooth-beveiliging*

De technologie voor draadloze communicatie Bluetooth™ heeft een verificatiefunctie waarmee u kunt controleren met welk apparaat u communiceert. Dankzij deze verificatiefunctie kunt u vermijden dat een anoniem Bluetooth™-apparaat toegang krijgt tot uw notebook.

De eerste keer dat twee Bluetooth™-apparaten met elkaar communiceren, moet een gemeenschappelijke Passkey worden vastgelegd waarmee beide apparaten worden geregistreerd. Nadat een apparaat is geregistreerd, moet de Passkey niet opnieuw worden ingevoerd.

U kunt de instellingen wijzigen zodat uw notebook niet kan worden gedetecteerd door andere Bluetooth™-apparaten, of u kunt een limiet instellen. Meer informatie vindt u in de on-line Help van **BlueSpace**.

## <span id="page-67-0"></span>*Een i.LINK™-apparaat aansluiten*

Uw notebook is voorzien van een i.LINK™ (IEEE1394)-connector waarmee u een i.LINK™-apparaat (bv. een digitale videocamera) kunt aansluiten of waarmee u twee VAIO-notebooks met elkaar kunt verbinden om bestanden te kopiëren, te verwijderen of te bewerken.

De i.LINK™-connector ondersteunt transmissiesnelheden van maximum 400 Mbps. De eigenlijke transmissiesnelheid is echter afhankelijk van de transmissiesnelheid van het externe apparaat. De i.LINK™-kabels die compatibel zijn met uw VAIO-notebook zijn onder meer kabels met de volgende artikelnummers: VMC-IL4415A (een 1,5 meter lange kabel met een 4-pinsconnector aan elk uiteinde), VMC-IL4408Series (een 0,8 meter lange kabel met een 4-pinsconnector aan elk uiteinde).

✍ Een i. LINK™-verbinding met andere compatibele apparaten is niet volledig gegarandeerd.

De i. LINK™-verbinding verschilt afhankelijk van de gebruikte toepassing, het besturingssysteem en de i. LINK™-compatibele apparaten die u gebruikt. Voor meer informatie verwijzen we naar de documentatie die werd geleverd met uw software.

Controleer de gebruiksvoorwaarden en de besturingssysteemcompatibiliteit van i.LINK™-compatibele PC-randapparaten (harde-schijfstation, CD-RW-station, etc.) vóór u deze aansluit op uw notebook.

 $\blacktriangleright$ 

### <span id="page-68-0"></span>*Een digitale videocamera aansluiten*

Om een digitale videocamera aan te sluiten op de notebook, gaat u als volgt te werk:

**1** Steek het ene uiteinde van de i.LINK™-kabel (1) in de i.LINK™-connector (2) van de notebook en het andere uiteinde in de DV-uitgang (3) van de digitale videocamera.

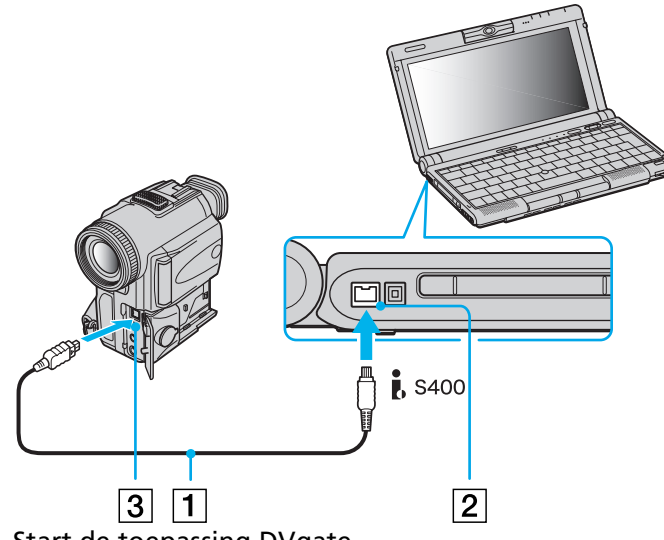

- **2**Start de toepassing DVgate.
- ✍ Bij digitale videocamera's van Sony zijn de connectors met de aanduiding **DV Out**, **DV In/Out** of **i.LINK™** i.LINK™-compatibel.

De digitale videocamera van Sony is een voorbeeld. Mogelijk moet uw digitale videocamera anders worden aangesloten.

Als uw digitale videocamera is voorzien van een Memory Stick™-sleuf, kunt u opgenomen beelden of videoclips kopiëren naar de notebook via een Memory Stick™. Kopieer de beelden gewoon naar de Memory Stick™ en steek de kaart vervolgens in de Memory Stick™-sleuf van de notebook.

*68*

 $\blacktriangleright$ 

#### *69*

 $\blacktriangleright$ 

 $\lhd$ 

### <span id="page-69-0"></span>*Twee VAIO-notebooks met elkaar verbinden*

U kunt u notebook op een andere VAIO-notebook aansluiten via een i.LINK ™-kabel (1) (niet meegeleverd). Op deze manier kunt u bestanden op een andere VAIO notebook kopi ëren, bewerken of verwijderen.

U kunt ook een bestand afdrukken op een printer die is aangesloten op een andere VAIO-notebook.

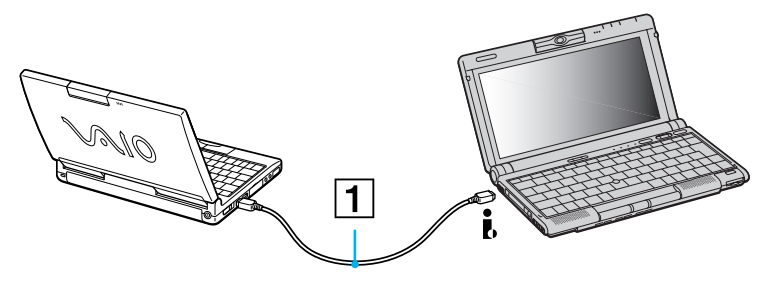

### <span id="page-70-0"></span>*Een optioneel extern i.LINK ™-station aansluiten*

U kunt een optioneel extern i.LINK ™-station (CD-RW/DVD) aansluiten op uw computer. Naast de S400 i.LINK ™-connector op uw computer bevindt zich een originele connector voor VAIO-randapparatuur.

De originele kabel van het i.LINK™-station heeft een stekker met twee pinnen die zowel op de S400 i.LINK™-connector als op de originele connector voor VAIO-randapparatuur moet worden aangesloten.

Om een extern i.LINK™-station aan te sluiten op de notebook, gaat u als volgt te werk:

- **1** Sluit het uiteinde met twee pinnen (1) van de originele kabel van het i.LINK ™-station aan op de S400 i.LINK™-connector en de originele connector voor VAIO-randapparatuur op de notebook.
- **2** Als u dit niet doet, moet u het uiteinde met vier pinnen (2) van de originele kabel van het i.LINK ™ station aansluiten op het i.LINK ™-station.

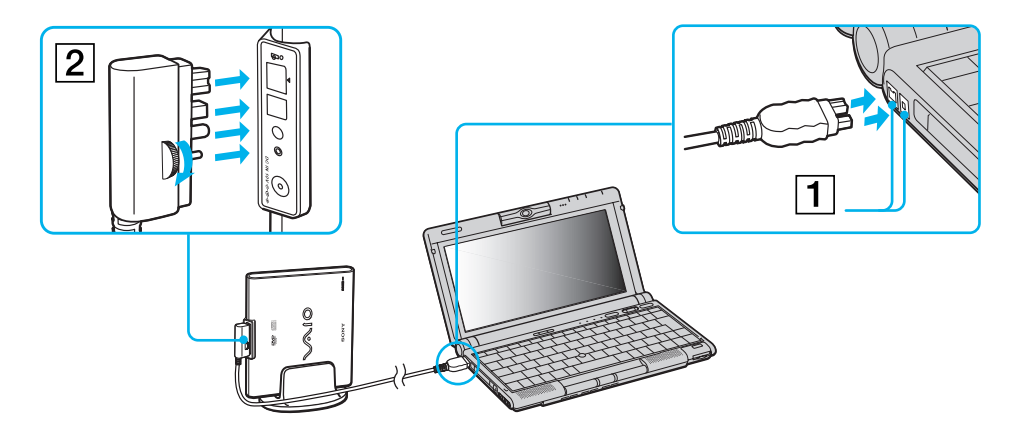

 $\blacktriangleright$ 

#### <span id="page-71-0"></span>*Gebruik van de DVD-functie*

Voor optimale prestaties bij het afspelen van **DVD-ROM's**, volgt u de onderstaande aanbevelingen.

- ❑ U kunt DVD's afspelen met behulp van het DVD-ROM-station en het programma WinDVD. Raadpleeg het Help-bestand van WinDVD voor meer informatie.
- ❑ Sluit alle geopende toepassingen vóór u een DVD-ROM-film afspeelt.
- ❑ Als u een DVD-film afspeelt op de batterijstroom, stelt u het energiebeheerprofiel in op DVD. Als u een ander profiel instelt, is het mogelijk dat de film niet vloeiend wordt weergegeven.
- ❑ Schakel niet over op een andere energiebesparende modus tijdens het afspelen van een DVD-video.
- ❑ Als een virusscanner actief is, moet u deze uitschakelen.
- ❑ Gebruik geen residente schijfhulpprogramma's of residente hulpprogramma's om de toegang tot schijven te versnellen, omdat het systeem hierdoor onstabiel kan worden.
- ❑ Zorg ervoor dat de schermbeveiliging is uitgeschakeld.
- ❑ Op elke DVD staat een regiocode vermeld om aan te geven in welke regio en op welk type speler u de DVD kunt afspelen. Tenzij een '2' (Europa behoort tot regio '2') of 'alle' (dit betekent dat u de DVD overal ter wereld kunt afspelen) vermeld staat op uw DVD of op de verpakking, kunt u de DVD niet afspelen op deze speler.
- ❑ Probeer de regiocode-instellingen van het DVD-ROM-station niet te wijzigen. Problemen als gevolg van het wijzigen van de regiocode-instellingen van het DVD-ROM-station vallen niet onder de garantie.

#### *Gebruik van de CD-RW-functie*

Voor het branden van CD's kunt u zowel herschrijfbare als beschrijfbare CD's gebruiken:

- ❑ Een **CD-RW** (herschrijfbare CD) is een opslagmedium dat kan worden gebruikt om een programma of andere gegevens te schrijven, wissen en overschrijven.
- ❑ Een **CD-R** (beschrijfbare CD) is een opslagmedium dat kan worden gebruikt om een programma of andere gegevens eenmalig te schrijven.

 $\blacktriangleright$
*72*

 $\blacktriangleright$ 

 $\lhd$ 

<span id="page-72-0"></span>Voor optimale prestaties bij het schrijven van gegevens op een CD-RW, volgt u de onderstaande aanbevelingen:

- ❑ Vóór u een nieuwe CD-RW beschrijft, moet u deze formatteren, anders zal de notebook de CD-RW niet herkennen.
- ❑ Om ervoor te zorgen dat een CD-ROM-station de gegevens op een CD-R kan lezen, moet u de sessie sluiten vóór u de schijf uitwerpt. Hoe u daarbij te werk gaat, leest u in de aanwijzingen bij uw software.
- ❑ Gebruik alleen ronde schijven. Gebruik geen schijven met een andere vorm (ster, hart, kaart, etc.) omdat deze het CD-RW-station kunnen beschadigen.
- ❑ De notebook mag niet worden blootgesteld aan schokken tijdens het beschrijven van een schijf.
- ❑ Voor een optimale schrijfsnelheid schakelt u de schermbeveiliging uit vóór u gegevens naar een schijf schrijft.
- ❑ Geheugenresidente schijfhulpprogramma's kunnen een onstabiele werking of gegevensverlies veroorzaken. Schakel deze hulpprogramma's uit vóór u gegevens naar een schijf schrijft.
- ❑ Als u een toepassing gebruikt om CD's te branden, moet u alle andere toepassingen afsluiten.
- ❑Sluit uw virusscanner af vóór u gegevens naar een schijf schrijft.
- ❑ Raak nooit het oppervlak van een schijf aan. Vingerafdrukken en stof op het oppervlak van een schijf kunnen schrijffouten veroorzaken.
- ❑ Gebruik steeds de netadapter als stroombron voor uw computer wanneer u gegevens opslaat op een CD-RW of CD-R.

# <span id="page-73-0"></span>*Aansluiten op een netwerk (LAN)*

Uw port replicator beschikt over een Ethernet-connector. U kunt de notebook via een Ethernetnetwerkkabel aansluiten op een netwerk van het type 10BASE-T/100BASE-TX. Raadpleeg uw netwerkbeheerder voor de gedetailleerde instellingen en de apparaten die nodig zijn voor de aansluiting op het netwerk.

**A** Meer informatie over de aansluiting van uw notebook op een netwerk vindt u in het deel Hardwareproblemen oplossen (Hardware troubleshooting) op de website van VAIO-Link:

#### Hoe [netwerkproblemen op te](http://www.vaio-link.com) lossen

Steek geen telefoonkabel in de netwerkaansluiting van de port replicator.

 $\blacktriangleright$ 

# <span id="page-74-0"></span>*Help oproepen*

Dit deel beschrijft hoe u hulp en ondersteuning kunt krijgen van Sony, en geeft tips voor het oplossen van problemen met de notebook.

# *Sony-ondersteuningsopties*

Sony biedt verschillende ondersteuningsopties voor uw notebook aan.

# *Gedrukte documentatie bij uw notebook*

- ❑ Een brochure **Aan de slag**. Deze brochure bevat een beknopte beschrijving van de items in de doos, evenals enkele specificaties van uw notebook en aanwijzingen over hoe u uw notebook instelt;
- ❑ Een **Servicegids**. Hierin vindt u alle basisinformatie die u nodig hebt om te beginnen werken met uw notebook, evenals informatie over het oplossen van problemen en over VAIO-Link;
- ❑ Uw **Sony-garantiebepalingen**;
- ❑Een brochure **Veiligheidsvoorschriften**;
- ❑Een brochure **Modemvoorschriften**.

# *On-line gebruikershandleidingen op de harde schijf van de notebook*

- ❑ De **Gebruikershandleiding (hardwarehandleiding) van uw Sony-notebook** beschrijft hoe u uw notebook gebruikt en hoe u randapparaten aansluit. Deze handleiding bevat een lijst met specificaties van uw notebook en het toebehoren.
- ❑ De handleiding **Info over de software op uw Sony-notebook (softwarehandleiding)** vermeldt de vooraf geïnstalleerde programma's en toepassingen en legt uit hoe u de hulpprogramma's gebruikt en hoe u elementaire computertaken uitvoert.

Surf naar voor on line interactieve handleidingen over uw favoriete VAIO-software.

 $\blacktriangleright$ 

<span id="page-75-0"></span>❑De **On-line servicegids** geeft u volledige informatie over de VAIO-Link-services.

# *Andere informatiebronnen*

- ❑ De **on-line Help-bestanden** van de vooraf geïnstalleerde software bevatten aanwijzingen voor het gebruik van de software.
- ❑ **Website van VAIO-Link**: Als u een probleem hebt met uw notebook, kunt u eens een kijkje gaan nemen op de website van VAIO-Link. surfen naar: <http://www.vaio-link.com>
- ❑ **Helpdesk van VAIO-Link**: Vóór u contact opneemt met de helpdesk van VAIO-Link, kunt u een oplossing voor het probleem trachten te vinden in de gebruikershandleidingen of de Help-bestanden voor de randapparaten of de software.
- **E**D U moet de notebook aansluiten op de telefoonlijn en de modem configureren vóór u de in deze handleiding beschreven communicatiefuncties kunt gebruiken.

 $\blacktriangleright$ 

# <span id="page-76-0"></span>*Probleemoplossing*

Dit deel beschrijft hoe u problemen oplost die zich zouden kunnen voordoen met uw notebook. De oplossing is vaak simpel. Probeer steeds de voorgestelde oplossing vóór u VAIO-Link contacteert.

# *Info over de notebook en software*

#### *Mijn notebook start niet*

- ❑ Controleer of de notebook is aangesloten op een stroombron en of de notebook is ingeschakeld.
- ❑ Controleer of het stroomlampje op het voorpaneel van de notebook aangeeft dat de notebook stroom ontvangt.
- ❑ Controleer of de batterijen juist zijn geplaatst en of ze zijn opgeladen.
- ❑Zorg ervoor dat het diskettestation geen diskette bevat.
- ❑ Controleer of het netsnoer en alle kabels goed zijn bevestigd.
- ❑ Als u de notebook hebt aangesloten op een noodvoeding, controleert u of de noodvoeding is ingeschakeld en werkt.
- ❑ Als u gebruik maakt van een externe monitor, controleert u of deze is aangesloten op een stroombron en of de monitor is ingeschakeld. Controleer of u de weergave op de externe monitor hebt geselecteerd en of u de helderheid en het contrast juist hebt ingesteld.
- ❑ Het zou kunnen dat het probleem wordt veroorzaakt door condensatie. Schakel de notebook uit, wacht minstens 1 uur en zet de notebook vervolgens opnieuw aan.
- ❑ Als de interne noodstroombatterij bijna leeg is, is het mogelijk dat deze batterij het systeem niet behoorlijk kan starten. Sluit in dit geval uw VAIO gedurende enkele uren aan op de netvoeding.

 $\blacktriangleright$ 

<span id="page-77-0"></span>**Sony notebook handleiding**

#### *Het bericht 'Press <F1> to resume, <F2> to setup' verschijnt bij het opstarten*

Om het BIOS te initialiseren, zorgt u er eerst voor dat het diskettestation geen diskette bevat. Daarna gaat u als volgt te werk:

- **1**Schakel de notebook uit.
- **2** Koppel alle aangesloten randapparaten los.
- **3** Zet de notebook aan en druk op **<F2>** als het logo van Sony wordt weergegeven. Het BIOS-configuratiescherm verschijnt.
- **4** Selecteer het menu **Exit** met behulp van de pijltoetsen.
- **5** Selecteer **Get Default Values** met behulp van de pijltoetsen en druk vervolgens op **<Enter>**. De vraag **Load default configuration now?** verschijnt.
- **6** Selecteer **[Yes]** en druk vervolgens op **<Enter>.**
- **7** Selecteer **Save Changes** met behulp van de pijltoetsen en druk vervolgens op **<Enter>**. Het bericht **Save configuration changes now?** verschijnt.
- **8** Selecteer **[Yes]** en druk op **<Enter>**.
- **9** Selecteer **Shutdown** met behulp van de pijltoetsen en druk vervolgens op **<Enter>**. Uw computer schakelt zichzelf uit.
- **10** Wacht 2-3 minuten en start de computer opnieuw op.

#### *Ik kan mijn notebook niet afsluiten*

Het verdient aanbeveling de notebook af te sluiten met de opdracht **Turn Off Computer** in het menu **Start** van Windows®. Andere methoden, inclusief de methoden die hier zijn beschreven, kunnen ertoe leiden dat u niet-opgeslagen gegevens verliest.

 $\lhd$ 

 $\blacktriangleright$ 

<span id="page-78-0"></span>Als u de notebook niet kunt afsluiten met de opdracht Turn Off Computer, gaat u als volgt te werk:

- ❑ Druk op **<Ctrl>+<Alt>+<Delete> om de notebook opnieuw op te starten.** Het dialoogvenster **Windows Task Manager** verschijnt.
- ❑ Klik achtereenvolgens op **Shut Down** en **Turn Off**.
- ❑ Als dit niet werkt, houdt u de aan/uit-knop minstens 4 seconden ingedrukt om de stroom uit te schakelen.
- ❑ Trek de netadapter uit de notebook en verwijder de batterij uit de notebook.

#### *De notebook loopt vast*

- ❑ Als u vermoedt dat een bepaalde toepassing de notebook doet vastlopen, kunt u deze toepassing trachten te beëindigen. Hiervoor drukt u op **<Ctrl>+<Alt>+<Delete>**. Als u de standaardinstellingen niet hebt gewijzigd, verschijnt de **Task Manager**. Selecteer de toepassing of het proces dat uw systeem doet vastlopen, en klik vervolgens op **End Task**.
- ❑ Als de bovenstaande methode niet werkt of als u niet weet welke toepassing of welk proces het systeem doet vastlopen, start u de notebook opnieuw op. Klik op de knop **Start** op de taakbalk van Windows®, en selecteer achtereenvolgens **Turn Off Computer** en **Turn Off**.
- ❑ Als de bovenstaande methode niet werkt, houdt u de aan/uit-knop minstens vier seconden ingedrukt. Hiermee schakelt u de stroom uit.
- ❑ Als de notebook vastloopt tijdens het afspelen van een CD-ROM, stopt u de CD-ROM en sluit u de notebook als volgt af: druk op **<Ctrl>+<Alt>+<Delete>** en klik op **Turn Off** in het menu **Shut Down**.

#### *Een programma loopt vast*

Neem contact op met de softwarefabrikant of -leverancier voor technische ondersteuning.

 $\blacktriangleright$ 

#### <span id="page-79-0"></span>*De aanwijzer op het scherm beweegt zonder dat ik iets doe*

Er is « drift » opgetreden. Dit is geen defect. De aanwijzer stabiliseert als u de aanwijzerknop enkele seconden loslaat.

#### *De muis werkt niet*

- ❑ Controleer of de muis is aangesloten op de USB-connector.
- ❑ Als u een optionele USB-muis van Sony gebruikt, controleert u of het juiste stuurprogramma en de muissoftware correct zijn geïnstalleerd.

#### *Het toetskapje is losgekomen*

- ❑ Duw het kapje terug op de toets tot het vastklikt.
- ❑ Als u het kapje opzettelijk verwijdert of als u er te hard op duwt wanneer u het terug op de toets plaatst, kan dit een defect veroorzaken. Ga er voorzichtig mee om.

# *Info over de Bluetooth™-technologie*

#### *Ik kan de Bluetooth™-functie niet gebruiken*

- ❑ Als het Bluetooth™-lampje niet brandt, zet u de Bluetooth™-schakelaar aan de voorkant van uw notebook (juist boven de **<F6>**-toets) aan.
- ❑ U kunt de Bluetooth™-functie niet gebruiken als er een energiebesparende modus van de notebook is geactiveerd. Keer terug naar de normale modus en zet dan de Bluetooth™-schakelaar aan de voorkant van uw notebook (juist boven de **<F6>**-toets) aan.
- ❑ Het is mogelijk dat u de Bluetooth™-functie niet kunt gebruiken als u in PowerPanel **de energiebeheermodus selecteert waarbij de** processor minimaal wordt belast**.** Selecteer een andere modus. Meer informatie vindt u in de on line Help van **PowerPanel**.

 $\blacktriangleright$ 

<span id="page-80-0"></span>❑ Het is mogelijk dat u de Bluetooth™-functie niet kunt gebruiken als u de energiebeheermodus **Ultimate Battery Life** selecteert in **PowerPanel**. Selecteer een andere modus. Meer informatie vindt u in de on-line Help van **PowerPanel**.

#### *Er is geen Bluetooth™-communicatie beschikbaar*

Nadat de verbinding met andere apparaten tot stand is gebracht, moet u controleren of uw apparaat de rol van **master** heeft. Als de rol "slave" is, is communicatie met andere apparaten niet mogelijk.

Controleer als volgt of uw apparaat de rol van "master" heeft:

- **1** Klik in het venster **BlueSpace** op de boven uw notebook getoonde knop **Setup**. Het venster **Bluetooth Setup** verschijnt.
- **2** Kijk op het tabblad **Properties** of de rol **master** is.
- **3**Als de rol **slave** is, moet u de verbinding vebreken en opnieuw tot stand brengen.

#### *Het aangesloten apparaat verschijnt niet in het Remote Bluetooth Device Panel*

Als het aangesloten apparaat ook aangesloten is op andere apparaten, is het mogelijk dat het niet in uw **Remote Bluetooth Device Panel** verschijnt of dat u er niet mee kunt communiceren. Als uw notebook reeds is aangesloten op andere apparaten, moet u nagaan of uw apparaat de rol van **master** heeft.

Controleer als volgt of uw apparaat de rol van **master** heeft:

- **1** Klik in het venster **BlueSpace** op de boven uw notebook getoonde knop **Setup**. Het venster **Bluetooth Setup** verschijnt.
- **2** Kijk op het tabblad **Properties** of de rol **master** is.
- **3** Als de rol **slave** is, moet u de verbinding verbreken en opnieuw opstarten, want anders zult u niet kunnen communiceren met andere apparaten.

 $\blacktriangleright$ 

#### <span id="page-81-0"></span>*Het Bluetooth™-apparaat waarmee ik wil communiceren kan niet worden gevonden*

- ❑ Controleer of de Bluetooth™-functie van het apparaat waarmee u wilt communiceren, is ingeschakeld. Meer informatie vindt u in de handleiding van het andere apparaat.
- ❑ Als het apparaat waarmee u wilt communiceren al communiceert met een ander Bluetooth™-apparaat, is het mogelijk dat het niet wordt gevonden of niet kan communiceren met uw notebook.
- ❑ Controleer of de Bluetooth™-functie van het apparaat waarmee u wilt communiceren is ingeschakeld. Meer informatie vindt u in de handleiding van het andere apparaat.
- ❑ Als het apparaat waarmee u wilt communiceren al communiceert met een ander Bluetooth™-apparaat, is het mogelijk dat het niet wordt gevonden of niet kan communiceren met uw notebook.

#### *De gegevensoverdrachtsnelheid is traag*

De transmissiesnelheid hangt niet alleen af van de obstakels en/of de afstand tussen de twee apparaten, maar ook van de kwaliteit van de radiogolven, het besturingssysteem en de gebruikte software. Verplaats uw notebook of plaats de twee apparaten dichter bij elkaar.

#### *Ik kan niet communiceren met het andere apparaat, hoewel de afstand tussen beide apparaten minder dan 100 meter bedraagt*

- ❑ De maximumafstand voor de overdracht van gegevens kan minder dan 100 meter bedragen, afhankelijk van de obstakels tussen de twee apparaten, de kwaliteit van de radiogolven, het besturingssysteem en de gebruikte software. Verplaats uw notebook of plaats de twee apparaten dichter bij elkaar.
- ❑ Als het apparaat waarmee u wilt communiceren al communiceert met een ander Bluetooth™-apparaat, is het mogelijk dat het niet wordt gevonden of niet kan communiceren met uw notebook.
- ❑ Controleer of de Bluetooth™-functie van het apparaat waarmee u wilt communiceren, is ingeschakeld. Meer informatie vindt u in de handleiding van het andere apparaat.

*81*

 $\blacktriangleright$ 

#### <span id="page-82-0"></span>*Ik kan de Bluetooth™-functie niet stoppen*

- ❑ Zet de **Bluetooth™**-schakelaar aan de voorkant van uw notebook (juist boven de **<F6>**-toets) aan.
- ❑ Als de bovenstaande methode niet werkt, houdt u de aan/uit-knop minstens vier seconden ingedrukt. Hiermee schakelt u de stroom uit.

#### *Ik kan geen verbinding maken met een ander Bluetooth™-apparaat met behulp van de services van een ander Bluetooth™-apparaat*

U kunt alleen een verbinding maken met een ander Bluetooth™-apparaat door de services van uw notebook te gebruiken. Meer informatie vindt u in de Help van **BlueSpace** en de handleiding van het andere Bluetooth™-apparaat.

# *Info over het scherm*

#### *Er verschijnt niets op het LCD-scherm*

- ❑Controleer of de notebook is aangesloten op een stroombron en of de notebook is ingeschakeld.
- ❑Controleer of het stroomlampje aan de voorkant van de notebook brandt.
- ❑Controleer of de batterijen juist zijn geplaatst en of ze zijn opgeladen.
- ❑Regel de helderheid van het LCD-scherm.
- ❑ De notebook kan in de LCD (video) stand-by-modus staan. Druk op een willekeurige toets om het scherm te activeren.
- ❑ Mogelijk is de weergave op de externe monitor ingesteld. Houd de **<Fn>**-toets ingedrukt en druk meermaals op **<F7>**.

#### *Het beeld op de externe monitor is niet gecentreerd of heeft niet het juiste formaat*

Regel het beeld met behulp van de regelknoppen op de externe monitor.

 $\blacktriangleright$ 

#### <span id="page-83-0"></span>*Het venster dat ik net heb gesloten verschijnt nog steeds op het LCD-scherm*

Druk twee keer op de Windows®-toets en de lettertoets **<D>** om het beeld op het scherm te vernieuwen.

#### *Het videobeeld op het scherm is te donker*

Als een externe monitor is aangesloten op de monitorconnector, koppelt u de monitor los.

*Ik kan MOTION EYE-films, DVD-video's of Finder-afbeeldingen niet gelijktijdig weergeven op het LCDscherm van de notebook en op een externe monitor*

U kunt deze beelden niet weergeven op beide schermen. Selecteer slechts één scherm.

## *Info over CD-ROM's en diskettes*

#### *De lade van het CD-ROM-station gaat niet open*

- ❑ Ga na of de notebook aan staat.
- ❑ Druk op de **uitwerpknop** van het station voor optische schijven.
- ❑ Als de **uitwerpknop** niet werkt, kunt u de lade openen door een scherp, puntig voorwerp in het gaatje rechts van de **uitwerpknop** te steken.

#### *Ik kan een CD-ROM niet afspelen*

- ❑ Controleer of het label van de CD naar boven is gericht.
- ❑ Als speciale software vereist is om de CD te lezen of af te spelen, controleert u of deze software op de juiste manier is geïnstalleerd.
- ❑ Ga na of het volume van de luidspreker niet is uitgeschakeld.
- ❑Reinig de CD.

 $\blacktriangleright$ 

*84*

 $\blacktriangleright$ 

 $\lhd$ 

#### <span id="page-84-0"></span>*Het diskettestation kan niet schrijven naar een diskette*

- ❑ De diskette is beveiligd tegen schrijven. Schuif het wispreventienokje weg of gebruik een diskette die niet tegen schrijven is beveiligd.
- ❑ Controleer of de diskette juist in het diskettestation zit.

#### *Als ik dubbelklik op het pictogram van een toepassing, verschijnt een bericht in de zin van 'You must insert the application CD into your CD-ROM drive' en start de software niet.*

- ❑ Sommige titels vereisen specifieke bestanden die zich bevinden op de CD-ROM van de toepassing. Plaats de CD en probeer het programma opnieuw te starten.
- ❑ Plaats de CD in de lade met het label naar boven gericht.

#### *Als ik de Memory Stick™ verwijder, verschijnt een foutbericht*

Steek de Memory Stick™ opnieuw in de sleuf en druk op <sup><Enter</sup>>. Wacht tot de actieve toepassing stopt en verwijder de Memory Stick™. Klik op **OK** als het bericht verschijnt dat u de Memory Stick™ kunt verwijderen.

### *Over de MOTION EYE-camera*

*Er verschijnt een verticale lijn als ik met MOTION EYE een licht object tegen een donkere achtergrond fotografeer*

Dit verschijnsel wordt 'smear' genoemd. Dit is echter geen storing.

#### *De afbeelding in de View Finder van Smart Capture is ruw*

Als u een snel bewegend object filmt, kunnen er hiaten ontstaan. Dit is geen defect.

#### *De afbeeldingen die ik heb opgenomen met MOTION EYE zijn niet helder*

- ❑Filmen onder fluorescerend licht kan leiden tot reflectie.
- ❑Er kan rode of groene ruis verschijnen als de opgenomen beelden donkere delen bevatten.
- ❑Controleer of de lens van het MOTION EYE schoon is.
- ❑ Stel het beeld scherp met de focusring.

#### *Er zijn 'hiaten' in het beeld en geluid als ik videobeelden importeer*

Er kunnen hiaten optreden op basis van de effectinstellingen in **Smart Capture Premium**.

#### *Het MOTION EYE geeft geen afbeeldingen weer*

- ❑ Controleer of het MOTION EYE niet wordt gebruikt door andere software (bv. **Smart Capture Premium**).
- ❑ Omwille van de geselecteerde monitormodus, het kleurenpalet en andere factoren, komt u videogeheugen te kort en wordt het camerabeeld niet weergegeven. Reduceer het aantal kleuren of stel een lagere schermresolutie in.
- ❑ Start het hulpprogramma voor het instellen van de camera en selecteer **Default**.
- ❑ Als de bovenstaande suggesties niet werken, start u de notebook opnieuw op.

# *Info over geluid*

#### *De luidspreker geeft geen geluid*

- ❑ Mogelijk is de ingebouwde luidspreker uitgeschakeld. Druk op **<Fn>+<F3>** om de luidspreker in te schakelen.
- ❑ Mogelijk staat het luidsprekervolume op de laagste stand. Druk op **<Fn>+<F4>** en druk vervolgens op  $\rightarrow$  of  $\spadesuit$  om het volume te verhogen.

<span id="page-85-0"></span>**Sony notebook handleiding**

 $\blacktriangleright$ 

- <span id="page-86-0"></span>❑Als de notebook op batterijstroom werkt, controleert u of de batterij juist is geplaatst en is opgeladen.
- ❑Als u een toepassing met een eigen volumeregeling gebruikt, controleert u of het volume aan staat.
- $\Box$  Controleer de volumeregelingen in Windows®.
- ❑ Als u externe luidsprekers gebruikt, controleert u of de luidsprekers juist zijn aangesloten en of het volume aan staat. Als de luidsprekers zijn voorzien van een knop om het geluid te dempen, controleert u of deze knop uit staat. Als de luidsprekers werken op batterijen, controleert u of de batterijen juist zijn geplaatst en of ze zijn opgeladen.
- ❑ Als u een audiokabel hebt aangesloten op de hoofdtelefoonconnector, trekt u de kabel uit.

#### *De microfoon werkt niet*

Als u een externe microfoon gebruikt, controleert u of de stekker van de microfoon in de microfoonconnector zit.

#### *Er verschijnt een foutbericht als ik spraakgerelateerde softwareprogramma's gebruik*

- ❑ Dubbelklik op **Yamaha AC-XG Audio Config** in het configuratiescherm. Selecteer het tabblad **Echo** en schakel het selectievakje **Enable** uit. Klik op **OK**.
- ❑ Als u tegelijkertijd spraakgerelateerde programma's gebruikt, sluit u deze het best af.

#### *Ik hoor ruis als ik muziek beluister met een USB-luidspreker/hoofdtelefoon*

U moet het CPU-controleprogramma instellen op **Performance** in de op uw notebook geïnstalleerde software **PowerPanel**.

Om de optie CPU Control in te stellen op Performance, gaat u als volgt te werk:

**1** Klik met de rechtermuisknop op het CPU-pictogram op de taakbalk en klik op **Edit/Create Profiles…** in het menu.Het venster **Profile Editor** verschijnt.

 $\blacktriangleright$ 

- <span id="page-87-0"></span>**2** Klik links op het scherm op het profiel dat u wilt selecteren. **Maximum Battery Life** wordt automatisch geselecteerd wanneer uw computer op batterijstroom werkt.
- **3** Dubbelklik op **CPU Control Performance** rechts op het scherm. De lijst **CPU Control** verschijnt en de huidige instelling is aangevinkt.
- **4**Klik op **Performance**.
- **5**Klik op het menu **File** en daarna op **Save**.
- **6**Klik op het menu **File** en daarna op **Exit**.

## *Info over randapparaten*

*Ik kan geen DV-apparaten gebruiken. Het bericht 'DV equipment seems to be disconnected or turned off' verschijnt*

- ❑ Controleer of het DV-apparaat is ingeschakeld en of de kabels juist zijn aangesloten.
- ❑ Als u meerdere i.LINK™-apparaten gebruikt, is het mogelijk dat de combinatie van de aangesloten apparaten een onstabiele werking veroorzaakt. In dit geval schakelt u de stroom van alle aangesloten apparaten uit en koppelt u de apparaten die u niet gebruikt los. Controleer de verbinding en schakel vervolgens de stroom opnieuw in.

#### *De PC Card werk niet*

- ❑Controleer of de PC Card compatibel is met uw versie van Windows®.
- ❑ Gebruik het hulpprogramma **Sony Notebook Setup** om apparaten die u niet gebruikt uit te schakelen.
- ❑ Als u twee PC Cards gebruikt, gebruikt u het hulpprogramma **Sony Notebook Setup** om de apparaten die u niet gebruikt uit te schakelen.
- ❑ Zorg ervoor dat u de PC Card op een correcte manier insteekt.

 $\blacktriangleright$ 

#### <span id="page-88-0"></span>*Ik kan niet afdrukken*

- ❑ Controleer of alle kabels van de printer juist zijn aangesloten.
- ❑ Controleer of uw printer juist is geconfigureerd en of de stuurprogramma's up-to-date zijn. Neem indien nodig contact op met uw dealer.
- ❑ De standaardinstelling voor de printerpoortmodus werkt goed voor de meeste printers. Als u niet kunt afdrukken, probeert u de printerpoortmodus te wijzigen. Selecteer het tabblad **Printer** in **Sony Notebook Setup**. Als de printerpoortmodus is ingesteld op ECP, wijzigt u deze in bidirectioneel. Als de printerpoortmodus is ingesteld op bidirectioneel, wijzigt u deze in ECP.

# *Info over USB-apparaten*

#### *Ik hoor ruis als ik muziek beluister met een USB-luidspreker/hoofdtelefoon*

Om de ruis te stoppen, gaat u als volgt te werk:

- **1** Klik met de rechtermuisknop op het processorpictogram in het systeemvak en selecteer **Edit/Create Profiles…** in het menu.Het venster **Profile Editor** verschijnt.
- **2** Dubbelklik op **CPU Control Performance** (of **Adaptive** of **Battery Life**) rechts op het scherm. De lijst **CPU Control** verschijnt en de huidige instelling is aangevinkt.
- **3** Klik op **Performance.**
- **4**Klik op het menu **File** en daarna op **Save**.
- **5**Klik op het menu **File** en daarna op **Exit**.

 $\blacktriangleright$ 

# <span id="page-89-0"></span>*Info over digitale video-opnames en DVgate*

*Tijdens het opnemen van afbeeldingen naar een digitaal videoapparaat met behulp van DVgate, verschijnt het bericht 'Recording to DV device failed. Check the power and cable connections to the DV device and try the operation again...'*

Sluit alle geopende toepassingen en start de notebook opnieuw op. Deze fout wordt soms veroorzaakt door het frequent opnemen van beelden op een digitaal videoapparaat terwijl u DVgate gebruikt.

# *Info over i.LINK™-apparaten*

#### *Ik kan geen i.LINK™-verbinding tot stand brengen tussen twee VAIO-computers*

- ❑Koppel de i.LINK™-kabel los en sluit hem opnieuw aan.
- ❑ Als er na even wachten nog steeds geen verbinding is, start u beide computers opnieuw op.
- ❑ Als één van de computers pas is geactiveerd vanuit een energiespaarstand, kan dit de verbinding beïnvloeden. Voer in dit geval een volledige opstartprocedure uit voordat u de computers met elkaar verbindt.

 $\blacktriangleright$ 

# <span id="page-90-0"></span>*Voorzorgsmaatregelen*

Dit deel beschrijft de veiligheidsrichtlijnen en voorzorgsmaatregelen om beschadiging van uw notebook te voorkomen.

De notebook en geheugenmodules bevatten precisieonderdelen en werken op basis van een elektronischeconnectortechnologie. Om te vermijden dat de garantie vervalt als gevolg van een verkeerde behandeling, volgt u de onderstaande aanbevelingen:

- ❑ Neem contact op met uw dealer als u een nieuwe geheugenmodule wilt installeren.
- $\Box$ Installeer geheugenmodules nooit zelf, tenzij u hiermee vertrouwd bent.
- ❑Raak de connectors niet aan en open het geheugenpaneel niet.

Neem contact op met VAIO-Link als u hulp nodig hebt.

# *Geheugen toevoegen en verwijderen*

Het zou kunnen dat u in de toekomst bijkomende of nieuwe geheugenmodules wilt installeren om de capaciteit van uw notebook uit te breiden. U kunt het geheugen uitbreiden door optionele geheugenmodules te installeren.

Wees voorzichtig als u het geheugen uitbreidt. Als u fouten maakt bij het installeren of verwijderen van een geheugenmodule, kan dit een defect veroorzaken.

Gebruik uitsluitend geheugenmodules van het type PC100 (CL2) SDRAM SO-DIMM (bladgoudcontacten).

Elektrostatische ontlading kan elektronische componenten beschadigen. Vóór u de geheugenkaart aanraakt, moet u de volgende zaken in acht nemen:

- ❑ Behandel de geheugenmodule voorzichtig.
- ❑ Bij de stappen die zijn beschreven in dit document wordt verondersteld dat u vertrouwd bent met algemene computerterminologie en met de veiligheidsgebruiken en wettelijke voorschriften inzake het gebruik en de aanpassing van elektronische apparatuur.

 $\blacktriangleright$ 

- <span id="page-91-0"></span>❑ Koppel de notebook los van de stroombron en van alle telecommunicatieverbindingen, netwerken of modems vóór u de notebook opent. Doet u dit niet, kan dit leiden tot lichamelijk letsel en/of materiële schade.
- ❑ Elektrostatische ontlading (ESO) kan geheugenmodules en andere onderdelen beschadigen. Installeer de geheugenmodule alleen op een ESO-werkstation. Als geen ESO-werkstation beschikbaar is, mag u niet werken in een ruimte met een vloertapijt en mag u geen materialen hanteren die statische elektriciteit kunnen opwekken of vasthouden (bv. cellofaanverpakking). Maak een verbinding tussen uzelf en de aarde door een ongelakt, metalen deel van de behuizing vast te houden terwijl u het werk uitvoert.
- ❑ Open de verpakking van de geheugenmodule pas op het moment dat u klaar bent om de module te installeren. De verpakking beschermt de module tegen elektrostatische ontladingen.
- Gebruik het speciale zakje dat wordt geleverd met de geheugenmodule of wikkel de module in aluminiumfolie om ze te beschermen tegen elektrostatische ontlading.
- Leg de geheugenmodule niet op plaatsen die blootstaan aan:
	- warmtebronnen (bv. radiators of luchtkanalen),
	- direct zonlicht,
	- veel stof,
	- mechanische trillingen of schokken,
	- sterke magneten of luidsprekers die niet magnetisch zijn afgeschermd,
	- omgevingstemperaturen van meer dan 35°C of minder dan 5°C,
	- hoge vochtigheid.

 $\blacktriangleright$ 

# <span id="page-92-0"></span>*Een geheugenmodule verwijderen*

Om een geheugenmodule te verwijderen, gaat u als volgt te werk:

- **1**Sluit de notebook af en koppel alle randapparaten los.
- **2**Trek de netstekker van de notebook uit en verwijder de batterij.
- **3** Wacht tot de notebook is afgekoeld. De binnenkant van een notebook wordt heet tijdens het gebruik. Laat de notebook ongeveer één uur afkoelen vóór u de schroeven losdraait.
- **4** Draai de schroef aan de onderkant van de notebook los, zoals weergegeven op de afbeelding. Gebruik een kruiskopschroevendraaier die precies in de schroefkoppen past.

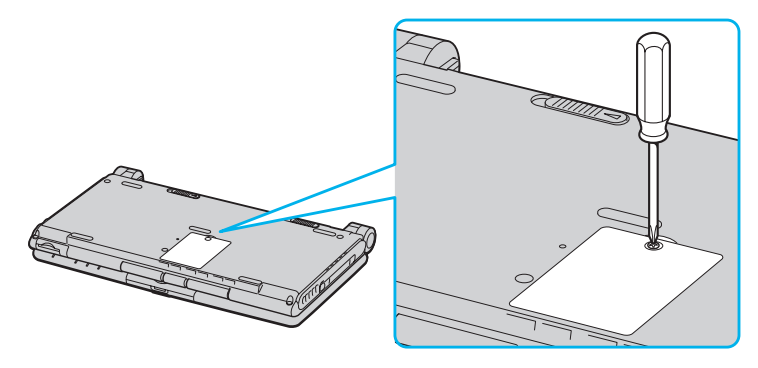

- **5** Vóór u de geheugenmodule verwijdert, raakt u een metalen deel van de notebook aan om de statische elektriciteit op uw lichaam te ontladen.
- **6** Verwijder de geheugenmodule:
	- ❑ Duw de ontgrendelingslipjes aan beide uiteinden van de geheugenmodule voorzichtig en gelijktijdig naar beneden (1).

*92*

 $\blacktriangleright$ 

<span id="page-93-0"></span>❑Trek de geheugenmodule in de richting van de pijl (2) en verwijder de module.

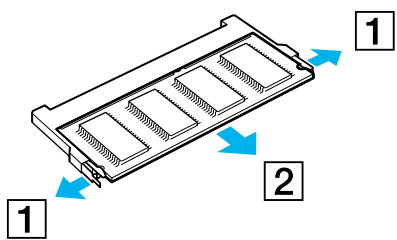

**7** Breng het geheugenafdekplaatje opnieuw aan en plaats de schroef terug. Gebruik een Philips-kruiskopschroevendraaier om de schroef vast te draaien.

# *Een geheugenmodule toevoegen*

Om een geheugenmodule te installeren, gaat u als volgt te werk:

- **1**Sluit de notebook af en koppel alle randapparaten los.
- **2**Trek de netstekker van de notebook uit en verwijder de batterij.
- **3** Wacht tot de notebook is afgekoeld. De binnenkant van een notebook wordt heet tijdens het gebruik. Laat de notebook minstens één uur afkoelen vóór u de schroeven losdraait.
- **4** Draai de schroef aan de onderkant van de notebook los. Gebruik een Philips-kruiskopschroevendraaier die precies past op de schroefkop.

 $\blacktriangleright$ 

 $\blacktriangleright$ 

<span id="page-94-0"></span>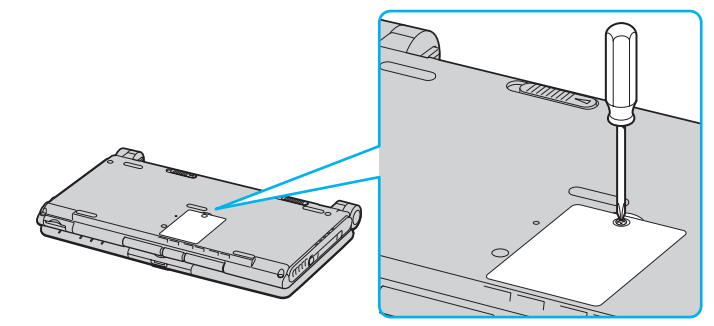

- **5** Vóór u de geheugenmodule verwijdert uit de verpakking, raakt u een metalen deel van de notebook aan om de statische elektriciteit op uw lichaam te ontladen.
- **6**Verwijder de geheugenmodule uit de beschermende verpakking.
- **7** Houd de randconnector van de geheugenmodule naar beneden en de uitsparing rechts, en plaats de module diagonaal in een vrije sleuf.
- **8** Duw de geheugenmodule naar beneden tot ze aan beide kanten vastklikt:
	- ❑Schuif de geheugenmodule in de sleuf.
	- ❑Klik de connector vast als de geheugenmodule goed in de sleuf zit.

<span id="page-95-0"></span>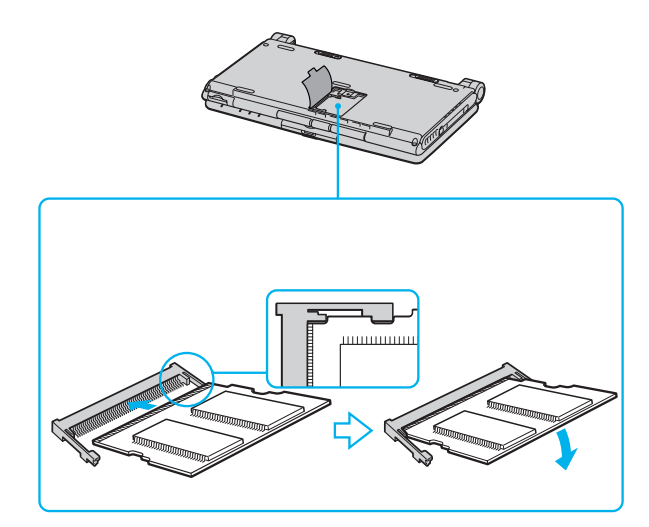

**9** Sluit het afdekplaatje?? goed en plaats de schroef terug. Gebruik een Philips-kruiskopschroevendraaier om de schroef vast te draaien.

### *De hoeveelheid geheugen weergeven*

Om de hoeveelheid geheugen te controleren, gaat u als volgt te werk:

- **1**Zet de notebook aan.
- **2** Ga naar **Sony Notebook Setup** via het menu **Start**. Het dialoogvenster **Sony Notebook Setup** verschijnt.
- **3** Op het tabblad **About this Computer** verschijnt de hoeveelheid systeemgeheugen. Als het nieuw geïnstalleerde geheugen niet verschijnt, herhaalt u de volledige procedure en start u de notebook opnieuw op.

*95*

 $\blacktriangleright$ 

# <span id="page-96-0"></span>*Een toetskapje plaatsen*

Als de Enter-toets of de spatiebalk loskomt, plaatst u ze terug zoals hieronder afgebeeld. Als het kapje van een andere toets loskomt, duwt u het terug op de toets tot het vastklikt.

Om het kapje van een toets terug te plaatsen, gaat u als volgt te werk:

- **1**Verwijder indien nodig de draad (1) onder het kapje.
- **2**Steek beide uiteinden van de draad in de haakjes (2).
- **3** Zorg ervoor dat het midden van het kapje perfect boven het middelpunt eronder ligt en duw het kapje vast.

#### **Enter-toets:**

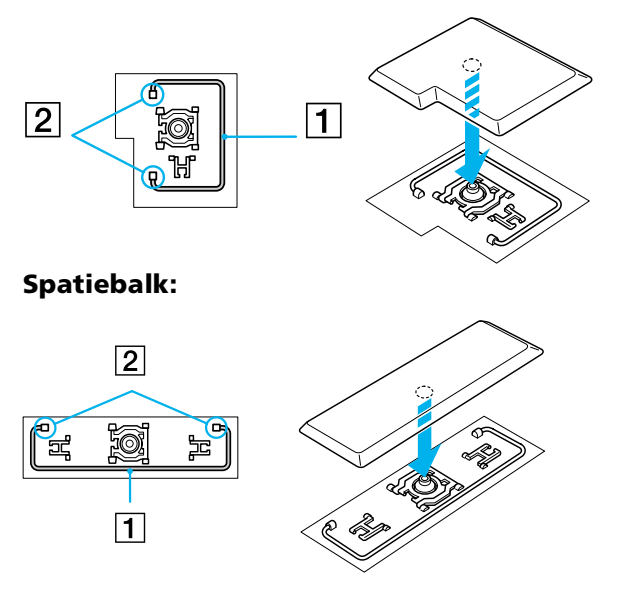

✍ Verwijder het kapje niet opzettelijk. Dit kan een storing veroorzaken.

Ga voorzichtig om met de kapjes. Uw notebook kan worden beschadigd als u een kapje te hard op de toets duwt.

 $\blacktriangleright$ 

# <span id="page-97-0"></span>*Andere voorzorgen*

# *Behandeling van het LCD-scherm*

- ❑ Stel het LCD-scherm niet bloot aan direct zonlicht omdat het scherm hierdoor kan worden beschadigd. Wees voorzichtig als u de notebook gebruikt in de nabijheid van een venster.
- ❑ Kras niet over het LCD-scherm en oefen er geen druk op uit. Dit kan een defect veroorzaken.
- ❑ Als u de notebook gebruikt bij een lage omgevingstemperatuur, kan het beeld op het scherm wat blijven hangen. Dit is geen defect. Als de notebook terug op normale temperatuur komt, doet dit probleem zich niet meer voor.
- ❑ Het beeld op het scherm kan enigszins blijven hangen als hetzelfde beeld geruime tijd wordt weergegeven. Na enige tijd verdwijnt dit 'beeldrestant'. U kunt een schermbeveiliging gebruiken om te vermijden dat het beeld inbrandt in het scherm.
- ❑ Het scherm wordt warm tijdens het gebruik van de notebook. Dit is normaal en wijst niet op een defect.
- ❑ Het LCD-scherm is geproduceerd met behulp van precisietechnologie. Het is echter mogelijk dat voortdurend heel kleine zwarte en/of heldere puntjes (rood, blauw of groen) verschijnen op het LCDscherm. Dit is een normaal resultaat van het productieproces en wijst niet op een defect.
- ❑ Wrijf niet over het LCD-scherm omdat het scherm hierdoor kan worden beschadigd. Gebruik een zachte, droge doek om het LCD-scherm schoon te wrijven.

### *Gebruik van de stroombron*

- ❑ Uw notebook werkt op 100V-240V AC 50/60 Hz.
- ❑ Sluit op het stopcontact waarop de notebook is aangesloten geen andere toestellen aan die stroom verbruiken (bv. een kopieerapparaat of papierversnipperaar).

*97*

 $\blacktriangleright$ 

- <span id="page-98-0"></span>❑ U kunt een contactdoos met een stroomstootbeveiliging kopen. Dit apparaat voorkomt dat uw notebook wordt beschadigd door plotse stroomstoten die zich bijvoorbeeld kunnen voordoen tijdens een onweer met bliksem.
- ❑ Plaats geen zware voorwerpen op het netsnoer.
- ❑ Houd het netsnoer altijd vast bij de stekker als u het uit het stopcontact trekt. Trek nooit aan het snoer zelf.
- ❑ Trek de stekker van het netsnoer uit de notebook als u de notebook langere tijd niet gebruikt.
- ❑ Trek de netadapter uit het stopcontact als u de netadapter niet gebruikt.
- ❑ Gebruik uitsluitend de netadapter die werd geleverd met uw notebook. Gebruik geen enkele andere netadapter.

# *Behandeling van uw notebook*

- ❑ Reinig de notebook met een zachte, droge doek of een zachte doek die u lichtjes bevochtigt met een zachte reinigingsoplossing. Gebruik geen schuursponsje, schuurpoeder of oplosmiddel zoals alcohol of (was)benzine, omdat deze producten het oppervlak van de notebook kunnen beschadigen.
- ❑ Als een vast voorwerp of vloeistof in de notebook terechtkomt, sluit u de notebook af en trekt u de stekker uit het stopcontact. U kunt de notebook dan het best laten nakijken door een computertechnicus vóór u de notebook opnieuw gebruikt.
- ❑ Laat de notebook niet vallen en plaats geen zware voorwerpen op de notebook.
- ❑ Plaats de notebook niet op een plaats die blootstaat aan:
	- ❑ warmtebronnen (bv. radiators of luchtkanalen),
	- ❑direct zonlicht,
	- ❑ veel stof,
	- ❑ vocht of regen,
	- ❑mechanische trillingen of schokken,

 $\blacktriangleright$ 

- <span id="page-99-0"></span>❑sterke magneten of luidsprekers die niet magnetisch zijn afgeschermd,
- ❑omgevingstemperaturen van meer dan 35°C of minder dan 10°C,
- ❑hoge vochtigheid.
- ❑ Plaats geen elektronische apparatuur in de nabijheid van de notebook. Het elektromagnetisch veld van de notebook kan een storing veroorzaken.
- ❑ Zorg voor voldoende luchtcirculatie om te vermijden dat de warmte in de notebook zich opstapelt. Plaats de notebook niet op poreuze oppervlakken zoals vloerkleden of dekens, of in de nabijheid van materialen zoals gordijnen of draperieën die de ventilatiesleuven kunnen blokkeren.
- ❑ De notebook gebruikt hoogfrequente radiosignalen die de radio- of tv-ontvangst kunnen storen. Als dit probleem zich voordoet, plaatst u de notebook verder weg van het betreffende toestel.
- ❑ Gebruik alleen de aanbevolen randapparaten en interfacekabels, anders kunnen zich problemen voordoen.
- ❑ Gebruik geen beschadigde aansluitkabels.
- ❑ U kunt de notebook niet aansluiten op een telefoontoestel dat met munten werkt. Mogelijk werkt uw notebook niet met een huistelefooncentrale (PBX).
- ❑ Als u de notebook direct verplaatst van een koude naar een warme plaats, kan vocht condenseren in de notebook. Wacht in dit geval minstens 1 uur vóór u de notebook inschakelt. Als zich een probleem voordoet, trekt u de stekker van de netadapter uit de notebook en contacteert u VAIO-Link.
- ❑ Trek de netstekker uit het stopcontact vóór u de notebook reinigt.

# *Behandeling van diskettes*

- ❑Open het schuifje van de diskette niet handmatig en raak het oppervlak van de diskette niet aan.
- ❑Leg diskettes nooit in de buurt van een magneet.
- ❑Leg diskettes nooit in direct zonlicht of in de nabijheid van een warmtebron.

*99*

 $\blacktriangleright$ 

# <span id="page-100-0"></span>*Behandeling van CD-ROM's*

- ❑ Raak het oppervlak van een CD nooit aan.
- ❑ Laat een CD nooit vallen en buig een CD niet.
- ❑ Vingerafdrukken en stof op het oppervlak van een CD kunnen leesfouten veroorzaken. Het is belangrijk dat u uw CD's juist behandelt zodat ze in goede staat blijven. Gebruik geen oplosmiddelen zoals (was)benzine, verdunner, in de handel verkrijgbare reinigingsmiddelen of antistatische spray omdat deze een CD kunnen beschadigen.
- ❑ Als u een CD wilt reinigen, houdt u hem vast aan de rand en wrijft u hem met een zacht doekje van binnen naar buiten schoon.
- ❑ Als de CD erg vuil is, bevochtigt u een zacht doekje met water, wringt u het goed uit en wrijft u het oppervlak van de CD van binnen naar buiten schoon. Wrijf de schijf vervolgens goed droog met een droge, zachte doek.

# *Gebruik van de batterij*

- ❑ Stel de batterij nooit bloot aan temperaturen boven 60C (bv. in direct zonlicht of in een auto die geparkeerd staat in de zon).
- ❑ De batterij raakt sneller leeg bij lage temperaturen. Dit komt omdat het rendement van de batterij afneemt bij lage temperaturen.
- ❑ Laad de batterijen op bij een temperatuur tussen 10C en 30C. Bij lagere temperaturen duurt het opladen langer.
- ❑ De batterij warmt op terwijl ze wordt gebruikt of ontladen. Dit is normaal en is geen reden tot bezorgdheid.
- ❑ Plaats de batterij nooit in de buurt van een warmtebron.
- ❑ Houd de batterij droog.
- ❑Open de batterij niet en tracht ze niet uit elkaar te halen.

*100*

 $\blacktriangleright$ 

- <span id="page-101-0"></span>❑ Stel de batterij niet bloot aan mechanische schokken.
- ❑ Als u de notebook geruime tijd niet gebruikt, verwijdert u de batterij uit de notebook om te vermijden dat ze wordt beschadigd.
- ❑ Als de batterij vrij snel leeg raakt nadat u ze volledig hebt opgeladen, is het mogelijk dat de batterij bijna versleten is en moet worden vervangen.
- ❑U hoeft de batterij niet te ontladen vóór u ze opnieuw oplaadt.
- ❑Als u de batterij geruime tijd niet hebt gebruikt, moet u ze opnieuw opladen.

# *Gebruik van de hoofdtelefoon*

- ❑ **Verkeersveiligheid** Zet geen hoofdtelefoon op tijdens het rijden, fietsen of het besturen van om het even welk gemotoriseerd voertuig. Dit is niet alleen gevaarlijk, maar is in sommige landen zelfs bij wet verboden. Loop niet rond met een hoofdtelefoon met luide muziek. Dit kan gevaarlijk zijn, vooral op zebrapaden.
- ❑ **Gehoorbeschadiging voorkomen** Zet het volume van de hoofdtelefoon niet te hoog. Oorartsen raden af voortdurend en langdurig luide muziek te beluisteren. Als uw oren beginnen suizen, verlaagt u het volume of zet u de hoofdtelefoon af.

### *Behandeling van Memory Sticks™*

- ❑ Raak de connector niet aan met uw vingers of een metalen voorwerp.
- ❑Gebruik alleen het label dat werd geleverd met de Memory Stick™.
- ❑Buig een Memory Stick™ niet, laat hem niet vallen of stel hem niet bloot aan krachtige schokken.
- ❑Haal een Memory Stick™ niet uit elkaar of wijzig een Memory Stick™ niet.
- ❑ Laat een Memory Stick™ niet nat worden.
- ❑ Gebruik of bewaar een Memory Stick™ niet op plaatsen die blootstaan aan:
	- ❑extreem hoge temperaturen (b.v. in een auto die geparkeerd staat in de zon),

 $\blacktriangleright$ 

<span id="page-102-0"></span>*Voorzorgsmaatregelen*

- $\Box$ direct zonlicht,
- ❑hoge vochtigheid of corrosieve stoffen.
- ❑ Gebruik het opbergdoosje dat werd geleverd bij de Memory Stick ™.

*102*

 $\blacktriangleright$ 

# <span id="page-103-0"></span>*PCG-C1MGP-specificaties*

#### *Productnaam PCG-C1MGP*

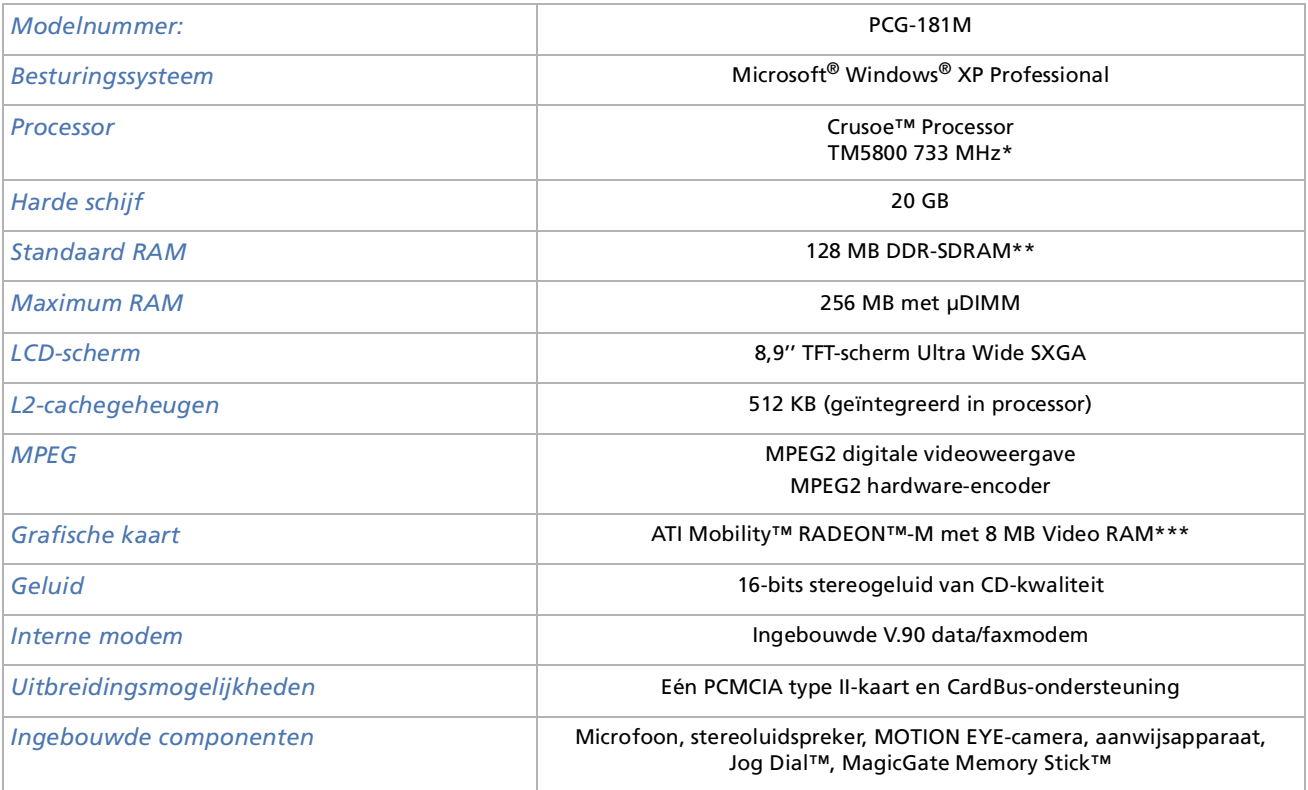

*103*

 $\lhd$ [N](#page-104-0) <span id="page-104-0"></span>*PCG-C1MGP-specificaties*

*104*

 $\leq$ [N](#page-105-0)

#### *Productnaam PCG-C1MGP*

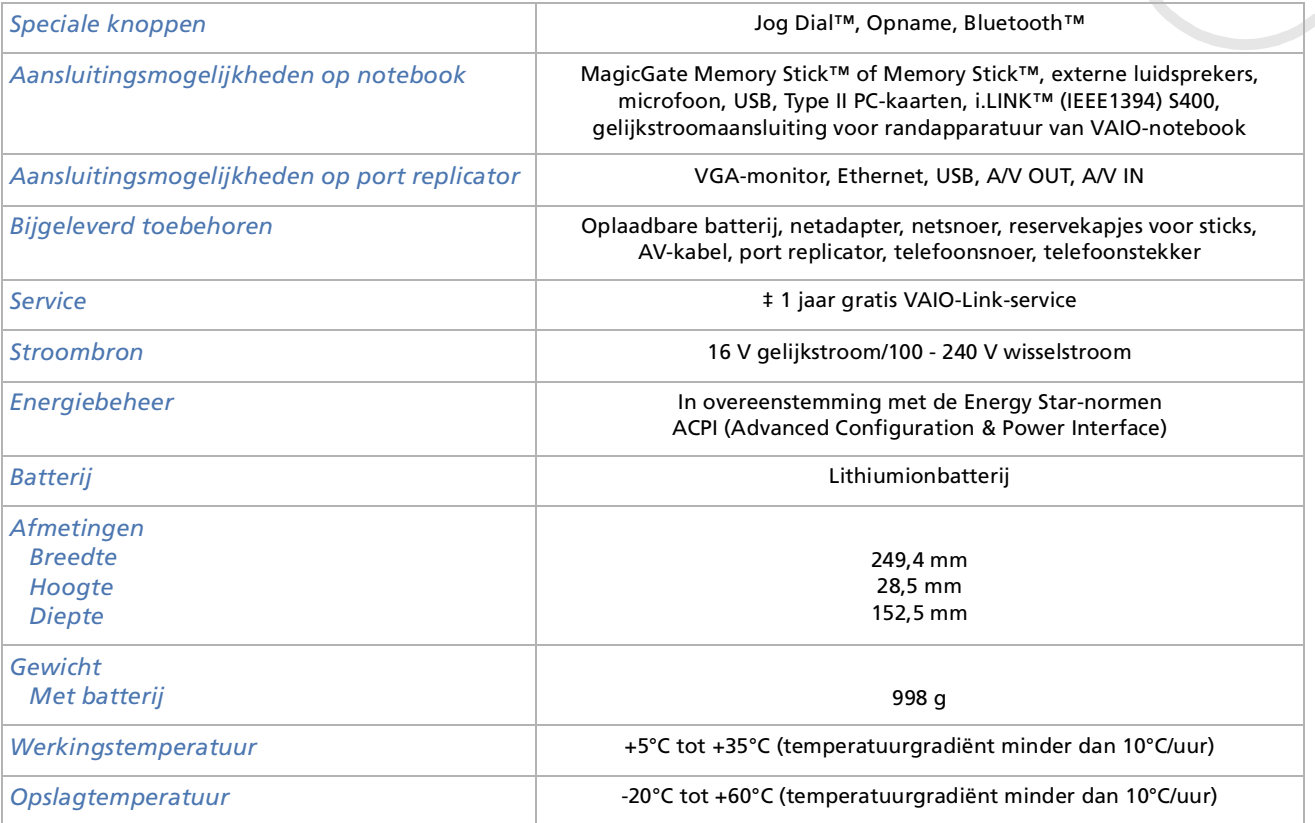

*105*  $\blacktriangleleft$  $\blacktriangleleft$  $\blacktriangleleft$   $\blacktriangleright$ 

#### <span id="page-105-0"></span>*Productnaam PCG-C1MGP*

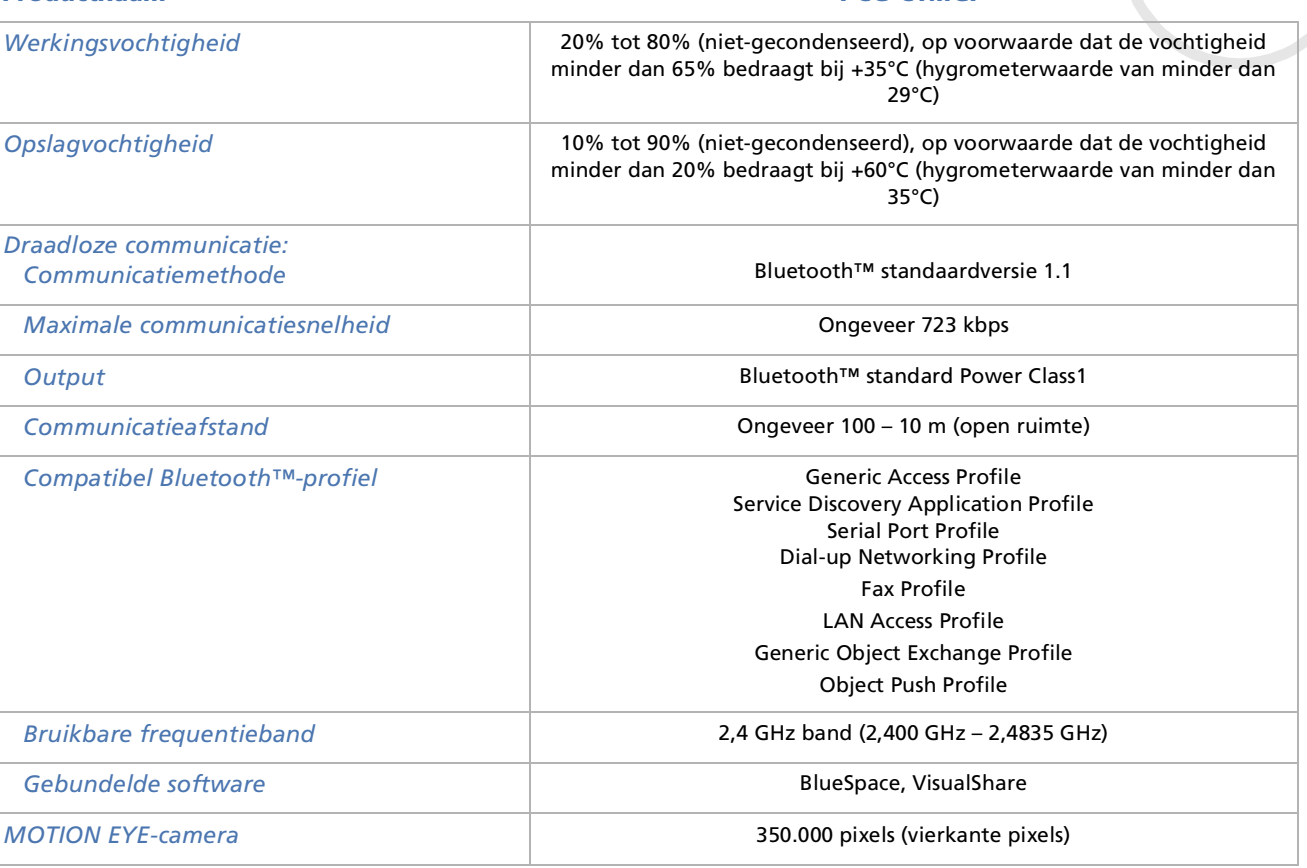

 $\blacktriangleright$ 

 $\lhd$ 

#### <span id="page-106-0"></span>*Productnaam PCG-C1MGP*

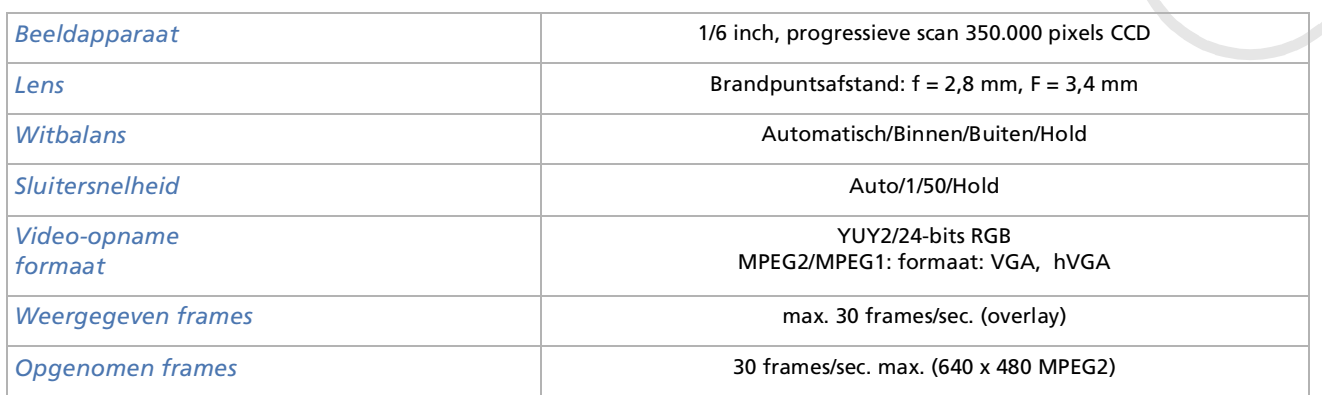

\* Naargelang de omstandigheden, kan de kloksnelheid van de CPU tussen 333 en 733 MHz vari<sup>ë</sup>ren.

\*\* Van de 128 MB DDR-SDRAM, wordt 16 MB gebruikt door de emulatorsoftware voor de Transmeta CPU. Er is dus 112 MB beschikbaar voor uw systeem nadat u het opstart.

\*\*\* 8 MB wordt gebruikt voor de schermweergave en om de structuren voor 3D applicaties op te slaan.

‡ Zie onze speciale voorwaarden voor het verlengen van de garantie.

De specificaties kunnen zonder voorafgaande kennisgeving worden gewijzigd.

 $\blacktriangleright$ 

 $\lhd$ 

# <span id="page-107-0"></span>*Woordenlijst*

Dit deel bevat een verklaring van termen die in deze handleiding worden gebruikt. Deze termen en definities zijn bedoeld om u meer inzicht te geven in uw VAIO-notebook.

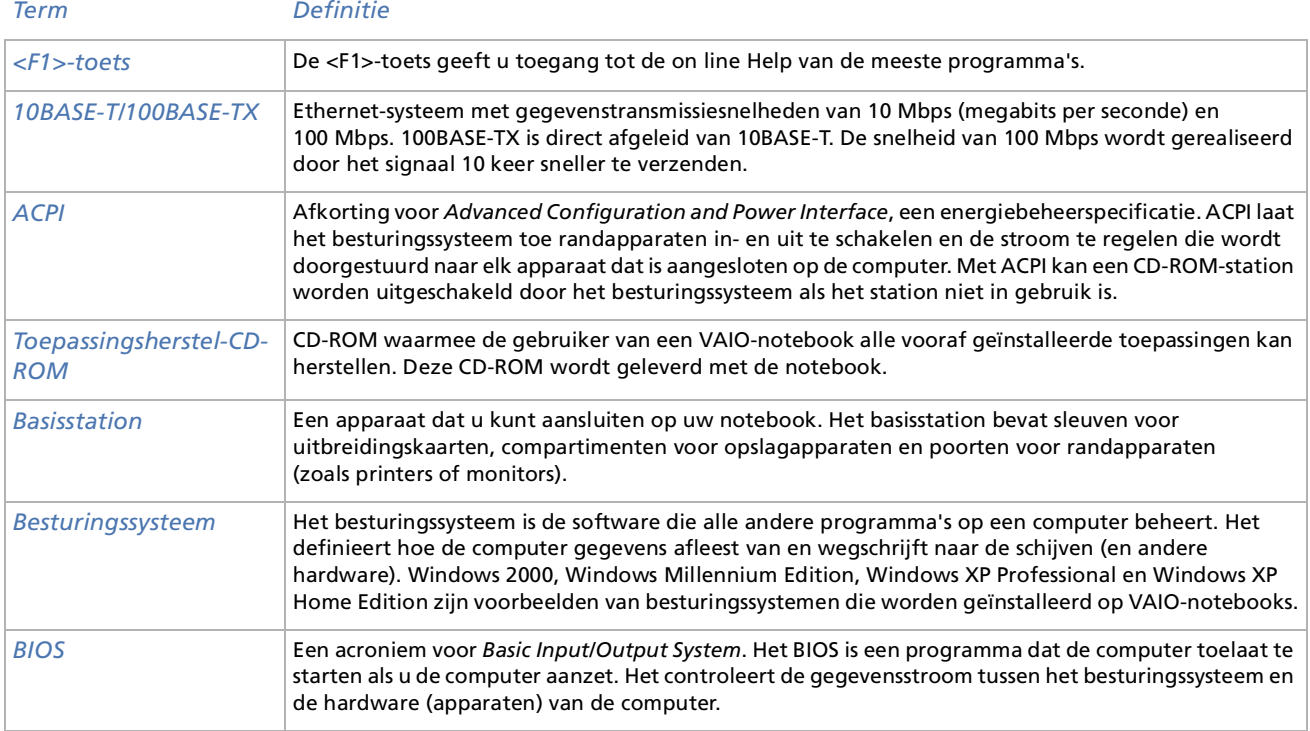
<span id="page-108-0"></span>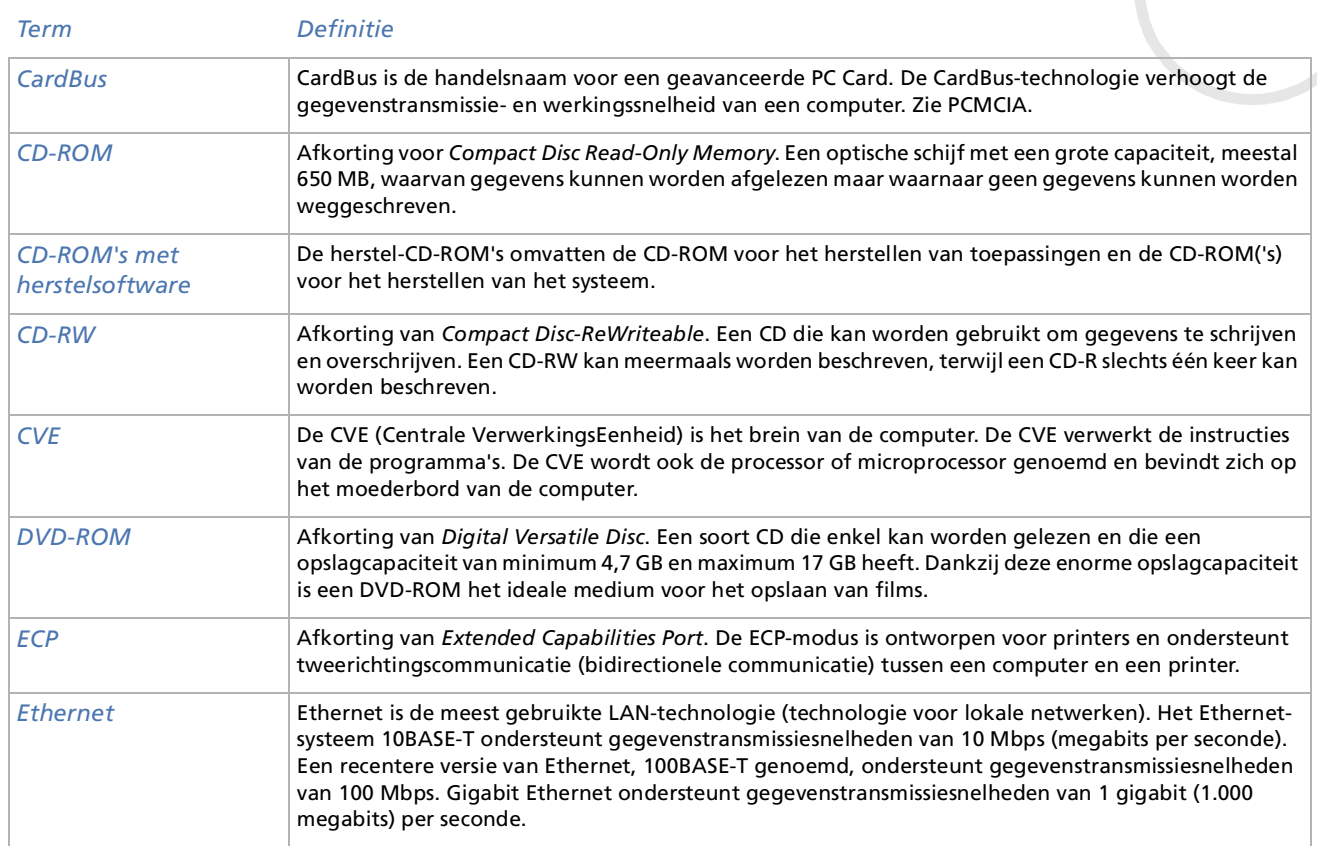

<span id="page-109-0"></span>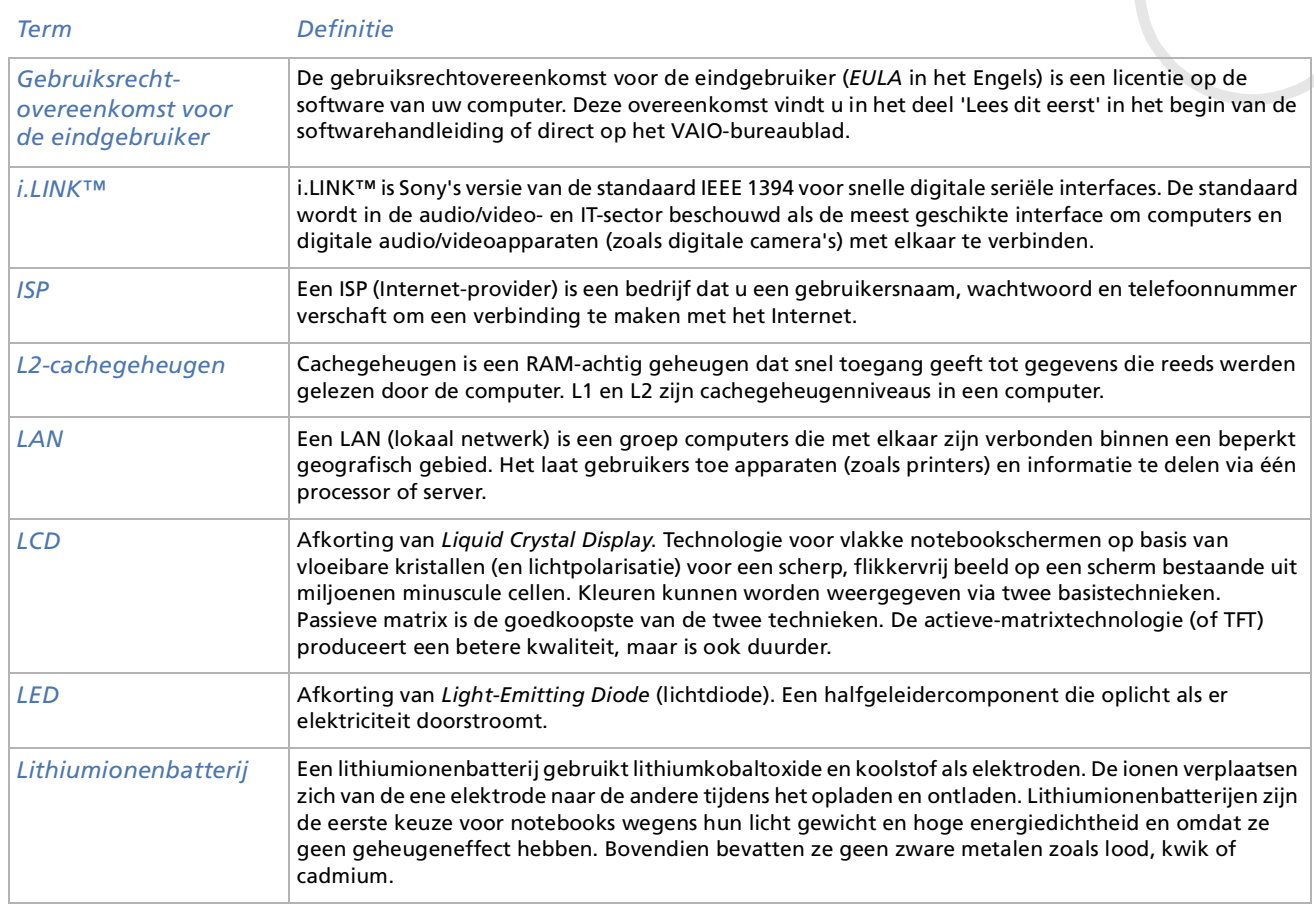

<span id="page-110-0"></span>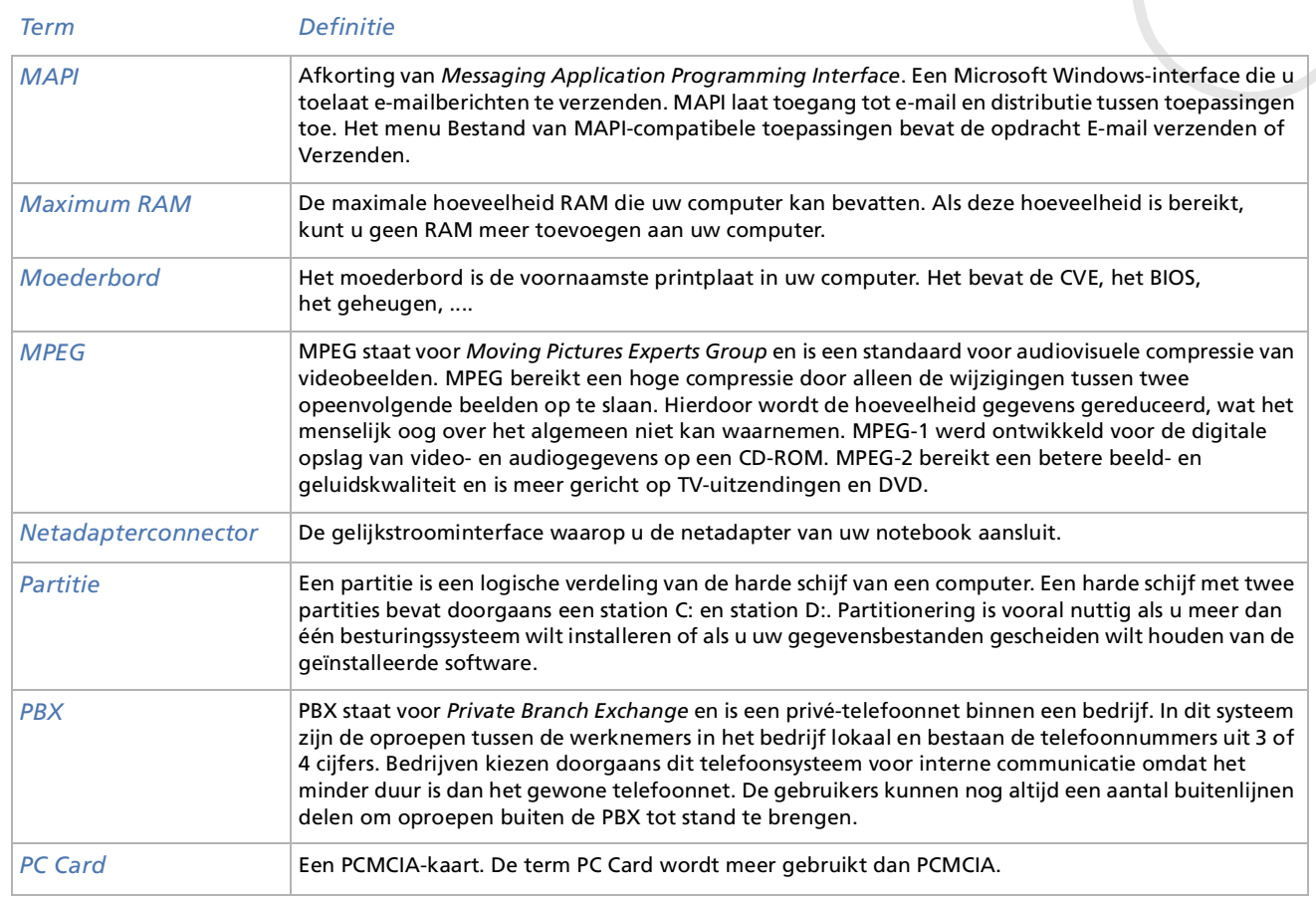

<span id="page-111-0"></span>**Sony notebook handleiding**

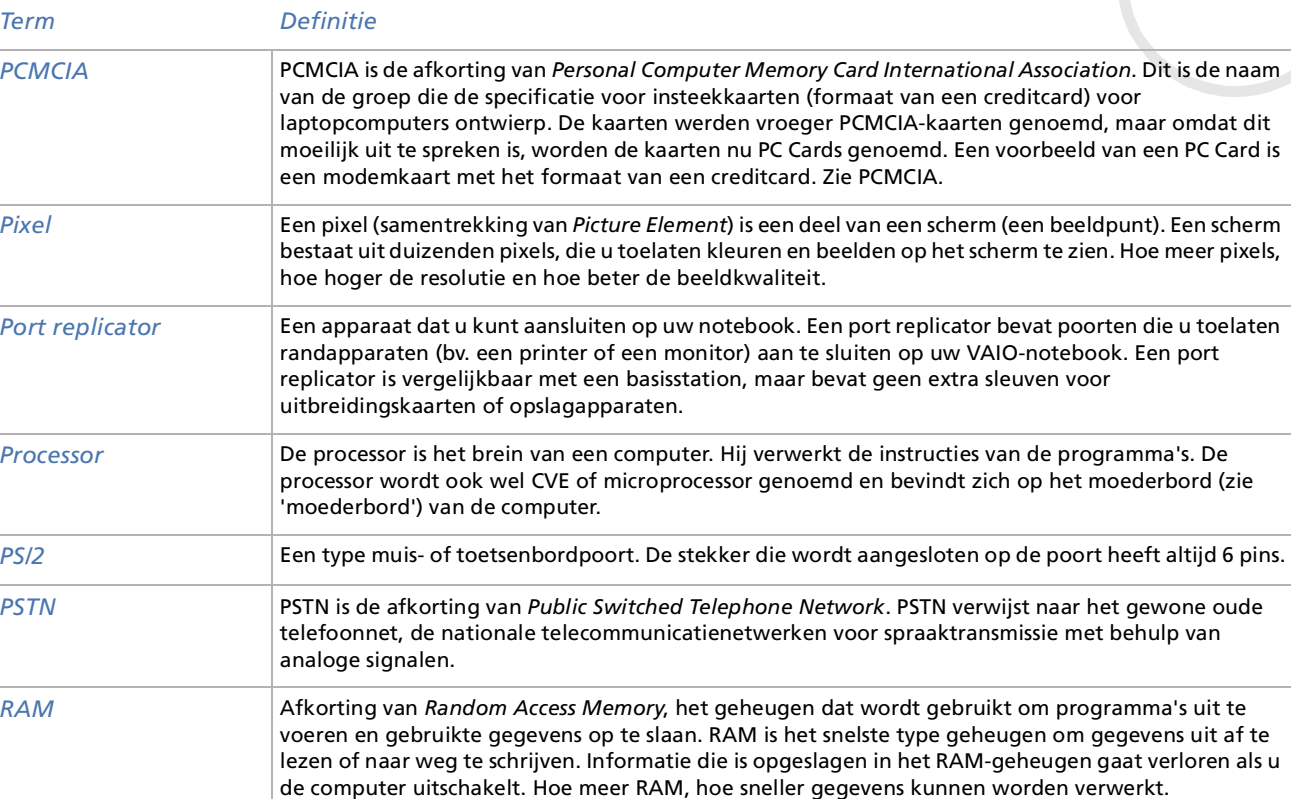

*111*

<span id="page-112-0"></span>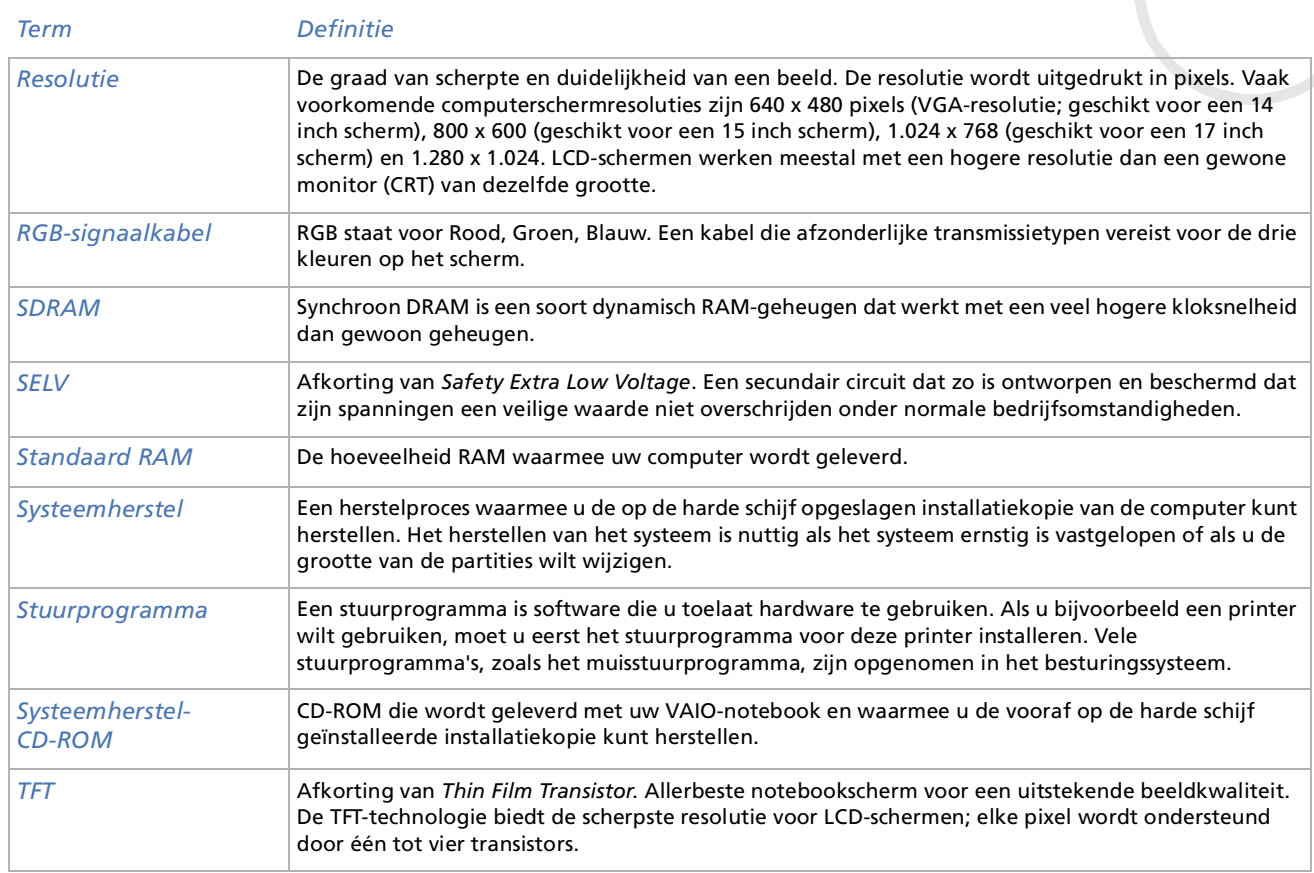

 $\leq$ N

<span id="page-113-0"></span>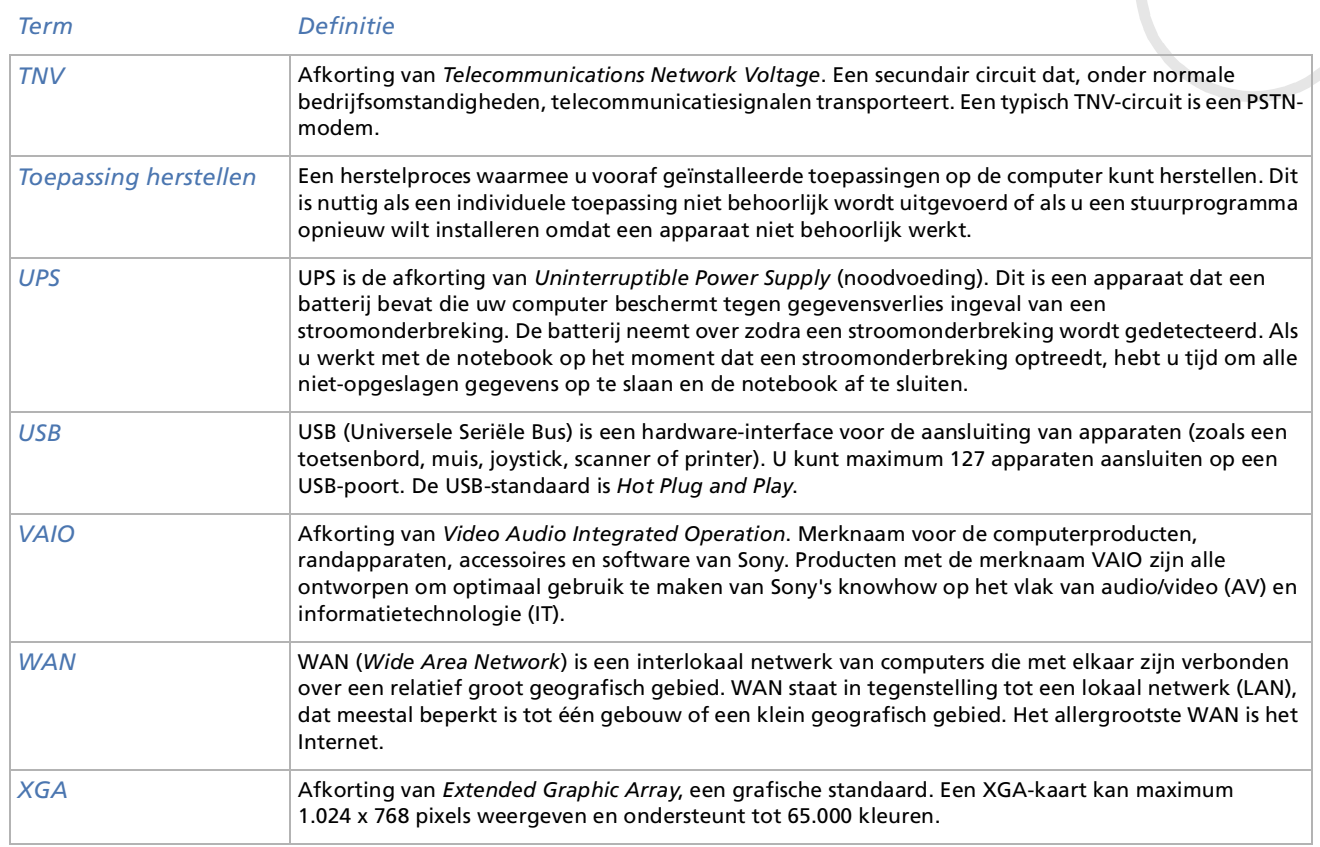